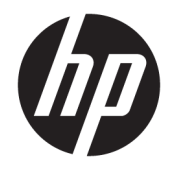

# HP ElitePad 1000 G2 Rugged планшеті

Пайдаланушы нұсқаулығы

© Copyright 2015 HP Development Company, L.P.

Bluetooth өз меншік иесінің сауда белгісі болып табылады және оны HP Inc. компаниясы лицензия бойынша пайдаланады. Java – Oracle және (немесе) еншілес компанияларының тіркелген сауда белгіcі. Microsoft және Windows – тіркелген сауда белгілері немесе АҚШ және/немесе басқа елдердегі Microsoft корпорациясының сауда белгілері.

Осы құжатта берілген ақпарат ескертусіз өзгертіледі. HP өнімдері мен қызметтеріне кепілдік тек осындай өнімдермен және қызметтермен бірге келетін тікелей кепілдік мәлімдемелерінде беріледі. Осы құжаттағы ешқандай мәліметтер қосымша кепілдік деп түсінілмеуі тиіс. HP компаниясы осы құжаттағы техникалық немесе редакторлық қателерге, не болмаса қалып кеткен мәліметтер үшін жауапты емес.

Екінші басылым: қараша, 2015 ж.

Бірінші басылым: наурыз, 2015 ж.

Құжат бөлігінің нөмірі: 798569-DF2

### **Қауіпсіздік туралы ескерту хабары**

**АБАЙ БОЛЫҢЫЗ!** Күйіп қалу немесе планшеттің қызып кету қаупін азайту үшін, жұмыс кезінде айнымалы ток адаптерінің теріге немесе жастық, кілем немесе мата сияқты жұмсақ беткейге тимеуін қадағалаңыз. Планшет және айнымалы ток адаптері ақпараттық технология жабдығы қауіпсіздігінің халықаралық стандарты (IEC 60950-1) арқылы белгіленетін пайдаланушыға рұқсат етілген беткей температурасына сай өндірілген.

## **Мазмұны**

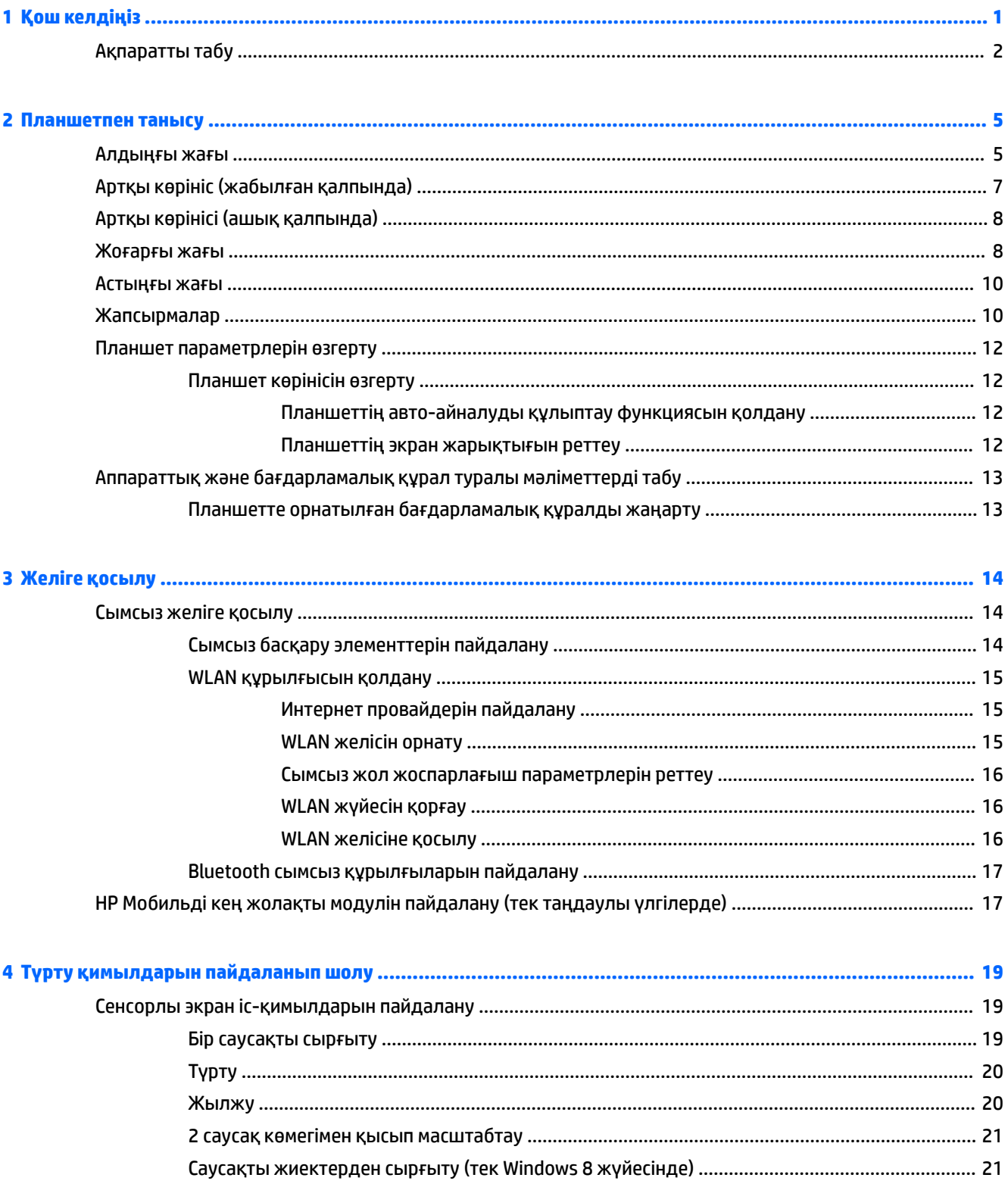

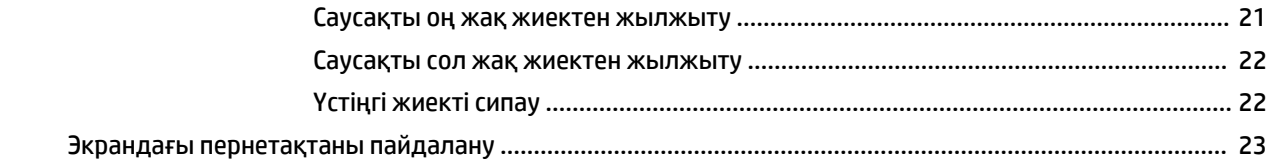

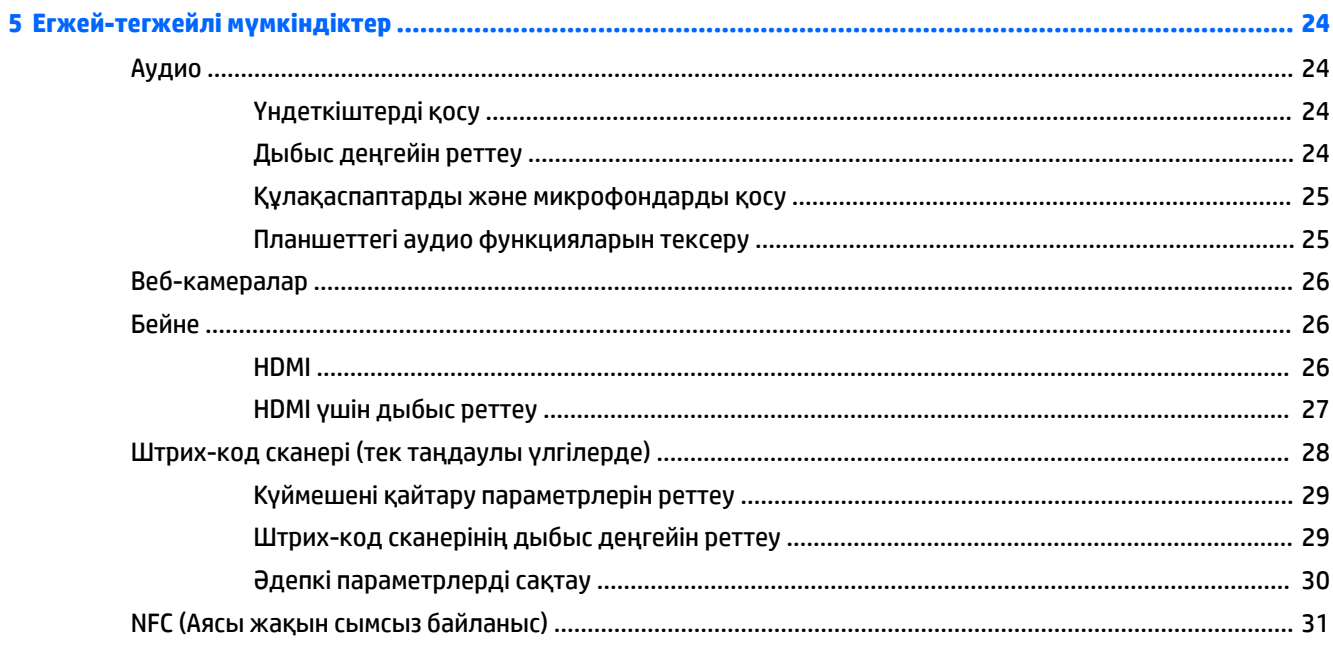

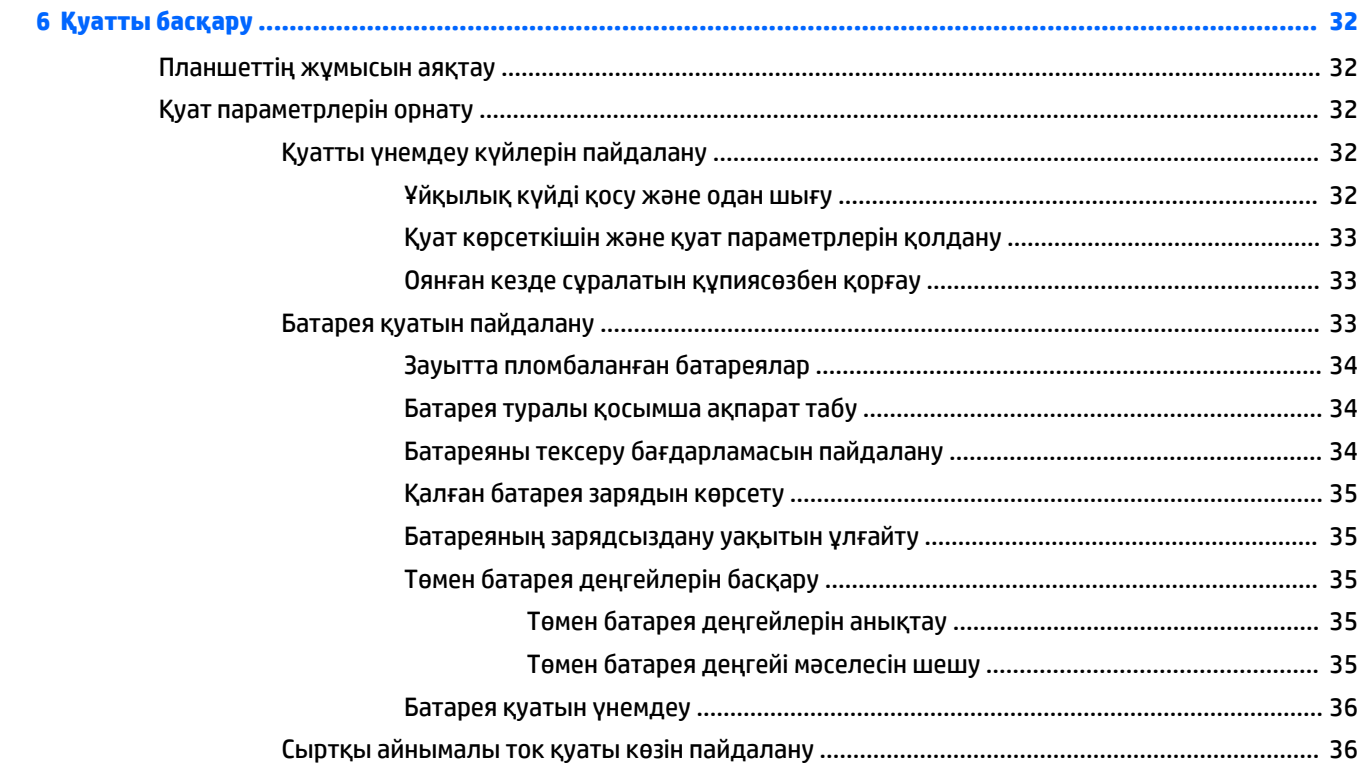

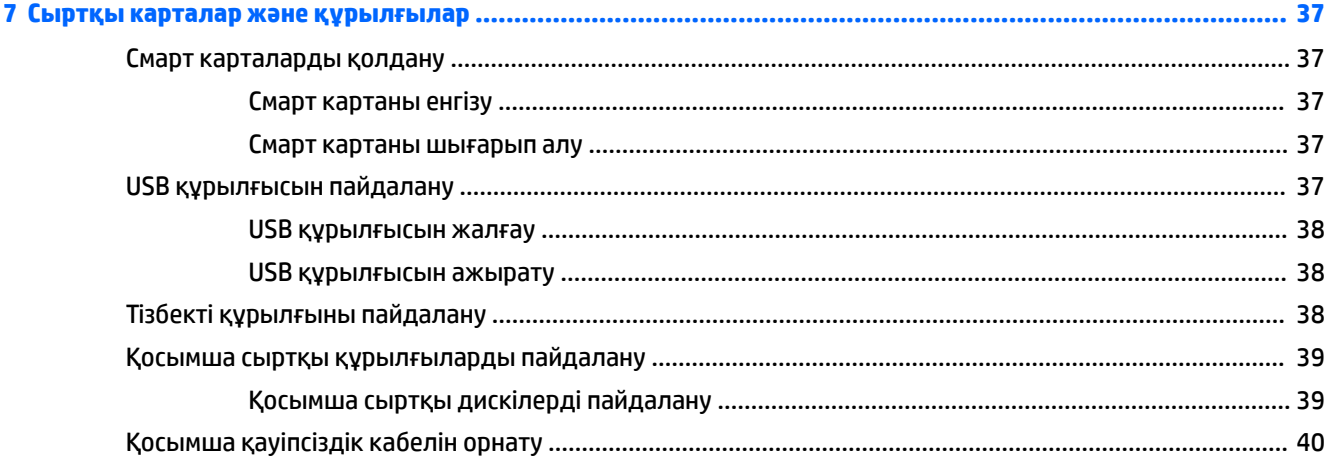

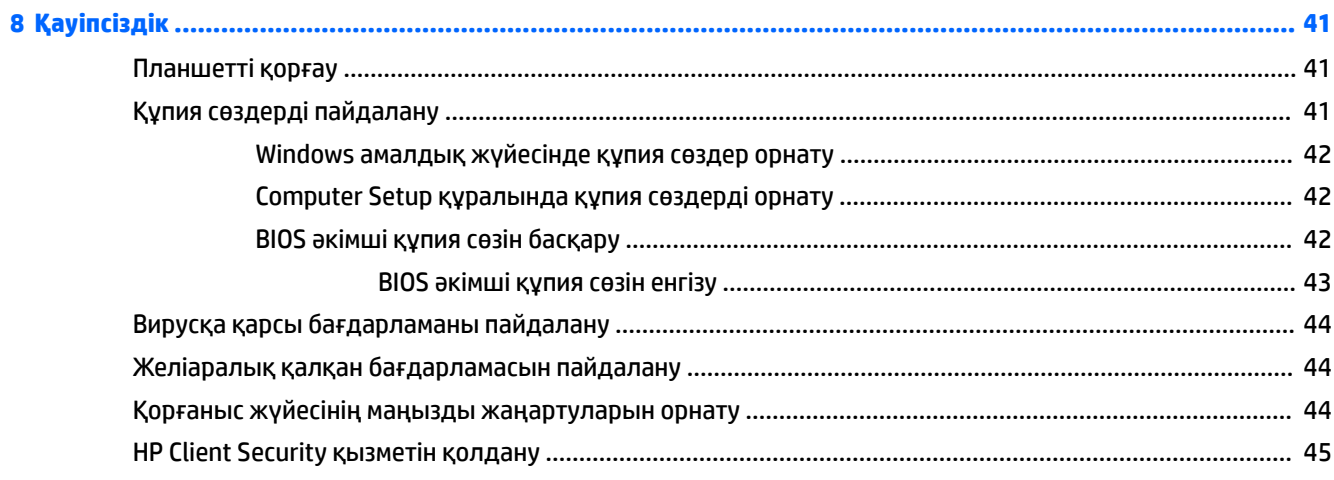

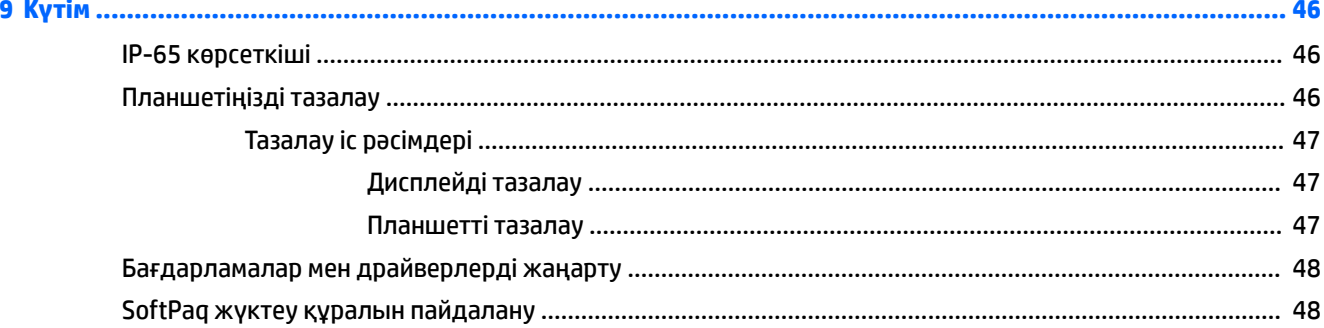

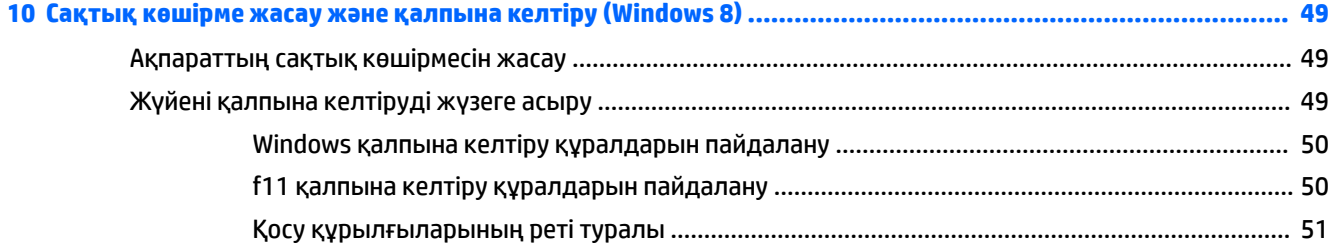

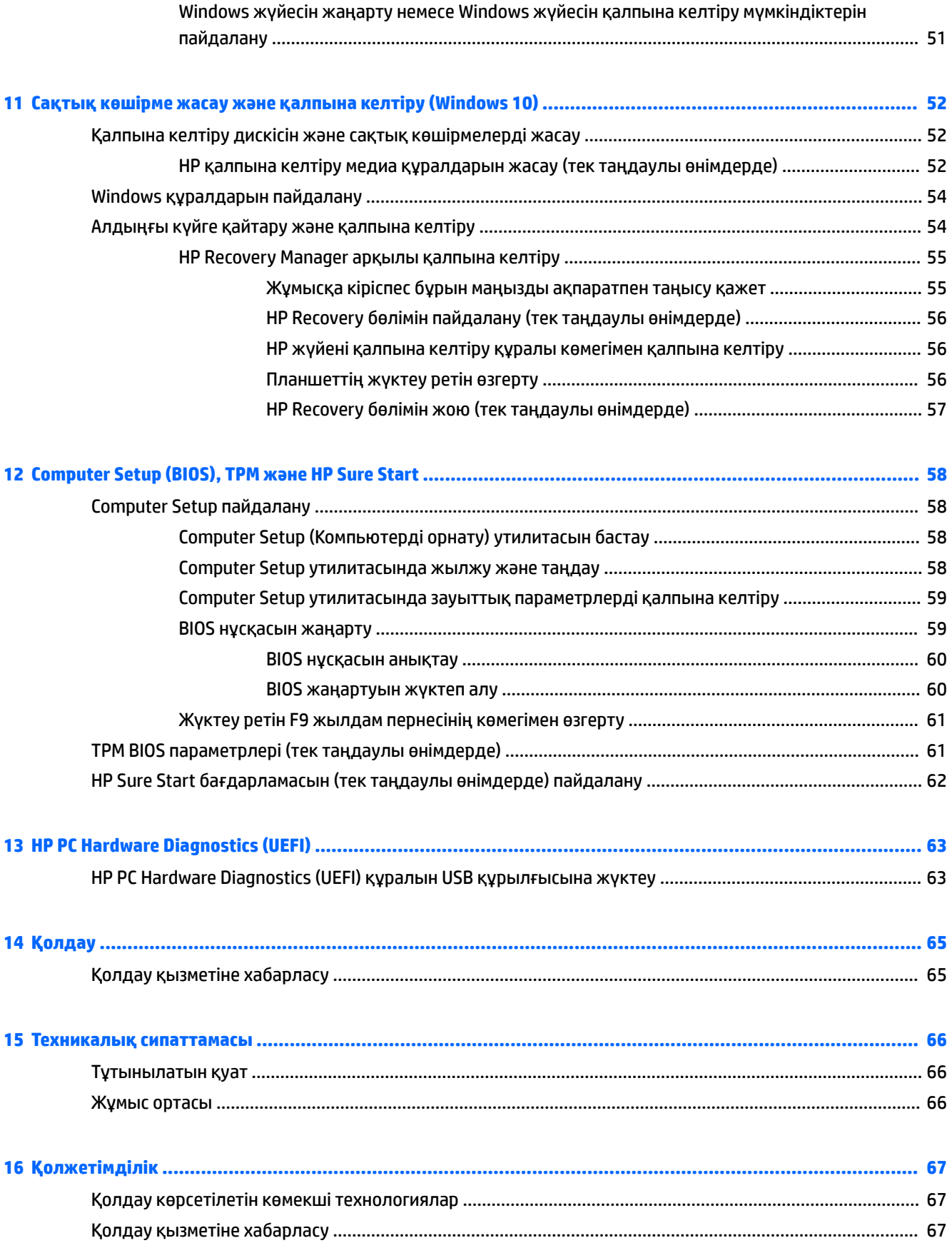

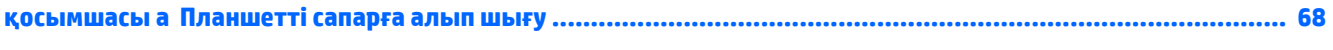

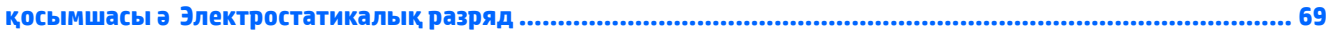

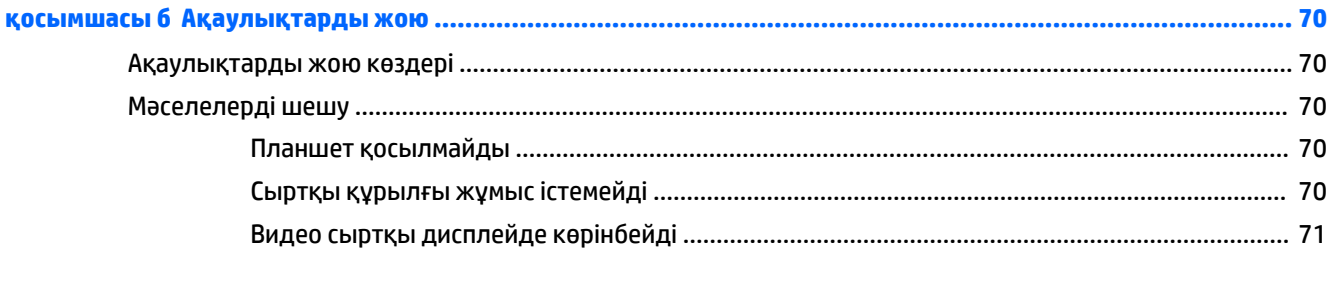

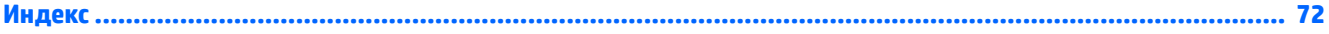

## <span id="page-10-0"></span>**1 Қош келдіңіз**

Планшеттің параметрлерін орнатып, оны тіркегеннен кейін, мына әрекеттерді орындау маңызды:

- **Интернетке қосылу** Интернетке қосылу үшін, сымсыз желі параметрлерін реттеңіз. Қосымша ақпаратты [Желіге қосылу](#page-23-0) (14-бет) бөлімінен қараңыз.
- **Вирусқа қарсы бағдарламалық құралды жаңарту** Планшетті вирустардан болатын зақымнан қорғаңыз. Бағдарламалық құрал планшетте алдын ала орнатылған. Қосымша ақпаратты [Вирусқа](#page-53-0) [қарсы бағдарламаны пайдалану](#page-53-0) (44-бет) бөлімінен қараңыз.
- **Планшетпен танысу** Планшет мүмкіндіктері туралы мәліметтерді алыңыз. Қосымша ақпарат алу үшін, [Планшетпен танысу](#page-14-0) (5-бет) және [Түрту қимылдарын пайдаланып шолу](#page-28-0) (19-бет) бөлімдерін қараңыз.
- **Орнатылған бағдарламалық құралды табу** Планшетте алдын ала орнатылған бағдарламалық құралдар тізімін мына жолмен қараңыз:

Windows® 10 жүйесі бар планшеттерде, **Пуск** (Бастау) түймесін басып, **Все программы** (Барлық бағдарламалар) опциясын таңдаңыз.

– немесе –

**Пуск** (Бастау) түймесін саусақпен басып ұстап тұрыңыз, содан кейін **Программы и компоненты**  (Бағдарламалар мен мүмкіндіктер) опциясын таңдаңыз.

– немесе –

Windows 8 жүйесі бар планшеттерде, қолданбалар экранын ашу үшін, Бастау экраны арқылы сенсорлы экранның ортасынан саусағыңызды жоғары қарай жылжытыңыз.

Планшетпен бірге сатылатын бағдарламалық құралды пайдалану туралы толық ақпаратты өндірушінің нұсқаулығынан қараңыз. Нұсқаулық бағдарламалық құралмен бірге жабдықталуы немесе өндірушінің веб-сайтында болуы мүмкін.

Қалпына келтіру флэш жетегін жасау арқылы қатты дискінің сақтық көшірмесін жасаңыз. Сақтық [көшірме жасау және қалпына келтіру \(Windows 8\)](#page-58-0) (49-бет) бөлімін қараңыз.

## <span id="page-11-0"></span>**Ақпаратты табу**

Планшетте түрлі тапсырмаларды орындауға көмектесетін бірнеше құрал орнатылған.

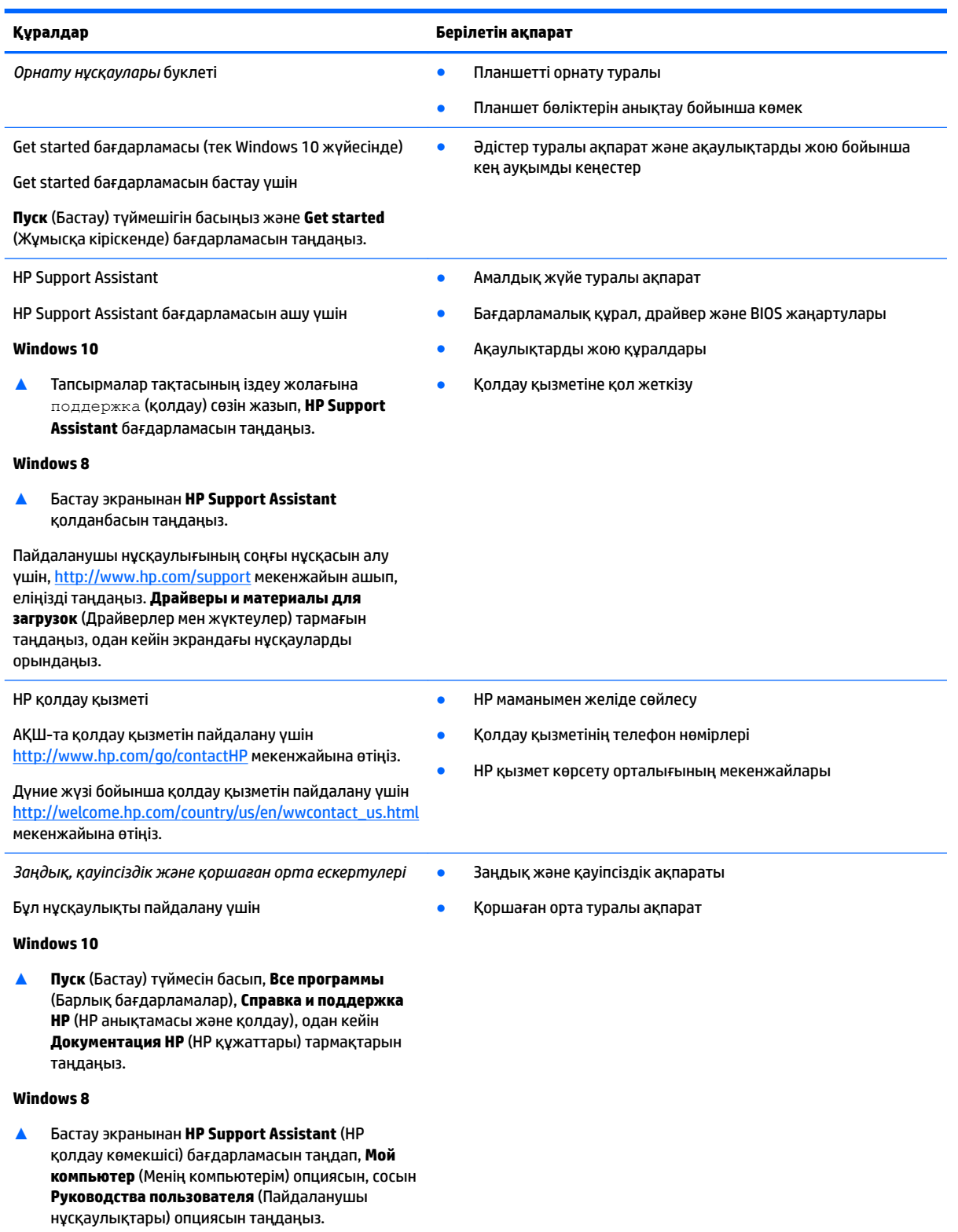

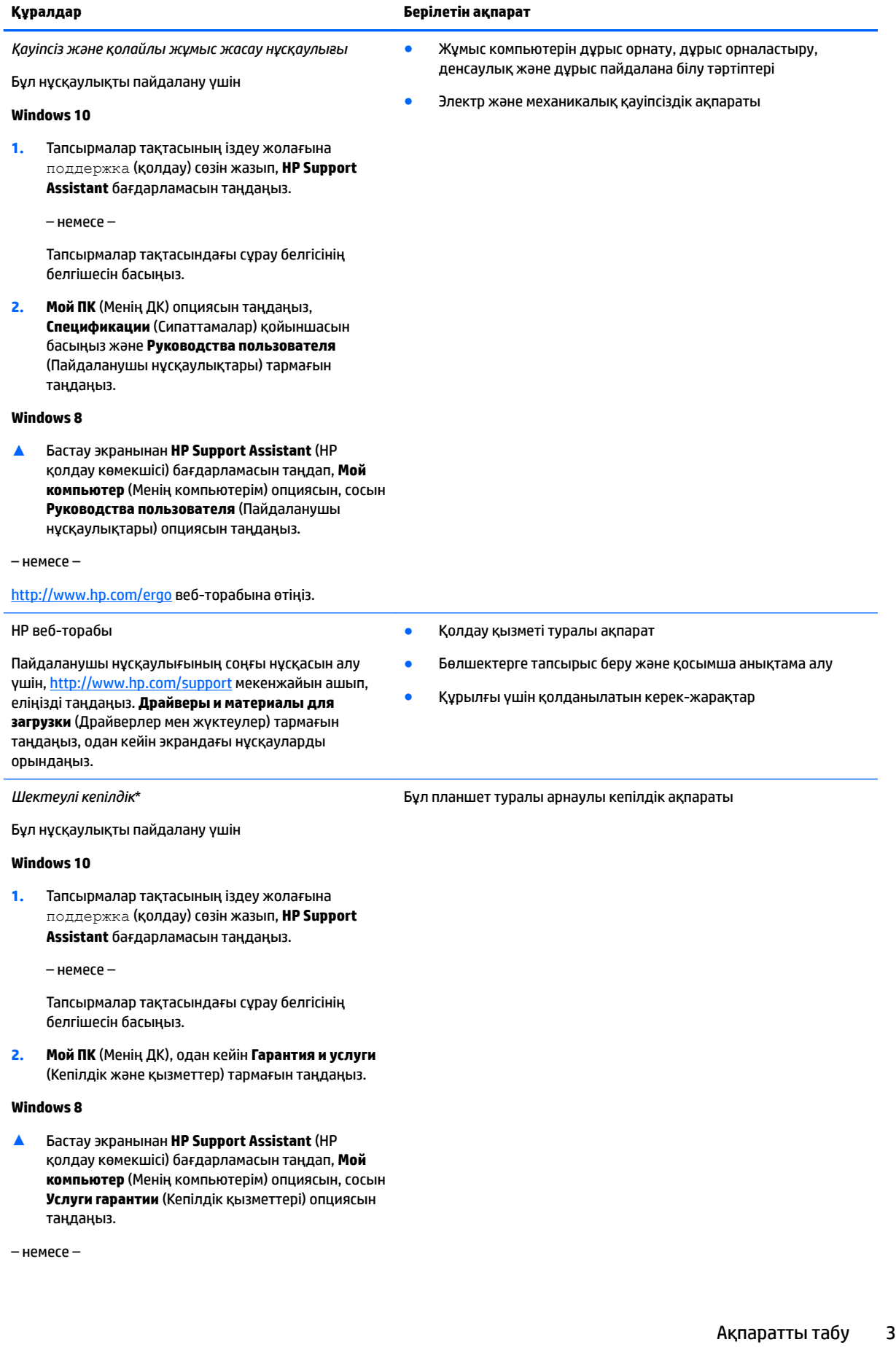

#### **Құралдар Берілетін ақпарат**

<http://www.hp.com/go/orderdocuments>веб-торабына өтіңіз.

\*Құрылғыға қатысты арнайы НР шектеулі кепілдігін өнімдегі және/немесе қорапта келген CD/DVD дискісіндегі пайдаланушы нұсқаулықтарының ішінен табуға болады. Кейбір елдерде немесе аймақтарда НР компаниясы басылған кепілдігін қорапта ұсынады. Кепілдік басылған пішінде ұсынылмаған елдерде немесе аймақтарда оның басылған көшірмесін <http://www.hp.com/go/orderdocuments>мекенжайы бойынша сұратуға болады: Азиялық Тыныс мұхит аймағында сатып алынған өнімдер үшін HP компаниясының №161 пошталық жәшігіне Kitchener Road Post Office, Singapore 912006 мекенжайына хат жазуға болады. Өнім атауы мен атыңызды, телефон нөмірін және пошталық мекенжайыңызды жазуды ұмытпаңыз.

## <span id="page-14-0"></span>**2 Планшетпен танысу**

Келесі бөлімдерде HP ElitePad 1000 G2 Rugged планшетінің мүмкіндіктеріне шолу ұсынылады.

- Алдыңғы жағы
- [Артқы көрініс \(жабылған қалпында\)](#page-16-0)
- [Артқы көрінісі \(ашық қалпында\)](#page-17-0)
- [Жоғарғы жағы](#page-17-0)
- [Астыңғы жағы](#page-19-0)
- [Жапсырмалар](#page-19-0)
- [Планшет параметрлерін өзгерту](#page-21-0)
- [Аппараттық және бағдарламалық құрал туралы мәліметтерді табу](#page-22-0)

### **Алдыңғы жағы**

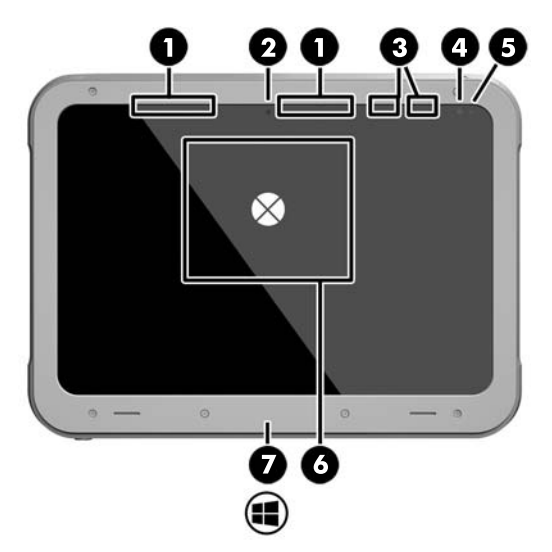

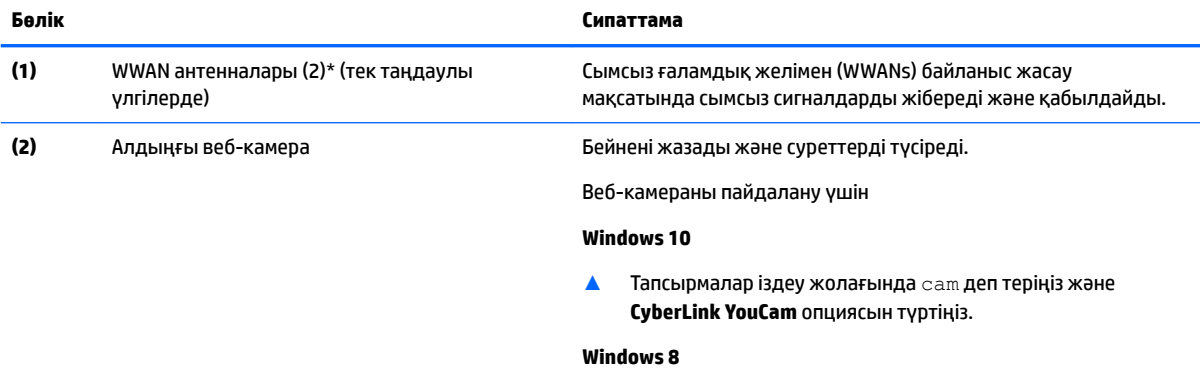

▲ Бастау экранындағы **YouCam** бағдарламасын түртіңіз.

– немесе –

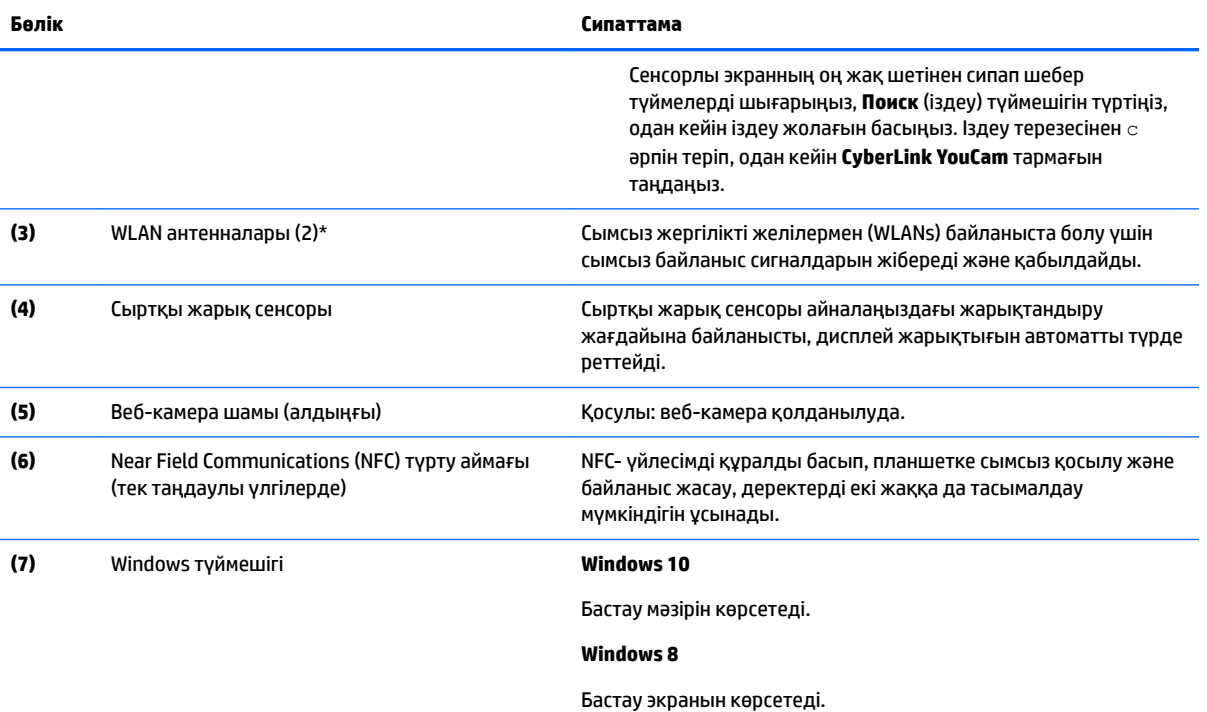

\*Бұл антенналар планшеттің сыртынан көрінбейді. Жақсы таратылым үшін антенналардың айналасындағы аймақтарды тез арада кедергілерден тазалаңыз. Сымсыз байланыс ережелері туралы ескертулерді еліңізге немесе аймағыңызға қатысты қолданылатын *Заңдық, қауіпсіздік және экологиялық ескертпелер* нұсқаулығынан қараңыз.

Бұл нұсқаулықты пайдалану үшін

#### **Windows 10**

**1.** Тапсырмалар тақтасының іздеу жолағына поддержка (қолдау) сөзін жазып, **HP Support Assistant** бағдарламасын таңдаңыз.

– немесе –

Тапсырмалар тақтасындағы сұрау белгісінің белгішесін басыңыз.

**2. Мой ПК** (Менің ДК), одан кейін **Гарантия и услуги** (Кепілдік және қызметтер) тармағын таңдаңыз.

#### **Windows 8**

▲ Бастау экранынан **HP Support Assistant** (HP қолдау көмекшісі) бағдарламасын таңдап, **Мой компьютер** (Менің компьютерім) опциясын, сосын **Услуги гарантии** (Кепілдік қызметтері) опциясын таңдаңыз.

## <span id="page-16-0"></span>**Артқы көрініс (жабылған қалпында)**

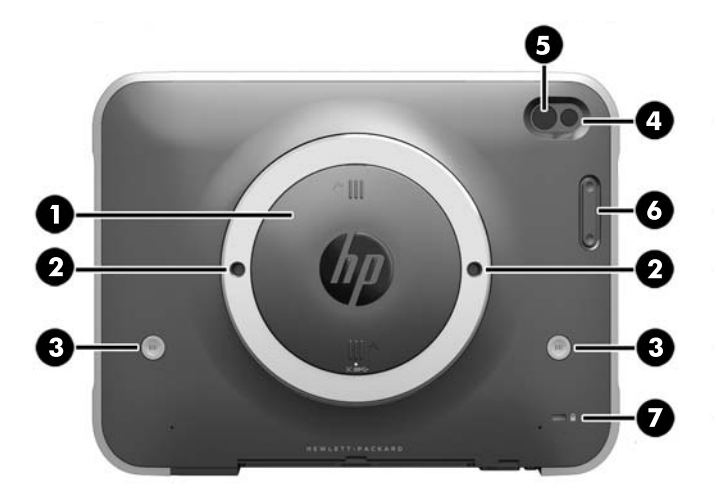

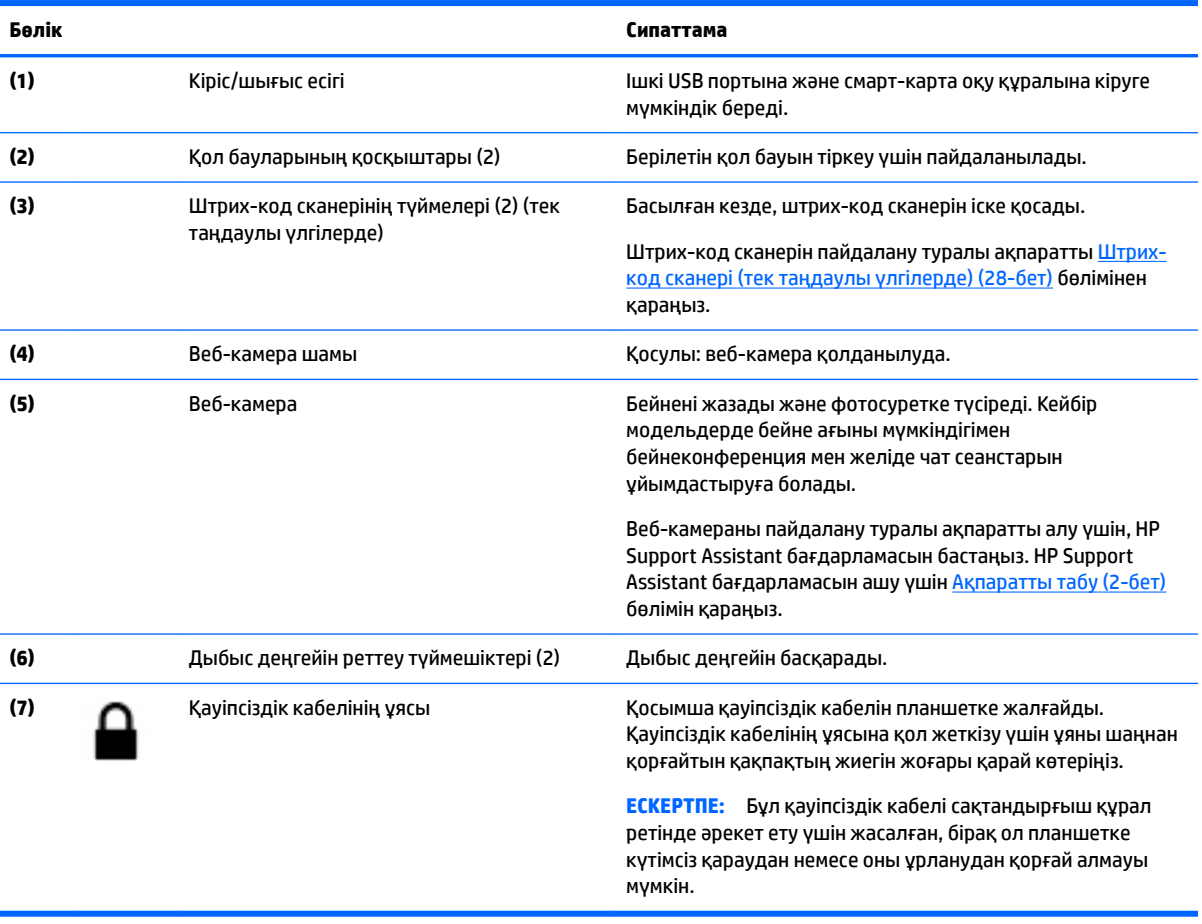

## <span id="page-17-0"></span>**Артқы көрінісі (ашық қалпында)**

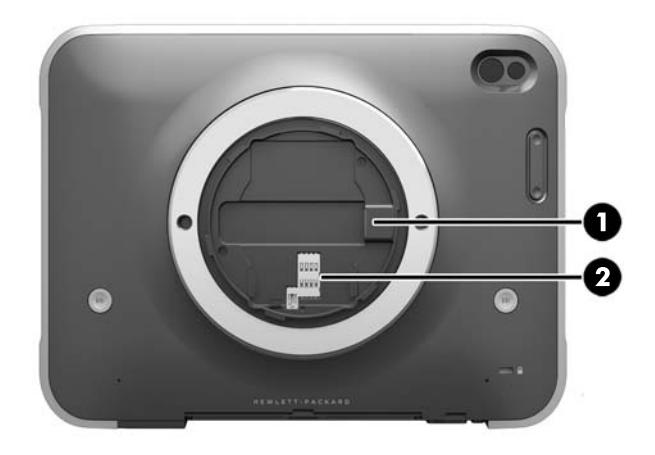

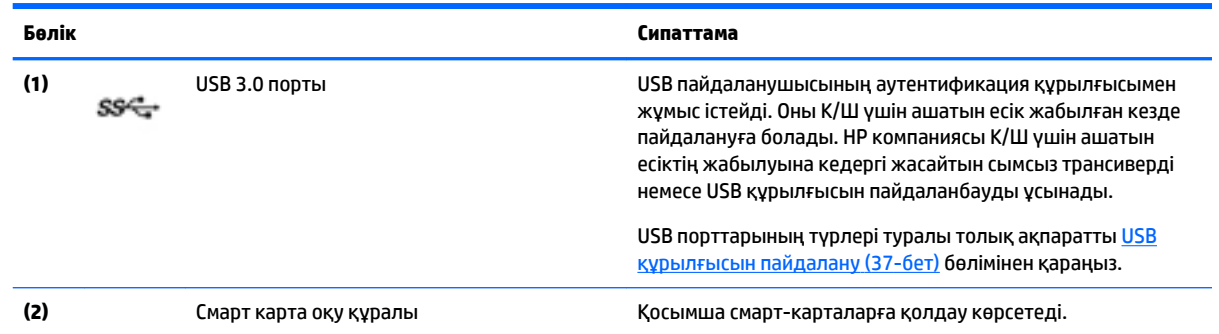

## **Жоғарғы жағы**

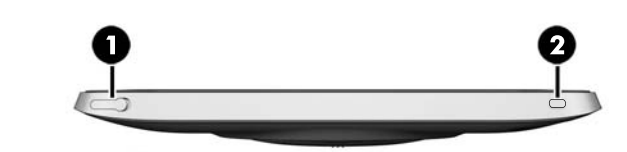

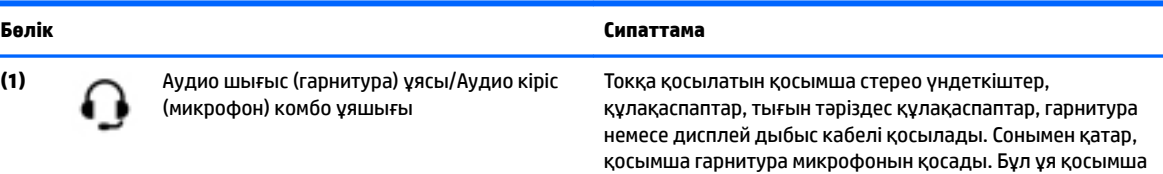

тек микрофон құрылғыларын қолдамайды.

#### **Бөлік Сипаттама**

**АБАЙ БОЛЫҢЫЗ!** Жарақаттану қаупін азайту үшін, құлақаспаптар, тығын тәріздес құлақаспап немесе гарнитураны киер алдында, дыбыс деңгейін реттеңіз. Қауіпсіздік туралы қосымша ақпаратты алу үшін, *Заңдық, қауіпсіздік және экологиялық ескертпелер* нұсқаулығын қараңыз. Осы нұсқаулықты ашу үшін, Пуск (Бастау) экранына поддержка (қолдау) сөзін теріп, **HP Support Assistant** (HP қолдау көмекшісі) бағдарламасын таңдаңыз.

Бұл нұсқаулықты пайдалану үшін

#### **Windows 10**

**Пуск** (Бастау) түймесін басып, **Все программы** (Барлық бағдарламалар), **Справка и поддержка НР** (НР анықтамасы және қолдау), одан кейін **Документация НР** (НР құжаттары) тармақтарын таңдаңыз.

#### **Windows 8**

Бастау экранынан **HP Support Assistant** (HP қолдау көмекшісі) бағдарламасын таңдап, **Мой компьютер** (Менің компьютерім) опциясын, сосын **Руководства пользователя** (Пайдаланушы нұсқаулықтары) опциясын таңдаңыз.

**ЕСКЕРТПЕ:** Құрылғы кабелінің аудио шығыс (құлақаспап) және аудио кіріс (микрофон) ұяларының екеуіне сәйкес келетін 4 сымды қосқышы бар екеніне көз жеткізіңіз.

- **(2)** Қуат түймешігі Планшет өшірулі болғанда, қосу үшін түймешікті басыңыз.
	- Планшет қосулы болғанда, ұйқы күйін қосу үшін түймешікті басып қалыңыз.
	- Планшет ұйқы күйінде болғанда, ұйқы күйінен шығару үшін түймешікті тез басып қалыңыз.
	- Планшет күту күйінде болған кезде, күту күйінен шығу үшін түймешікті тез басып қалыңыз.

**ЕСКЕРТУ:** Қуат түймешігін басып тұрғанда сақталмаған ақпараттар жойылады.

Планшет жауап қатпаса және Windows жүйесінің өшіру процедуралары көмектеспесе, планшетті өшіру үшін қуат түймешігін кем дегенде 5 секундқа басып тұрыңыз.

Қуат параметрлері туралы ақпаратты қуат опцияларынан қараңыз. [Қуат параметрлерін орнату](#page-41-0) (32-бет) бөлімін қараңыз.

### <span id="page-19-0"></span>**Астыңғы жағы**

Келесі бөліктер I/O үшін ашатын есіктер арқылы қорғалады. Есікті ашу үшін, оның төменгі жиегін жайлап көтеріңіз.

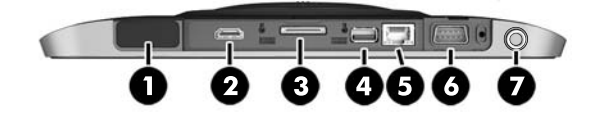

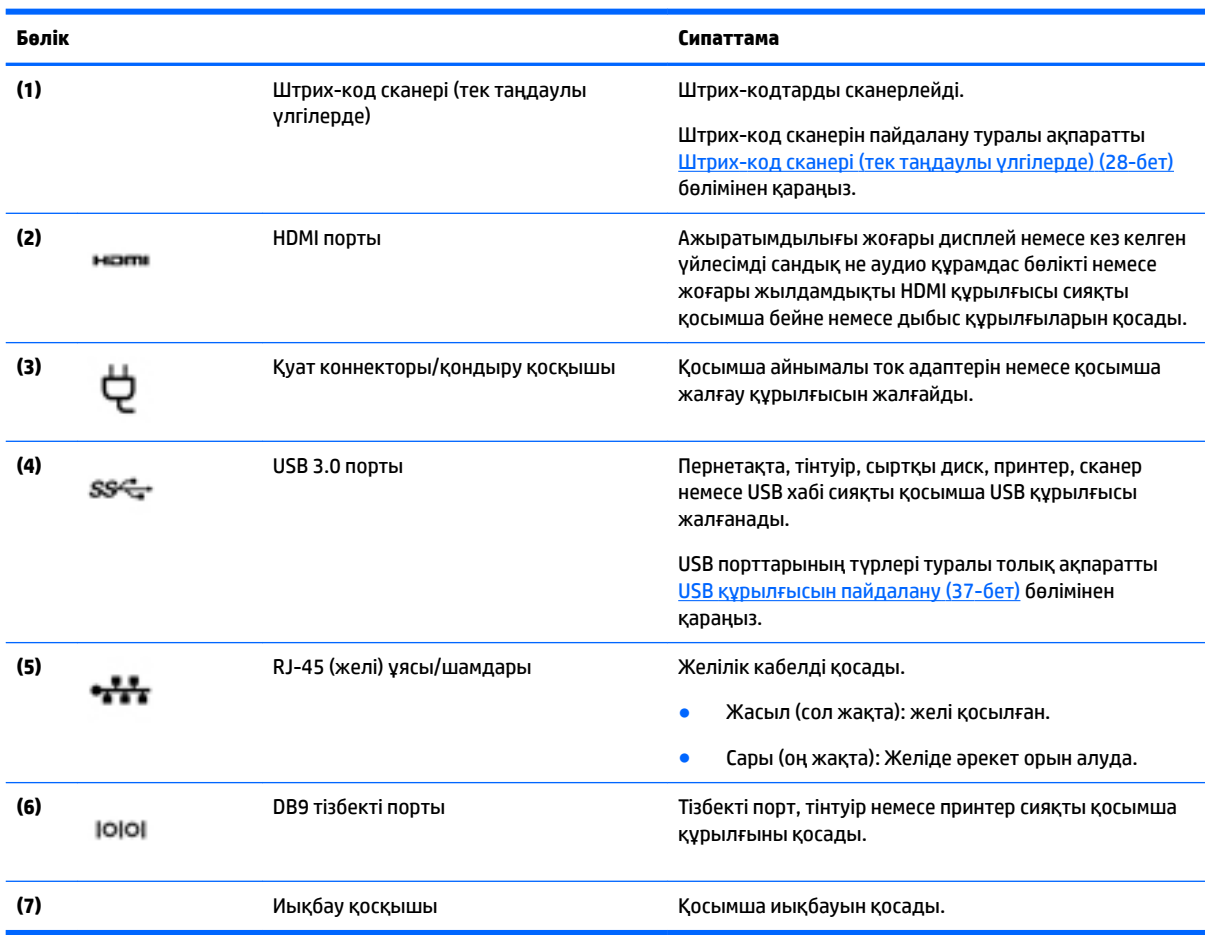

## **Жапсырмалар**

Планшетке жапсырылған жапсырмалар жүйе ақаулықтарын жойғанда немесе планшет алып шетелге саяхатқа шыққанда қажет болуы мүмкін.

**МАҢЫЗДЫ АҚПАРАТ:** Осы бөлімде сипатталған жапсырмалар туралы ақпаратты алу үшін келесі орынды қараңыз: планшеттің артқы жағы.

- Сервистік жапсырма планшетті анықтауға арналған маңызды ақпаратты қамтамасыз етеді. Қолдау қызметімен хабарласу кезінде, сериялық нөмір, өнім нөмірі немесе модель нөмірі сұралуы мүмкін. Қолдау қызметімен хабарласпас бұрын, бұл нөмірлерді табыңыз.
- Microsoft® аутентификация қуәлігі жапсырмасы (Windows 8 нұсқасынан бұрын шыққан таңдаулы үлгілерде) – Windows өнім кілтін қамтиды. Өнім кілті амалдық жүйені жаңарту немесе ақаулықтарын жою үшін қажет болуы мүмкін. Windows 8 немесе Windows 8.x жүйесі алдын ала орнатылған НР платформаларында жапсырма жоқ. Оның орнына сандық өнім кілті электрондық түрде орнатылған.
- **ECKEPTПЕ:** НР бекітілген қалпына келтіру әдістері арқылы Windows 8 немесе Windows 8.x нұсқасын қайта орнату кезінде, бұл сандық өнім кілтін Microsoft амалдық жүйесі автоматты түрде таниды және белсендіреді.
- Техникалық деректер жапсырмасы(лары) планшет туралы техникалық ақпаратты береді.
- Сымсыз куәлік беру туралы жапсырма(лар) қосымша сымсыз құрылғылар туралы ақпаратты және осы құрылғылардың қолданылуы мақұлданған елдер немесе аймақтардың мақұлдау таңбаларын қамтамасыз етеді.
- Лазерлік жапсырма(лар) (тек таңдаулы үлгілерде) штрих-код сканерінің лазерін дұрыс қолдану туралы мәліметтерді береді.

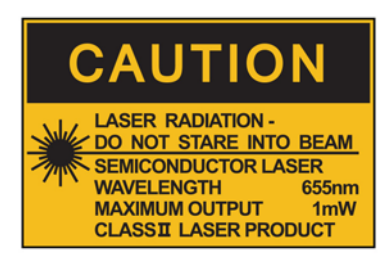

**LASER RADIATION DO NOT VIEW DIRECTLY WITH OPTICAL INSTRUMENTS CLASS 1M LASER PRODUCT** 

## <span id="page-21-0"></span>**Планшет параметрлерін өзгерту**

Көрініс пен экран жарықтығын өзгерте аласыз.

#### **Планшет көрінісін өзгерту**

Планшет бағдары немесе көрінісі альбомдық бағдардан портреттік бағдарға немесе портреттік бағдардан альбомдық бағдарға автоматты түрде өзгереді.

**1.** Планшет көрінісін альбомдық бағдардан портреттік бағдарға өзгерту үшін:

Планшетті тігінен ұстап, оны 90 градусқа оң жаққа (сағат тілімен бағыттас) бұрыңыз.

**2.** Планшет көрінісін портреттік бағдардан альбомдық бағдарға өзгерту үшін:

Планшетті тігінен ұстап, оны 90 градусқа сол жаққа (сағат тіліне қарсы бағытпен) бұрыңыз.

#### **Планшеттің авто-айналуды құлыптау функциясын қолдану**

Планшеттің авто-айналуды құлыптау функциясын қосу үшін:

#### **Windows 10**

- **1. Пуск** (Бастау) түймешігін түртіп, одан кейін **Настройки** (Параметрлер) пәрменін таңдаңыз.
- **2.** Планшеттің ағымдағы экранын тұрған жерінде құлыптау және оның айналуын болдырмау үшін экрандағы белгішені түртіңіз. Авто-айналу құлпы қосулы кезде құлып белгішесі көрсетіледі.

#### **Windows 8**

- **1.** Сенсорлы экранның оң жақ жиегін сипап шебер түймелерді шығарыңыз да, **Параметры**  (Параметрлер) белгішесін түртіңіз.
- **2.** Планшеттің ағымдағы экранын тұрған жерінде құлыптау және оның айналуын болдырмау үшін экрандағы белгішені түртіңіз. Авто-айналу құлпы қосулы кезде құлып белгішесі көрсетіледі.

Планшеттің авто-айналдыруды құлыптау функциясын өшіру үшін:

#### **Windows 10**

- **1. Пуск** (Бастау) түймешігін түртіп, одан кейін **Настройки** (Параметрлер) пәрменін таңдаңыз.
- **2.** Төменгі оң жағындағы **Экран** белгішесін түртіңіз, одан кейін автоматты бұру құлпының белгішесін түртіңіз.

#### **Windows 8**

- **1.** Сенсорлы экранның оң жақ жиегін сипап шебер түймелерді шығарыңыз да, **Параметры**  (Параметрлер) белгішесін түртіңіз.
- **2.** Төменгі оң жағындағы **Экран** белгішесін түртіңіз, одан кейін автоматты бұру құлпының белгішесін түртіңіз.

#### **Планшеттің экран жарықтығын реттеу**

Экран жарықтығын реттеу үшін:

**1.** Windows 10 жүйесі бар планшетте, **Пуск** (Бастау) түймешігін басып, **Настройки** (Параметрлер) опциясын таңдаңыз.

– немесе –

Windows 8 жүйесі бар планшетте, сенсорлы экранның оң жақ жиегінен саусағыңызды сырғытып шебер түймелерді шығарыңыз да, **Настройки** (Параметрлер) белгішесін түртіңіз.

- <span id="page-22-0"></span>**2.** Экранның төменгі оң жағында орналасқан **Экран** белгішесін түртіңіз. Экран жарықтығын басқаратын тік сырғытпа көрсетіледі.
- **ЕСКЕРТПЕ:** Сондай-ақ, Windows жұмыс үстелінде, тапсырмалар тақтасының оң жақ шетінде орналасқан хабарландыру аймағындағы **Счетчик питания** (Қуат көрсеткіші) белгішесін түртіп, **Регулировать яркость экрана** (Экран жарықтығын реттеу) пәрменін таңдауға және экранның төменгі жағындағы **Яркость экрана** (Экран жарықтығы) параметрінің жанындағы сырғытпаны жылжытуға болады.

## **Аппараттық және бағдарламалық құрал туралы мәліметтерді табу**

#### **Планшетте орнатылған бағдарламалық құралды жаңарту**

Көптеген бағдарламалық құралдар, соның ішінде амалдық жүйе, өндіруші немесе провайдер тарапынан жиі жаңартылып отырады. Планшет зауыттан шығарылғаннан кейін онда орнатылған бағдарламалық құралдардың маңызды жаңартулары пайда болуы мүмкін.

Кейбір жаңартулар планшеттің қосымша бағдарламалық құралға немесе сыртқы құрылғыларға жауап беру жолына әсер етуі мүмкін. Жаңартулардың көбі жақсартылған қауіпсіздікті қамтамасыз етеді.

Амалдық жүйе мен планшетте орнатылған басқа да бағдарламалық құралдарды Интернетке қосылған сайын жаңартып отырыңыз. Жаңартуларды<http://www.hp.com> HP веб-сайтынан қарауға болады.

## <span id="page-23-0"></span>**3 Желіге қосылу**

Планшетті жол сапарда бірге алып жүруге болады. Алайда, планшет пен сымсыз не сымды желі байланысын пайдаланып, үйде отырып та дүние жүзін шарлап, миллиондаған веб-тораптардағы ақпараттарға қол жеткізуге болады. Осы тараудағы ақпарат әлеммен байланысуға көмектеседі.

## **Сымсыз желіге қосылу**

Сымсыз технология деректерді сым арқылы емес, радио толқындары арқылы тасымалдайды. Планшет келесі сымсыз құрылғылардың біреуі немесе бірнешеуімен жабдықталған болуы мүмкін:

- Сымсыз жергілікті желі (WLAN) құрылғысы планшетті корпоративті офистер, үй және әуежайлар, мейрамханалар, кафелер, қонақ үйлер және университеттер сияқты қоғамдық орындарда (әдетте, Wi-Fi желілері, сымсыз LAN немесе WLAN деп аталатын) сымсыз жергілікті желілерге қосады. WLAN желісінде палншеттегі мобильді сымсыз құрылғы сымсыз жол жоспарлағышымен немесе сымсыз кіру нүктесімен байланысады.
- Bluetooth® құрылғысы компьютерлер, телефондар, принтерлер, құлақаспаптар, үндеткіштер және камералар сияқты басқа Bluetooth қосылған құрылғылармен байланысу үшін басқа жеке аймақтық желіні (PAN) жасайды. PAN желісіндегі әр құрылғы басқа құрылғылармен тікелей байланысады және бұл құрылғылар бір-біріне біршама жақын, әдетте бір-бірінен 10 метр (шамамен 33 фут) қашықтықта болуы тиіс.

Сымсыз технология жөнінде қосымша мәлімет алу үшін, HP Support Assistant бағдарламасындағы ақпаратты және веб-тораптар сілтемелерін қараңыз. HP Support Assistant бағдарламасын ашу үшін [Ақпаратты табу](#page-11-0) (2-бет) бөлімін қараңыз.

#### **Сымсыз басқару элементтерін пайдалану**

Желі және ортақ қолдану орталығы қосылымды немесе желіні орнатуға, желіге қосылуға, сымсыз желілерді басқаруға және желі ақаулықтарын тексеруге және жөндеуге мүмкіндік береді.

Амалдық жүйенің басқару элементтерін пайдалану үшін

**1.** Windows 10 жүйесі бар планшетте, тапсырмалар тақтасының іздеу жолағына панель управления (басқару тақтасы) сөз тіркесін жазып, **Панель управления** (Басқару тақтасы) опциясын таңдаңыз.

– немесе –

Windows 8 жүйесі бар планшетте, шебер түймелерді көрсету үшін, саусағыңызды сенсорлы экранның оң жақ жиегінен сырғытыңыз және **Настройки** (Параметрлер) тармағын, одан кейін **Панель управления** (Басқару тақтасы) тармағын түртіңіз.

**2. Сеть и Интернет** (Желі және Интернет), одан кейін **Центр управления сетями и общим доступом**  (Желілер мен ортақ пайдалану аймағы) тармағын түртіңіз.

Қосымша ақпаратты HP Support Assistant бағдарламасынан қараңыз. HP Support Assistant бағдарламасын ашу үшін [Ақпаратты табу](#page-11-0) (2-бет) бөлімін қараңыз.

#### <span id="page-24-0"></span>**WLAN құрылғысын қолдану**

WLAN құрылғысымен сымсыз жол жоспарлағыш немесе сымсыз кіру нүктесі арқылы байланыстырылған басқа компьютерлерден және қосалқы құралдардан құрылған сымсыз жергілікті желіге (WLAN) кіруге болады.

- **ЕСКЕРТПЕ:** *Сымсыз жол жоспарлағышы* және *сымсыз кіру нүктесі* жиі өзара ауыстырылатын күйде қолданылады.
	- Корпоративтік немесе жалпы WLAN желісі сияқты кең ауқымды WLAN жүйесі әдетте, көптеген компьютерлер мен қосалқы құралдарды қамтамасыз етіп, критикалық желі функцияларын бөле алатын, сымсыз кіру нүктелерін пайдаланады.
	- Үйдегі немесе шағын кеңседегі WLAN жүйесі әдетте бірнеше сымсыз немесе сымды компьютерлерге Интернет байланысы, принтерді және файлдарды аппараттық немесе бағдарламалық құралдардың қосымша бөліктерін талап етпестен ортақ пайдалануға мүмкіндік беретін сымсыз жол жоспарлағышын пайдаланады.

Планшетте WLAN құрылғысын қолдану үшін, WLAN инфрақұрылымына (қызмет провайдері немесе қоғамдық не біріккен желі арқылы берілген) қосылу қажет.

#### **Интернет провайдерін пайдалану**

Үйде Интернет байланысын орнату кезінде, Интернет провайдерінің (ISP) есептік жазбасын орнату қажет. Интернет қызметін және модемді сатып алу үшін жергілікті Интернет провайдерімен хабарласыңыз. ISP модем параметрлерін реттеуге, сымсыз планшетті модемге қосу үшін желі кабелін орнатуға және Интернет қызметін тексеруге көмектеседі.

**ЕСКЕРТПЕ:** Интернет провайдері Интернетке кіру үшін пайдаланушы идентификаторы мен құпия сөзді береді. Берілген мәліметтерді жазып алыңыз да, қауіпсіз жерде сақтаңыз.

#### **WLAN желісін орнату**

WLAN құрылғысын орнату және Интернетке қосылу үшін, төмендегі жабдық қажет:

- Кең жолақты модем (DSL немесе кабельді) **(1)** және Интернет провайдерінен сатып алынған жоғары жылдамдықты интернет қызметі
- Сымсыз жол жоспарлағыш **(2)** (бөлек сатылады)
- Сымсыз планшет **(3)**
- **ЕСКЕРТПЕ:** Кейбір модемдердің ішіне жол жоспарлағышы орнатылады. Интернет провайдерінен модем түрінің қайсысын пайдаланатындығын сұраңыз.

Төменде берілген суретте интернетке қосылған сымсыз желінің орнатымы мысалға келтірілген.

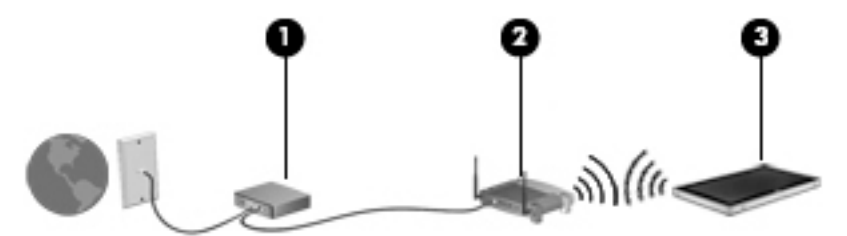

Желі кеңейген сайын, Интернетке кіру үшін желіге қосымша сымсыз және сымды компьютерлерді қосуға болады.

WLAN желісін орнату бойынша көмек керек болса, жол жоспарлағыштың өндірушісі немесе Интернет провайдері (ISP) берген ақпаратты қараңыз.

#### <span id="page-25-0"></span>**Сымсыз жол жоспарлағыш параметрлерін реттеу**

WLAN желісін орнату бойынша көмек алу үшін, жол жоспарлағыш өндірушісі немесе ISP жеткізушісі берген ақпаратты қараңыз.

**ЕСКЕРТПЕ:** Бастапқыда жаңа сымсыз құрылғыны планшетке жабдықталған желілік кабель арқылы қосу ұсынылады. Планшет Интернетке сәтті қосылғаннан кейін кабельді ажыратып, Интернетке сымсыз желі арқылы кіруге болады.

#### **WLAN жүйесін қорғау**

Желіні рұқсатсыз кіруден қорғау үшін, WLAN жүйесін орнатқан немесе бар болған WLAN жүйесіне кірген кезде, әрқашан қауіпсіздік мүмкіндіктерін қосыңыз. Қоғамдық аймақтар немесе кофеханалар және әуежайлар сияқты адам көп аймақтар ешқандай қауіпсіздікті қамтамасыз етпейді. Байланыс орнында планшеттің қауіпсіздігі туралы сенімді болмасаңыз, құпия емес электрондық пошта хабарын жіберу және негізгі Интернетте іздеу сияқты желі әрекеттерімен шектеліңіз.

Сымсыз радио сигналдары желінің сыртында да таралғандықтан басқа WLAN құрылғылары қорғалмаған сигналдарды қабылдауы мүмкін. WLAN желісін қорғау үшін, келесі сақтық шараларын қолданыңыз:

● Желіаралық қалқанды пайдаланыңыз.

Желіаралық қалқан желіге жіберілген деректерді де, деректер сұраныстарын да тексереді және кез келген күмәнді элементтерді қайтарады. Желіаралық қалқандар бағдарламалық құралда да, жабдықта да жұмыс істейді. Кейбір желілер екі түрін де біріктіріп пайдаланады.

Сымсыз шифрлауды қолданыңыз.

Сымсыз шифрлау желі арқылы тасымалданатын деректерді шифрлау және шифрын ашу үшін қауіпсіздік параметрлерін қолданады. Қосымша ақпаратты HP Support Assistant бағдарламасынан қараңыз. HP Support Assistant бағдарламасын ашу үшін [Ақпаратты табу](#page-11-0) (2-бет) бөлімін қараңыз.

#### **WLAN желісіне қосылу**

WLAN желісіне қосылу үшін, төмендегі қадамдарды орындаңыз:

- **1.** WLAN құрылғысының қосулы екендігіне көз жеткізіңіз.
- **2.** Windows жұмыс үстелінде, тапсырмалар тақтасының оң жақ шетінде орналасқан хабарландыру аймағындағы желі күйінің белгішесін басыңыз.
- **3.** Ұшақ режимін өшіруды ұмытпаңыз, тізімнен WLAN жүйесін таңдап, **Coединить** (жалғау) пәрменін түртіңіз.

Егер желі қауіпсіз қосылған WLAN желісі болса, сізден желінің қауіпсіздік кілтін енгізу сұралады. Windows 10 жүйесі бар планшетте кодты жазып **Далее** (Келесі) түймешігін басыңыз, Windows 8 жүйесі бар планшетте **Вход в систему** (Жүйеге кіру) түймешігін басыңыз.

**ЕСКЕРТПЕ:** Егер ешқандай сымсыз жергілікті желі таңдалмаса, сымсыз жол жоспарлағыштың немесе кіру нүктесінің қызмет аймағынан тыс болуыңыз мүмкін.

- <span id="page-26-0"></span>**ЕСКЕРТПЕ:** Өзіңіз қосылғыңыз келген WLAN көрінбесе, тапсырмалар тақтасындағы желі күйінің белгішесін саусақпен түртіп ұстап тұрыңыз да, **Открыть центр управления сетями и общим доступом** (Желі және ортақтасу орталығын ашу) пәрменін таңдаңыз. **Настройка нового подключения или сети** (Жаңа қосылым немесе желіні орнату) пәрменін түртіңіз. Желіні қолмен іздеу және оған қосылу немесе жаңа желі байланысын орнатуға мүмкіндік беретін опциялар тізімі ашылады.
- **4.** Экрандағы нұсқауларды орындап қосылысты аяқтаңыз.

Байланыс орнатылып болған соң, оның аты мен күйін тексеру үшін, көрсеткішті тапсырмалар тақтасының оң жақ шетіндегі хабарландыру аймағындағы желі белгішесін түртіңіз.

**ЕСКЕРТПЕ:** Жұмыс ауқымы (сымсыз сигналдардың жету алыстығы) WLAN кіруіне, жол жоспарлағышын өндірушіге және басқа электрондық құрылғылардан алынған кедергілерге немесе қабырғалар және едендер сияқты құрылымды тосқауылдарға байланысты болады.

#### **Bluetooth сымсыз құрылғыларын пайдалану**

Bluetooth құрылғысы әдетте мына электрондық құрылғыларды байланыстыратын физикалық кабель қосылымдарын ауыстыратын қысқа ауқымды сымсыз байланыстарды қамтамасыз етеді.

- Компьютерлер (жұмыс үстелі, ноутбук, қалта компьютері)
- Телефондар (ұялы, сымсыз, смартфон)
- Сурет түсіретін құрылғылар (принтер, камера)
- Дыбыстық құрылғылар (гарнитура, үндеткіштер)
- Тінтуір

Bluetooth құрылғысы Bluetooth құрылғыларының дербес желісін орнатуға мүмкіндік беретін тең дәрежелі мүмкіндікті қамтамасыз етеді. Bluetooth құрылғыларының параметрлерін реттеу және оларды пайдалану туралы ақпаратты Bluetooth бағдарламалық құралының анықтамасынан қараңыз.

## **НР Мобильді кең жолақты модулін пайдалану (тек таңдаулы үлгілерде)**

HP мобильді кең жолақты модулі планшетке WLAN желілерімен салыстырғанда WWAN арқылы Интернетке көбірек орындардан және үлкенірек аймақтардан кіруге мүмкіндік береді. HP мобильді кең жолақты байланысы, көптеген жағдайларда ұялы байланыс операторы болып табылатын, (*ұялы байланыс операторы* деп аталатын) желі қызметінің провайдерін қажет етеді. НР мобильді кең жолақты желісінің қамту аясы ұялы телефон дауысының қамту аясымен бірдей.

Егер планшетте HP Mobile Broadband байланысы болса, ол Жаһандық Аймақ табу Жүйесі (GPS) функциясымен де жабдықталған. GPS спутниктері орналасу, жылдамдық және бағдарлар туралы ақпаратты GPS стандартымен жабдықталған жүйелерге жібереді.

Мобильді желі операторы қызметімен бірге пайдаланғанда, НР мобильді кең жолақты модулі жолда немесе Wi-Fi жылдам қосылу нүктесінің қамту аясының сыртында болғанда Интернетке қосылу, электрондық пошта хабарын жіберу немесе корпоративтік желіге қосылу мүмкіндігін береді.

Мобильді байланыстың кең жолақты қызметін іске қосу үшін, HP мобильді байланыстың кең жолақты желі модулінің сериялық нөмірі керек болуы мүмкін.

Кейбір мобильді желі операторлары SIM картасын пайдалануды талап етеді. SIM картасында жеке идентификациялық нөмір (PIN), сондай-ақ желі туралы ақпарат сияқты жалпы ақпарат қамтылады. Кейбір планшеттерде орнатылған SIM болады. Егер SIM картасы алдын ала орнатылмаған болса, ол планшетпен бірге берілетін HP мобильді кең жолақты байланысы ақпаратының ішінде берілуі немесе мобильді желі операторы оны планшеттен бөлек беруі мүмкін.

SIM картасын салу және алу туралы нұсқаулар үшін, HP CIS қызметімен, өкілетті HP қызмет провайдерімен немесе HP Self-Maintainer бағдарламасына қатысушы өкілдермен хабарласыңыз.

НР мобильді кең жолақты модулі туралы және таңдаулы мобильді желілер операторы арқылы қызметті іске қосу әдісі туралы мәліметтер алу үшін, планшетке енгізілген НР мобильді кең жолақты модулі туралы ақпаратты қараңыз.

# <span id="page-28-0"></span>**4 Түрту қимылдарын пайдаланып шолу**

Планшет сенсорлы экрандағы сенсорлы қимылдарды түрту арқылы шолу мүмкіндігін ұсынады.

## **Сенсорлы экран іс-қимылдарын пайдалану**

Сенсорлы экрандағы элементтерді саусақтар арқылы тікелей басқаруға мүмкіндік береді.

#### **Бір саусақты сырғыту**

Көбінесе, бір саусақты сырғыту қимылы панорамалау немесе тізімдер мен беттерді айналдыру үшін қолданылады, бірақ оны нысанды жылжыту сияқты басқа да әрекеттерді орындау мақсатымен пайдалана аласыз.

- Экрандық меңзерді басқа жерге жылжыту үшін, саусағыңызды экранның беті арқылы қалаған бағытқа жылжытыңыз.
- **ЕСКЕРТПЕ:** Бастау экранында көп бағдарлама ашық болған кезде, экранды сол немесе оң жаққа жылжыту үшін саусағыңызды сырғытыңыз.
- Нысанды жылжыту мақсатымен сүйреу үшін, оны ұстап тұрыңыз да, қажет жерге жылжытыңыз.

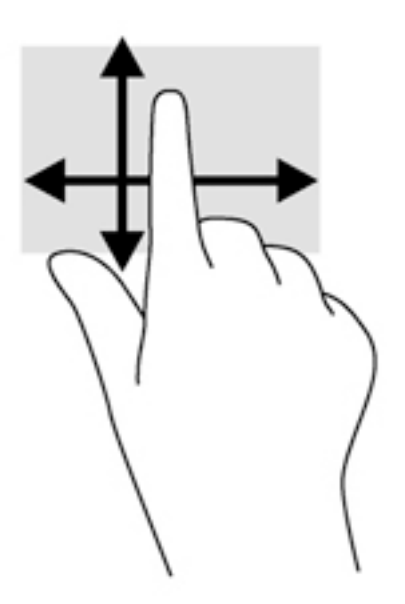

<span id="page-29-0"></span>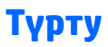

Экранда элементті таңдау үшін түрту мүмкіндігін пайдаланыңыз.

- Экрандағы нысанды таңдау үшін оны бір саусақпен түртіңіз. Элементті ашу үшін оны екі рет түртіңіз.
- **ЕСКЕРТПЕ:** Элемент туралы ақпаратты қамтамасыз ететін анықтама терезесін ашу үшін нысанды саусақпен басып тұрыңыз.

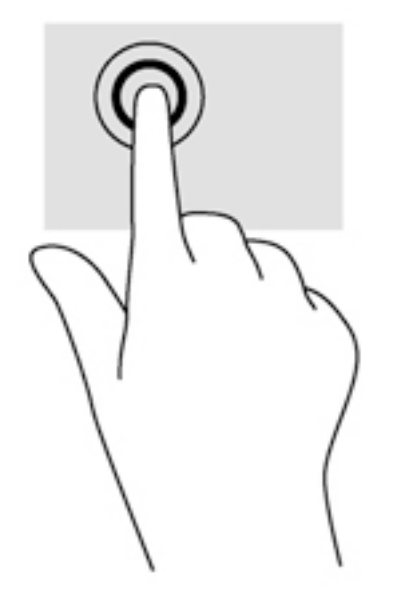

#### **Жылжу**

Жылжу қимылы меңзерді бетте немесе суретте жоғары, төмен, сол немесе оң жаққа қарай жылжыту кезінде қажет әрекет.

● Екі саусағыңызды экранға қойып, оларды жоғары, төмен, солға немесе оңға қарай сүйрете жылжытыңыз.

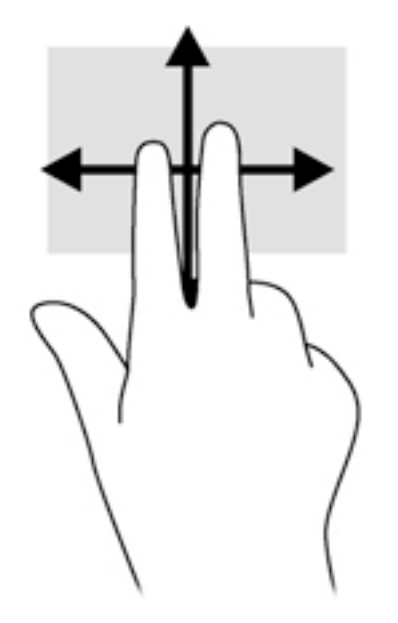

### <span id="page-30-0"></span>**2 саусақ көмегімен қысып масштабтау**

Екі саусақ көмегімен қысып масштабтау қимылдары суреттерді немесе мәтінді кішірейтуге немесе үлкейтуге мүмкіндік береді.

- Үлкейту үшін, екі саусақты экранда бірге қойып, олардың арасын ашыңыз.
- Кішірейту үшін, екі саусақты экранға арасын алшақ қойып, одан кейін олардың арасын жақындатыңыз.

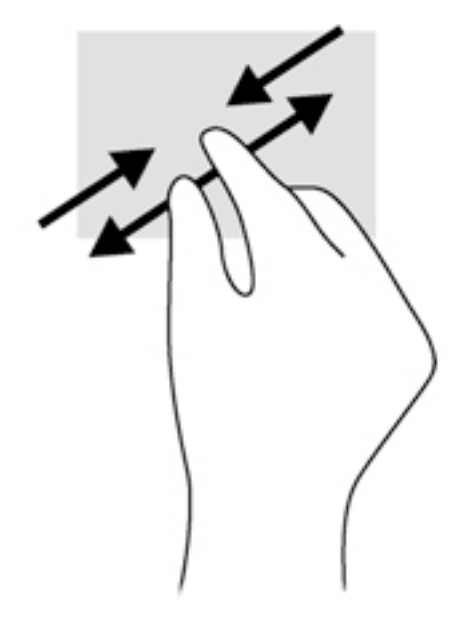

### **Саусақты жиектерден сырғыту (тек Windows 8 жүйесінде)**

Саусақты жиектерінен жылжыту параметрлерді өзгерту және қолданбаларды табу немесе пайдалану сияқты тапсырмаларды орындау үшін компьютердегі құралдар тақталарын ашу мүмкіндігін береді.

#### **Саусақты оң жақ жиектен жылжыту**

Саусақты оң жақ жиектен жылжыту қимылы шебер түймелерге қатынасуға мүмкіндік береді, бұл түймелер іздеу, ортақ пайдалану, бағдарламаларды бастау, құрылғыларды ашу немесе параметрлерді өзгерту сияқты тапсырмаларды орындайды.

Шебер түймелерді көрсету үшін саусағыңызды оң жақ жиектен жылжытыңыз.

<span id="page-31-0"></span>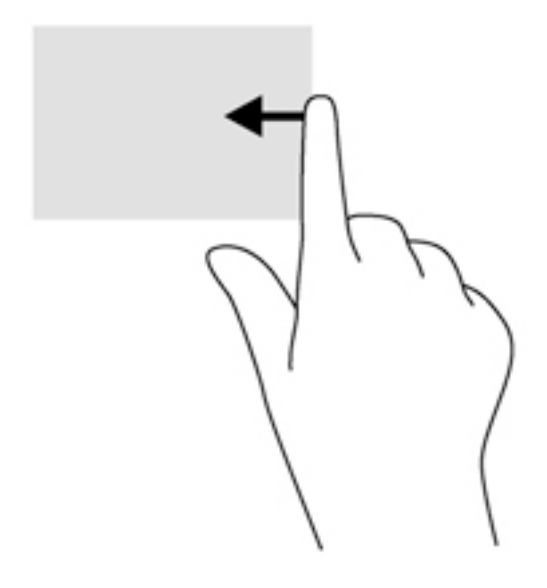

#### **Саусақты сол жақ жиектен жылжыту**

Саусақты сол жақ жиектен жылжыту ашық бағдарламалар арасында жылдам ауысу үшін оларды көрсетеді.

● Қолданбалар арасында ауысу үшін саусағыңызды сенсорлы тақтаның сол жиегінен жылжытыңыз. Ашық болған барлық бағдарламаларды көрсету үшін саусағыңызды экраннан көтермей оны сол жақ жиекке қарай қайта сырғытыңыз.

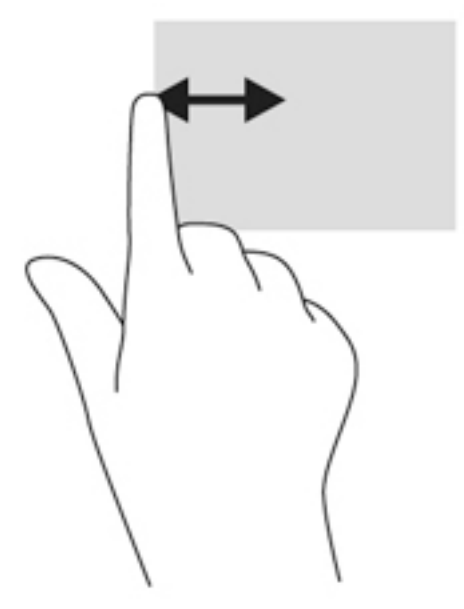

#### **Үстіңгі жиекті сипау**

Саусақты үстіңгі жиектен жылжыту арқылы бағдарламаларды өзгертуге мүмкіндік беретін бағдарламаларды басқару опциялары көрсетіледі.

Қолданбаларды басқару опцияларын көрсету үшін саусақты үстіңгі жиектен жылжытыңыз.

<span id="page-32-0"></span>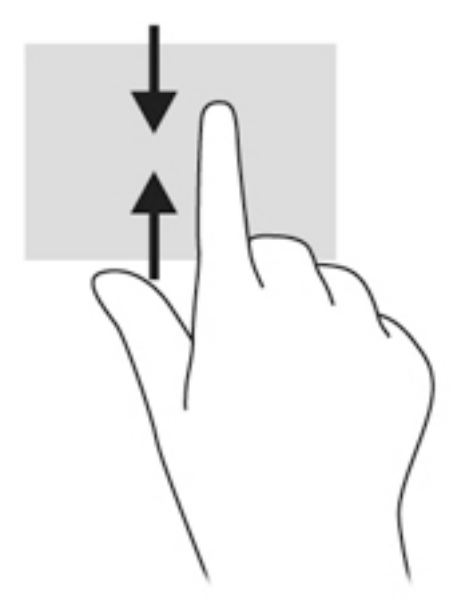

## **Экрандағы пернетақтаны пайдалану**

Планшетте экрандық пернетақта бар. Ол планшет режимінде экранға шығарылады.

**1.** Windows 10 жүйесі бар планшетте пернетақтаны көрсету үшін хабарландыру аймағының оң жағында орналасқан пернетақта белгішесін түртіңіз.

– немесе –

Windows 8 жүйесі бар планшетте пернетақтаны Бастау экранында көрсету үшін мәтін ұясын саусақпен түртіңіз. Пернетақта көрсетіледі.

**2.** Теруді бастаңыз.

Экрандағы пернетақта параметрлерін ашу үшін

#### **Windows 10**

**▲** Іздеу жолағында панель управления (басқару тақтасы) деп теріп, **Панель управления**  (Басқару тақтасы) опциясын таңдаңыз, **Устройства и принтеры** (Құрылығылар және принтерлер) опциясын таңдап, **Ввод** (Енгізу) пәрменін таңдаңыз.

#### **Windows 8**

- **1.** Шебер түймелерді көрсету мақсатымен саусақты сенсорлы тақтаның оң жақ жиегінен жылжытыңыз да, **Параметры** (Параметрлер) белгішесін түртіңіз.
- **2. Изменение параметров компьютера** (компьютер параметрлерін өзгерту), **Компьютер и устройства** (компьютер және құрылғылар), **Ввод** (теру) пәрмендерін таңдап, экрандағы нұсқауларды орындаңыз.

## <span id="page-33-0"></span>**5 Егжей-тегжейлі мүмкіндіктер**

Планшеттің келесі мүмкіндіктері болуы мүмкін:

- Кірістірілген үндеткіштер
- Кірістірілген веб-камера
- Штрих-код сканері (тек таңдаулы үлгілерде)
- Мультимедия түймешіктері немесе пернелері

### **Аудио**

Планшетіңізде музыка жүктеуге және тыңдауға, вебтегі аудио мазмұнды тыңдауға (соның ішінде радионы), дыбыс жазуға немесе мультимедиа файлын жасау үшін дыбыс пен бейнені біріктіруге болады. Тыңдау әсерін жақсарту үшін, үндеткіштер немесе құлақаспаптар сияқты сыртқы дыбыс құрылғыларын жалғаңыз.

### **Үндеткіштерді қосу**

Сымды үндеткіштерді планшеттегі немесе қондыру тұғырындағы USB портына немесе аудио шығыс (құлақаспап)/аудио кіріс (микрофон) комбо-ұясына жалғау арқылы қосуға болады.

Сымсыз үндеткіштерді планшетке қосу үшін, құрылғы өндірушісінің нұсқауларын орындаңыз. Құрылғыға ажыратымдылығы жоғары үндеткіштерді қосу үшін, [HDMI үшін дыбыс реттеу](#page-36-0) (27-бет) бөлімін қараңыз. Дыбыс құрылғыларын қосу үшін, дыбыс деңгейін реттеңіз.

### **Дыбыс деңгейін реттеу**

Дыбыс деңгейін планшеттің артқы жағында орналасқан дыбыс деңгейін реттеу түймешіктері арқылы реттеуге болады.

**АБАЙ БОЛЫҢЫЗ!** Жарақаттану қаупін азайту үшін, құлақаспаптар, тығын тәріздес құлақаспап немесе гарнитураны киер алдында, дыбыс деңгейін реттеңіз. Қосымша қауіпсіздік ақпаратын *Заңдық, қауіпсіздік және қоршаған орта ескертулерінен* қараңыз.

Бұл нұсқаулықты пайдалану үшін

#### **Windows 10**

**Пуск** (Бастау) түймесін басып, **Все программы** (Барлық бағдарламалар), **Справка и поддержка НР** (НР анықтамасы және қолдау), одан кейін **Документация НР** (НР құжаттары) тармақтарын таңдаңыз.

#### **Windows 8**

Бастау экранынан **HP Support Assistant** (HP қолдау көмекшісі) бағдарламасын таңдап, **Мой компьютер**  (Менің компьютерім) опциясын, сосын **Руководства пользователя** (Пайдаланушы нұсқаулықтары) опциясын таңдаңыз.

**ЕСКЕРТПЕ:** Дыбыс деңгейі амалдық жүйе және кейбір бағдарламалар арқылы басқарылады.

#### <span id="page-34-0"></span>**Құлақаспаптарды және микрофондарды қосу**

Сымды құлақаспаптарды немесе гарнитураларды планшеттегі аудио шығыс (құлақаспап)/аудио кіріс (микрофон) комбо-ұясына қосуға болады. Ішкі микрофоны бар гарнитуралар сатылады.

Планшетке *сымсыз* құлақаспаптарды не гарнитураларды қосу үшін, құрылғы өндірушісінің нұсқауларын орындаңыз.

**АБАЙ БОЛЫҢЫЗ!** Жарақаттану қаупін азайту үшін, құлақаспаптар, тығын тәріздес құлақаспаптар немесе гарнитураны киер алдында, дыбыс қаттылығын төмендетіңіз. Қосымша қауіпсіздік ақпаратын *Заңдық, қауіпсіздік және қоршаған орта ескертулерінен* қараңыз.

Бұл нұсқаулықты пайдалану үшін

#### **Windows 10**

**Пуск** (Бастау) түймесін басып, **Все программы** (Барлық бағдарламалар), **Справка и поддержка НР** (НР анықтамасы және қолдау), одан кейін **Документация НР** (НР құжаттары) тармақтарын таңдаңыз.

#### **Windows 8**

Бастау экранынан **HP Support Assistant** (HP қолдау көмекшісі) бағдарламасын таңдап, **Мой компьютер**  (Менің компьютерім) опциясын, сосын **Руководства пользователя** (Пайдаланушы нұсқаулықтары) опциясын таңдаңыз.

**ЕСКЕРТПЕ:** Аудио функциялары дұрыс жұмыс істемейтін болса, ақаулықтарды жою бойынша нұсқауларды планшеттің пайдаланушы нұсқаулығынан қараңыз.

#### **Планшеттегі аудио функцияларын тексеру**

**ЕСКЕРТПЕ:** Жазу кезінде жақсы нәтижеге қол жеткізу үшін, микрофонға тікелей сөйлеп, дыбыс жазуды тыныш жерде орындаңыз.

Планшеттегі дыбыс функцияларын тексеру үшін, келесі қадамдарды орындаңыз:

**1.** Windows 10 жүйесі бар планшетте, тапсырмалар тақтасының іздеу жолағына панель управления (басқару тақтасы) сөз тіркесін жазып, **Панель управления** (Басқару тақтасы) опциясын таңдаңыз.

– немесе –

Windows 8 жүйесі бар планшетте, шебер түймелерді көрсету үшін, саусағыңызды сенсорлы экранның оң жақ жиегінен сырғытыңыз және **Поиск** (Іздеу) тармағын, одан кейін іздеу өрісін түртіңіз. Іздеу жолағынап әрпін теріп, одан кейін **Панель управления** (басқару тақтасы) пәрменін түртіңіз.

**2. Оборудование и звук** (Аппараттық құрал және дыбыс), одан кейін **Звук** (Дыбыс) пәрмендерін түртіңіз.

Звук (Дыбыс) терезесі ашылғанда, **Звуки** (Дыбыстар) қойыншасын түртіңіз. **Программные события** (Бағдарламалар оқиғалары) қызметі арқылы сигнал немесе ескерту дыбысы сияқты кез келген дыбысты таңдаңыз және **Проверка** (Сынау) түймешігін басыңыз. Дыбысты үндеткіштер немесе қосылған құлақаспаптар арқылы естуіңіз қажет.

Планшеттегі жазу функцияларын тексеру үшін, келесі қадамдарды орындаңыз:

- **1.** Windows 10 жүйесі бар планшетті пайдаланғанда 2-қадамға өтіңіз. Windows 8 жүйесі бар планшетте шебер түймелерді көрсету үшін, саусағыңызды сенсорлы экранның оң жақ жиегінен сырғытыңыз және **Поиск** (Іздеу) бағдарламасын таңдаңыз, одан кейін іздеу терезесін басыңыз.
- **2.** Іздеу жолағына з әрпін жазыңыз, одан кейін **Звукозапись** (Дыбыс жазу) пәрменін таңдаңыз.
- <span id="page-35-0"></span>**3. Начать запись** (Жазуды бастау) түймешігін басып, микрофонға сөйлеңіз.
- **4.** Файлды жұмыс үстеліне сақтаңыз.
- **5.** Мультимедиалық бағдарламаны ашыңыз да, жазылған файлды ойнатыңыз.

Планшеттегі аудио параметрлерін құптау немесе өзгерту үшін

- **1.** Windows 10 жүйесі бар планшетті пайдаланғанда 2-қадамға өтіңіз. Windows 8 жүйесі бар планшетте шебер түймелерді көрсету үшін, саусағыңызды сенсорлы экранның оң жақ жиегінен сырғытыңыз және **Поиск** (Іздеу) бағдарламасын таңдаңыз, одан кейін іздеу терезесін басыңыз.
- **2.** Іздеу жолағында панель управления деп теріп, одан кейін **Панель управления** (Басқару тақтасы) пәрменін түртіңіз.
- **3. Оборудование и звук** (Аппараттық құрал және дыбыс), одан кейін **Звук** (Дыбыс) пәрмендерін түртіңіз.

### **Веб-камералар**

Планшетіңіздің кірістірілген екі веб-камерасы бар. Алдын-ала орнатылған бағдарламалық құралдың көмегімен сурет немесе бейне түсіру үшін веб-камераларды пайдалануға болады. Фотосуреттерді немесе жазылған бейне қарап шығуға немесе сақтауға болады.

Веб-камера бағдарламалық құралы мынадай мүмкіндіктерді пайдалануға мүмкіндік береді.

- Бейне түсіріп, ортақ пайдалану
- Жылдам хабар алмасу бағдарламалық құралының көмегімен бейне дерек алу
- Дыбыссыз суретке түсіру

Жақсы нәтиже үшін, планшетті екі қолыңызбен тұрақты түрде ұстаңыз.

Веб-камераны қолдану туралы толық ақпаратты алу үшін, веб-камераның бағдарламалық құралының анықтамасын қараңыз.

## **Бейне**

Бұл HP планшеті таңдаулы веб-тораптардағы таратылатын бейнені көруге және желіге қосылмай-ақ планшеттен тамашалау үшін бейнелер мен фильмдерді жүктеп алуға мүмкіндік беретін қуатты бейне құрылғысы болып табылады.

Көруге байланысты әрекеттеріңізді жақсарту мақсатында планшетті сыртқы монитор, проектор немесе теледидарға қосу үшін, бейне портты пайдаланыңыз. Ажыратымдылығы жоғары мониторды немесе теледидарды қосуға мүмкіндік беретін HDMI порты болады.

- <u>∭2° **МАҢЫЗДЫ АҚПАРАТ:** С</u>ыртқы құрылғының дұрыс кабель арқылы планшеттегі дұрыс ұяға қауіпсіз түрде жалғанғандығына көз жеткізіңіз. Сұрақтарыңыз болса, құрылғы өндірушісінің нұсқауларын қараңыз.
- **ЕСКЕРТПЕ:** Планшетіңіздің видео порттары туралы ақпаратты [Планшетпен танысу](#page-14-0) (5-бет) бөлімінен қараңыз.

#### **HDMI**

HDMI порты арқылы планшет ажыратымдылығы жоғары дисплей сияқты бейне немесе дыбыстық құрылғыларға немесе кез-келген үйлесімді сандық немесе дыбыстық құрылғыларға жалғанады.
**ЕСКЕРТПЕ:** Бейне және/немесе дыбыс сигналдарын HDMI порты арқылы жіберу үшін, HDMI кабелі (бөлек сатылады) керек болады.

Планшеттің HDMI портына бір ғана HDMI құрылғысын жалғауға болады. Планшет экранындағы ақпарат бір мезгілде HDMI құрылғысында да көрсетіледі.

Бейне немесе аудио құрылғысын HDMI портына жалғау үшін:

**1.** Планшеттің төменгі жағындағы К/Ш қақпағын ашқан соң, HDMI кабелінің бір ұшын планшеттегі HDMI портына жалғаңыз.

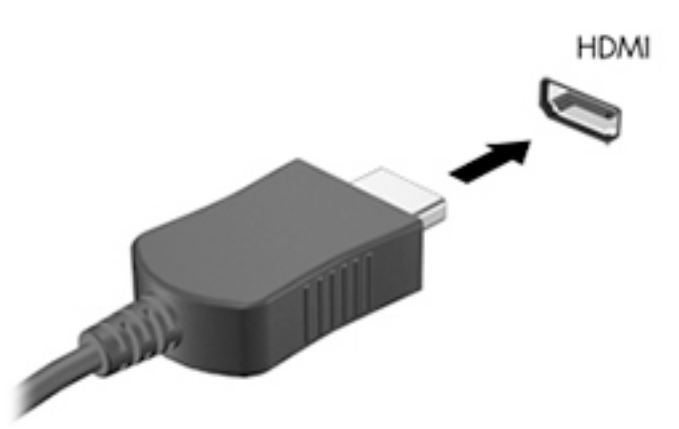

- **2.** Кабельдің екінші ұшын видео ұясына жалғаңыз.
- **3.** Планшет экранындағы суретті 4 түрлі көрсету күйіне ауыстырып қосуға болады:
	- **ДК экраны ғана:** Планшет экранындағы кескінді тек компьютерден көру.
	- **Қос:** экрандағы кескінді бір уақытта планшет пен сыртқы құрылғының екеуінен де көру.
	- **Кеңейтілген:** экрандағы кескінді планшет пен сыртқы құрылғының екеуінен көру.
	- **Екінші экран ғана:** экрандағы кескінді тек сыртқы құрылғыдан көру.

**ЕСКЕРТПЕ:** Жақсы нәтиже үшін, егер «Дополнительные» (Қосымша) опциясы таңдалған болса, сыртқы құрылғының экран ажыратымдылығын мына жолмен реттеңіз. Бастау экранында панель управления (басқару тақтасы) деп жазып, одан кейін бағдарламалар тізімінен **Панель управления** (Басқару тақтасы) тармағын таңдаңыз. **Оформление и персонализация** (Безендіру және даралау) пәрменін таңдаңыз. Windows 10 жүйесі бар планшетте **Дисплей** ішінен **Настройка разрешения** (Ажыратымдылықты теңшеу) параметрін таңдаңыз және Windows 8 жүйесі бар планшетте **Настройка разрешения экрана** (Экран ажыратымдылығын теңшеу) параметрін таңдаңыз.

### **HDMI үшін дыбыс реттеу**

HDMI аудио параметрлерін реттеу үшін, алдымен ажыратымдылығы жоғары теледидар сияқты аудио немесе бейне құрылғысын планшеттегі HDMI портына жалғаңыз. Одан кейін, әдепкі аудио ойнату құрылғысының параметрлерін келесі жолмен реттеңіз:

- **1.** Windows жұмыс үстелінде, тапсырмалар тақтасының оң жақ шетінде орналасқан хабарландыру аймағындағы **Динамики** (Үндеткіштер) белгішесін түртіп ұстап тұрыңыз, одан кейін **Устройства воспроизведения** (Ойнату құрылғылары) параметрін таңдаңыз.
- **2.** Ойнату аймағынан **Цифровой выход** (Сандық шығыс) немесе **Цифровое устройство вывода (HDMI)** (Сандық шығыс құралы (HDMI)) тармағын таңдаңыз.
- **3. Установить по умолчанию** (Әдепкі күйді орнату) пәрменін таңдап, **OK** түймешігін басыңыз.

Дыбысты қайтадан планшет үндеткіштерінен шығару үшін, мына қадамдарды орындаңыз.

- **1.** Windows жұмыс үстелінде, тапсырмалар тақтасының оң жақ шетінде орналасқан хабарландыру аймағындағы **Динамики** (Үндеткіштер) белгішесін түртіп ұстап тұрыңыз, одан кейін **Устройства воспроизведения** (Ойнату құрылғылары) параметрін таңдаңыз.
- **2.** Воспроизведение (Ойнату) қойыншасында **Динамики** (Үндеткіштер) параметрін таңдаңыз.
- **3. Установить по умолчанию** (Әдепкі күйді орнату) пәрменін таңдап, **OK** түймешігін басыңыз.

# **Штрих-код сканері (тек таңдаулы үлгілерде)**

Штрих-код сканерін пайдалану үшін

- **1.** Планшетке орнатылған штрих-кодтарды оқу утилитасын (бөлек сатылады) ашыңыз.
- **2.** Штрих-код сканері түймелерінің біреуін басып ұстап тұрыңыз, да сканер сәулесін штрих-кодқа бағыттаңыз.
- **3.** Көлденең сызық көрініс өрісінің ортасы және қызыл нүктелер жиектері болып табылады. Сканер сәулесінің бүкіл штрих-кодты қамтитынын тексеріңіз.
- ेर्<sup>ट्</sup> <mark>КЕҢЕС:</mark> Ең жақсы нәтижелерге қол жеткізу үшін, сканер линзасын штрих-кодқа 152,4 мм немесе 177,8 мм (алты немесе жеті дюйм) қашықтықта орналастырып, планшетті екі қолыңызбен тұрақты ұстаңыз.

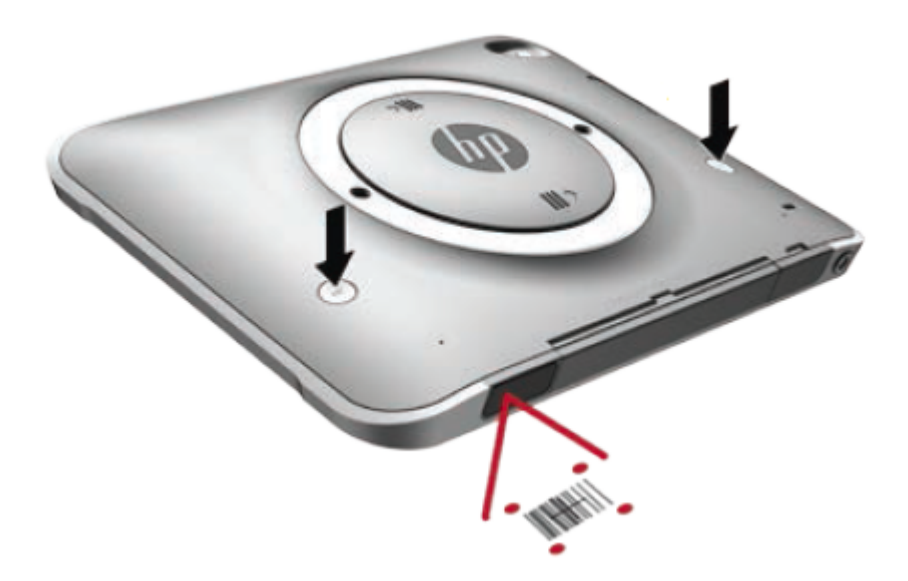

- **АБАЙ БОЛЫҢЫЗ!** Үлкейткіш құралды сканер сәулесіне 100 мм (3,9 дюйм) жақынырақ орналастрып көзбен қарамаңыз. Бұл көзге жарақат келтіруі мүмкін.
- **4.** Сканерлеу сәтті аяқталса, жасыл түсті нүкте пайда болады.

**ЕСКЕРТПЕ:** Штрих-код сканерін бағдарламалау туралы толық ақпаратты алу үшін <http://www.datalogic.com/> мекенжайы бойынша өтіңіз.

### **Күймешені қайтару параметрлерін реттеу**

Штрих-кодты сканерлеген сайын штрих-код сканерін күймешені қайтару әрекетін орындайтын етіп теңшеу үшін

**1.** Мына QR кодын сканерлеу арқылы бағдарламалау режимін ашыңыз.

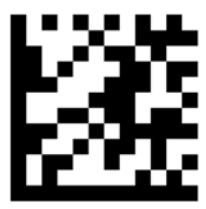

**2.** Мына QR кодын сканерлеңіз.

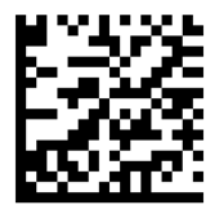

**3.** Мына QR кодын сканерлеу арқылы бағдарламалау режимінен шығыңыз.

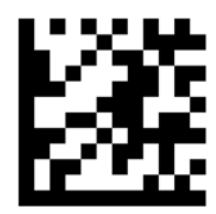

Алдыңғы процедура қайталанбағанша немесе әдепкі параметрлер қалпына келтірілмегенше, штрихкодты сканерлеген сайын штрих-код сканері күймешені қайтару әрекетін орындайды [\(Әдепкі](#page-39-0)  [параметрлерді сақтау](#page-39-0) (30-бет) бөлімін қараңыз).

### **Штрих-код сканерінің дыбыс деңгейін реттеу**

Штрих-код сканерінің дыбысы мен дауыс қаттылығы өшіріліп жеткізіледі.

Дыбыстық сигналды қосу және дыбыс деңгейін реттеу үшін

**1.** Мына QR кодын сканерлеу арқылы бағдарламалау режимін ашыңыз.

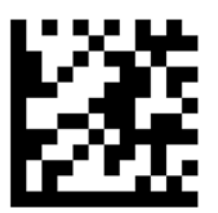

- **2.** Мына QR кодтарының біреуін сканерлеңіз:
	- Дыбыс деңгейін төмен деңгейге орнату үшін

<span id="page-39-0"></span>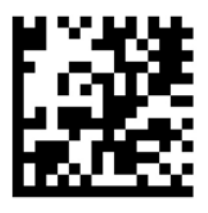

● Дыбыс деңгейін орташа деңгейге орнату үшін

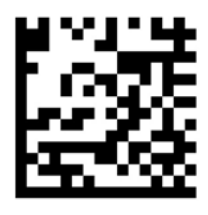

● Дыбыс деңгейін жоғары деңгейге орнату үшін

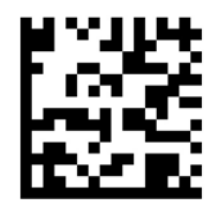

● Дыбыс деңгейін өшіру үшін

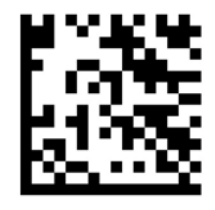

**3.** Мына QR кодын сканерлеу арқылы бағдарламалау режимінен шығыңыз.

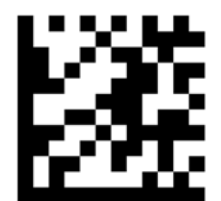

### **Әдепкі параметрлерді сақтау**

Штрих-код сканерінің параметрлерін бастапқы қалпына келтіру үшін

**1.** Мына QR кодын сканерлеу арқылы бағдарламалау режимін ашыңыз.

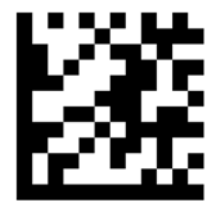

**2.** Мына QR кодын сканерлеңіз.

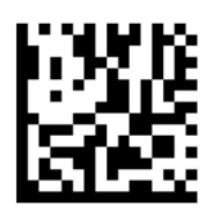

**3.** Мына QR кодын сканерлеу арқылы бағдарламалау режимінен шығыңыз.

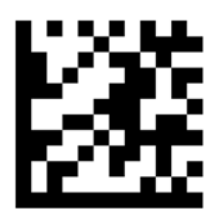

# **NFC (Аясы жақын сымсыз байланыс)**

Планшетке сымсыз қосылу және онымен байланысу және деректерді әрі-бері тасымалдау үшін NFCүйлесімді құралын планшеттегі ортаңғы алдындағы NFC аймағына апаруға болады. NFC мүмкіндігін қауіпсіздік мақсаттарында да қолдануға болады. NFC сенсорлы аймағы туралы ақпаратты [Алдыңғы](#page-14-0) жағы [\(5-бет\)](#page-14-0) бөлімінен қараңыз.

# **6 Қуатты басқару**

**ЕСКЕРТПЕ:** Планшеттің қуат түймешігі болады.

# **Планшеттің жұмысын аяқтау**

**ЕСКЕРТУ:** Планшет өшірілген кезде сақталмаған мәліметтер жойылады.

Жұмысты аяқтау пәрмені амалдық жүйемен қоса барлық ашық тұрған бағдарламаларды жауып, планшетті өшіреді.

Планшет ұзақ уақыт бойы пайдаланылмаса және сыртқы қуат көзінен ажыратылса, өшіріп қойыңыз.

Планшетті қуат түймесі арқылы да өшіруге болады, бірақ Windows өшіру пәрменін қолдану ұсынылады.

**ЕСКЕРТПЕ:** Планшет ұйқылық немесе күту күйінде болғанда, жұмысты аяқтамас бұрын, қуат түймешігін басып, ұйқылық немесе күту күйінен шығу қажет.

- **1.** Жұмысыңызды сақтап, барлық ашық бағдарламаларды жабыңыз.
- **2.** Windows 10 жүйесі бар планшетте **Пуск** (Бастау) түймешігін басып, **Питание** (Қуат) белгішесін, содан кейін **Завершение работы** (Жұмысты аяқтау) белгішесін таңдаңыз.

– немесе –

Windows 8 жүйесі бар планшетте, шебер түймелерді көрсету үшін, саусағыңызды сенсорлы экранның оң жақ жиегінен сырғытыңыз және **Параметры** (Параметрлер) пәрменін таңдап, **Питание** (Қуат) белгішесін басып, **Завершение работы** (Жұмысты аяқтау) параметрін таңдаңыз.

Планшет жауап бермесе және жұмысты аяқтау алдындағы қадамдарды пайдалану мүмкін болмаса, келесі төтенше жағдай қадамдарды көрсетілген ретімен орындап көріңіз:

- Қуат түймешігін кемінде 5 секунд басып тұрыңыз.
- Планшетті сыртқы қуат көзінен ажыратыңыз.

# **Қуат параметрлерін орнату**

### **Қуатты үнемдеу күйлерін пайдалану**

Ұйқы күйі зауытта іске қосылады.

Ұйқы күйі қосылғанда, экран тазаланып, жұмыс жадқа сақталады.

**ЕСКЕРТУ:** Аудио және видео файлдарын ойнатудың мүмкін нашарлауы, аудио немесе бейне ойнату жұмысының жоғалуы немесе ақпараттың жоғалу қаупін азайту үшін, дискіден не сыртқы медиа картасынан оқу немесе оған жазу кезінде ұйқы күйін қоспаңыз.

#### **Ұйқылық күйді қосу және одан шығу**

Планшет қосулы болғанда келесі жолдардың кез келгенін қолданып, ұйқы күйін қосуға болады:

- <span id="page-42-0"></span>Қуат түймешігін тез басып қалыңыз.
- Windows 10 жүйесі бар планшетте **Пуск** (Бастау) түймешігін басып, **Питание** (Қуат) белгішесін, содан кейін **Спящий режим** (Ұйқылық режим) параметрін таңдаңыз.

– немесе –

Windows 8 жүйесі бар планшетте, шебер түймелерді көрсету үшін, саусағыңызды сенсорлы экранның оң жақ жиегінен сырғытыңыз және **Параметры** (Параметрлер) пәрменін таңдап, **Питание** (Қуат) белгішесін басып, **Спящий режим** (Ұйқылық режим) параметрін таңдаңыз.

Ұйқы режимінен шығу үшін, қуат түймесін басыңыз.

Планшет ұйқы күйінен шыққанда, ол жұмыс тоқтатылған экранға оралады.

**ЕСКЕРТПЕ:** Егер оянған кезде құпия сөз талап етілсе, жұмысты жалғастыру үшін, Windows құпия сөзін енгізу қажет болады.

### **Қуат көрсеткішін және қуат параметрлерін қолдану**

Қуат көрсеткіші Windows жұмыс үстелінде орналасқан. Қуат көрсеткіші қуат параметрлеріне жылдам кіруге және қалған батарея зарядын көруге мүмкіндік береді.

- Батарея зарядының қалған деңгейін және Windows жұмыс үстелінде орналасқан ағымдағы қуат жоспарын экранда көру үшін, қуат көрсеткіші белгішесін түртіңіз.
- Қуат параметрлерін пайдалану үшін, қуат көрсеткіші белгішесін саусақпен басып ұстап тұрыңыз және **Электропитание** (Қуат параметрлері) опциясын таңдаңыз.

Әртүрлі қуат көрсеткішінің белгішелері планшеттің батарея қуатымен немесе сыртқы қуатпен жұмыс істеп тұрғанын көрсетеді. «Заряд төмен» деңгейіне немесе «Заряд өте төмен» деңгейіне жеткенде, белгіше хабар шығарады.

#### **Оянған кезде сұралатын құпиясөзбен қорғау**

Планшетті ұйқы күйінен шыққанда құпия сөз талап етуге реттеу үшін, келесі қадамдарды орындаңыз:

- **1.** Қуат көрсеткіші белгішесін саусақпен түртіп ұстап тұрыңыз және **Электропитание** (Қуат параметрлері) тармағын таңдаңыз.
- **2.** Сол жақ тақтадан **Запрашивать пароль при пробуждении** (Оянғанда құпия сөз сұрау) тармағын таңдаңыз.
- **3. Изменение параметров, недоступных в данный момент** (Қазіргі уақытта қол жетімді емес параметрлерді өзгерту) параметрін басыңыз.
- **4. Запрашивать пароль (рекомендуется)** (Құпия сөз сұрау (ұсынылады)) параметрін таңдаңыз.
- **ЕСКЕРТПЕ:** Пайдаланушы есептік жазбасының құпия сөзін жасау немесе ағымдағы құпия сөзді өзгерту қажет болса, **Создание или изменение пароля учетной записи пользователя**  (Пайдаланушы жазбасының құпия сөзін жасау немесе өзгерту) тармағын таңдап, экрандағы нұсқауларды орындаңыз. Пайдаланушы есептік жазбасының құпия сөзін жасау немесе өзгерту қажет болмаған жағдайда, 5-қадамға өтіңіз.
- **5. Сохранить изменения** (Өзгертулерді сақтау) параметрін басыңыз.

### **Батарея қуатын пайдалану**

Планшет сыртқы айнымалы ток қуатына жалғанбаған кезде ол батареяның қуатымен жұмыс атқарады. Қуатты басқару параметрлеріне, ашылған бағдарламаларға, экранның жарықтығына, компьютерге жалғанған сыртқы құрылғыларға және басқа да себептерге байланысты планшет

батареясының жұмыс мерзімі әртүрлі болады. Планшет АТ көзіне қосылғанда, батареялар зарядталады және қуат үзіліп қалған жағдайда жұмысыңызға қауіп төнбейді. Планшет батареялары қуатталған болса және сыртқы айнымалы ток қуаты іске қосылса, планшет айнымалы ток адаптері ажыратылғанда немесе айнымалы ток қуатының берілуі тоқтатылғанда, батарея қуатын автоматты түрде қосады.

**ЕСКЕРТПЕ:** Айнымалы ток көзінен ажыратқан кезде, батареяның қызмет ету мерзімін сақтау үшін, дисплей жарықтығы автоматты түрде азаяды. Қосымша ақпаратты [Сыртқы айнымалы ток қуаты көзін](#page-45-0)  [пайдалану](#page-45-0) (36-бет) бөлімінен қараңыз.

#### **Зауытта пломбаланған батареялар**

Батареяның күйін бақылау үшін немесе батареяда заряд тұрақтамаса, HP Support Assistant (НР қолдау көмекшісі) ішіндегі Батареяны тексеру бағдарламасын іске қосыңыз. HP Support Assistant бағдарламасын ашу үшін [Ақпаратты табу](#page-11-0) (2-бет) бөлімін қараңыз. HP Support Assistant бағдарламасында **Мой ПК** (Менің ДК) параметрін, **Диагностика и инструменты** (Диагностика және құралдар) қойыншасын таңдаңыз, одан кейін **HP Battery Check** бағдарламасын таңдаңыз. Егер батареяны ауыстыру керектігі Battery Check (Батарея тексеру) бағдарламасы арқылы анықталған болса, НР қолдау қызметімен хабарласыңыз.

Осы құрылғыдағы батареяны (батареяларды) пайдаланушы арқылы оңай ауыстыруға болмайды. Батареяны (батареяларды) алу немесе ауыстыру кепілдік күшіне әсер етуі мүмкін. Егер батареяның заряды тез бітетін болса, қолдау қызметімен хабарласыңыз.

Батареяны пайдалану мерзімі аяқталғанда, оны жалпы үй қалдықтарымен бірге қоқысқа тастамаңыз. Батареяны қоқысқа тастау кезінде, жергілікті заңдарды және аймағыңызда қолданылатын ережелерді орындаңыз.

#### **Батарея туралы қосымша ақпарат табу**

HP Support Assistant орталығында мына құралдар және батареялар туралы ақпарат бар.

- Батарея жұмысын тексеруге арналған батареяны тексеру құралы
- Батареяның қызмет ету мерзімін ұлғайтуға арналған тексеру, қуатты басқару және дұрыс күтім мен сақтау туралы ақпарат
- Батареяның түрлері, сипаттамалары, батареяның қызмет ету мерзімдері және сыйымдылығы туралы ақпарат

Батарея туралы ақпаратқа қол жеткізу үшін

- **1. HP Support Assistant** бағдарламасын ашыңыз. [Ақпаратты табу](#page-11-0) (2-бет) бөлімін қараңыз.
- **2. Мой ПК** (Менің ДК), **Диагностика и инструменты** (Диагностика және құралдар) қойыншасын таңдап, **HP Battery Check** бағдарламасын таңдаңыз.

#### **Батареяны тексеру бағдарламасын пайдалану**

HP Support Assistant компьютерде орнатылған батареяның күйі туралы ақпаратты береді.

Батареяны тексеруді іске асыру үшін:

**1.** АТ адаптерін планшетке қосыңыз.

- **ЕСКЕРТПЕ:** Батареяны тексеру дұрыс жүруі үшін, планшет сыртқы қуат көзіне жалғануы тиіс.
- **2. HP Support Assistant** бағдарламасын ашыңыз. [Ақпаратты табу](#page-11-0) (2-бет) бөлімін қараңыз.
- **3. Мой ПК** (Менің ДК), **Диагностика и инструменты** (Диагностика және құралдар) қойыншасын таңдап, **HP Battery Check** бағдарламасын таңдаңыз.

Батареяны тексеру құралы батареяның және оның ұяларының дұрыс жұмыс істейтінін тексереді және тексерудің нәтижелерін хабарлайды.

#### **Қалған батарея зарядын көрсету**

**▲** Windows жұмыс үстеліндегі хабарландыру аймағындағы тапсырмалар тақтасының оң жақ шетінде орналасқан қуат өлшемдері белгішесін басыңыз.

#### **Батареяның зарядсыздану уақытын ұлғайту**

Батареяның қуат аяқталу уақыты батарея қуатын пайдаланғанда қандай мүмкіндіктердің қолданылатынына байланысты әртүрлі болады. Ең көп қуатсыздану уақыты батареяның сақтау сыйымдылығы төмендейтіндіктен біртіндеп қысқарады.

Батарея жұмысын ұзарту үшін, дисплейдің жарықтығын азайтыңыз.

#### **Төмен батарея деңгейлерін басқару**

Осы бөлімдегі ақпарат ескертулер мен зауытта орнатылған жүйе жауаптарын сипаттайды. Кейбір батареяның төмендігі туралы ескертулер мен жүйе жауаптарын Параметры электропитания (Қуат параметрлерін) қолдану арқылы өзгертуге болады. Параметры электропитания (Қуат параметрлерін) қолдану басымдықтарының жиынтығы шамдарға әсер етпейді.

- **1.** Windows 10 жүйесі бар планшетті пайдаланғанда 2-қадамға өтіңіз. Windows 8 жүйесі бар планшетте шебер түймелерді көрсету үшін, саусағыңызды сенсорлы экранның оң жақ жиегінен сырғытыңыз және **Поиск** (Іздеу) бағдарламасын таңдаңыз, одан кейін іздеу терезесін басыңыз.
- **2.** Іздеу жолағында электропитание (қуат параметрлері) деп теріп, **Электропитание** (Қуат параметрлері) тармағын түртіңіз.

#### **Төмен батарея деңгейлерін анықтау**

Планшеттің жалғыз қуат көзі болатын батарея заряды төмен батарея деңгейіне жеткенде, батарея шамы жыпылықтайды.

- Windows жұмыс үстелінде, хабарландыру аймағындағы қуат өлшегіштің белгішесі төмен немесе өте төмен заряд деңгейін көрсетеді.
- <u><sup>езу</sup> **ЕСКЕРТПЕ:** Қуат көрсеткіші туралы қосымша ақпарат алу үшін, <mark>Қуат көрсеткішін және қуат</mark></u> [параметрлерін қолдану](#page-42-0) (33-бет) бөлімін қараңыз.
- Қосылған немесе күту күйіндегі планшет қысқа уақытқа ұйқы күйіне еніп, одан кейін өшеді. Барлық сақталмаған ақпарат жоғалады.

#### **Төмен батарея деңгейі мәселесін шешу**

#### **Сыртқы қуат қолданылғанда төмен батарея деңгейін шешу**

**▲** Мына құрылғылардың біреуін жалғаңыз:

- <span id="page-45-0"></span>Айнымалы ток адаптері
- Қосымша жалғау немесе кеңейту құрылғысы
- НР компаниясынан қосалқы құрал ретінде сатып алынатын қосымша қуат адаптері

#### **Ешқандай қуат көзі болмағанда төмен батарея деңгейін шешу**

Қуат көзі болмаса және батарея қуатының деңгейі төмен болса, жұмысыңызды сақтап, планшетті өшіріңіз.

#### **Батарея қуатын үнемдеу**

- Қуат көрсеткішін саусақпен түртіп ұстап тұрыңыз және **Электропитание** (Қуат параметрлері) тармағын таңдаңыз. Төменгі қуат үнемдеу параметрлерін таңдаңыз.
- Пайдаланбаған кезде сымсыз құрылғыларды және LAN байланыстарын өшіріңіз.
- Оларды қолданбаған кезде сыртқы қуат көзінен ажыратылмаған сыртқы құрылғыларды ажыратыңыз.
- Пайдаланбаған кез келген сыртқы мультимедиа карталарының жұмысын тоқтатыңыз, оларды өшіріңіз немесе шығарып алыңыз.
- Экран жарықтығын азайтыңыз.
- Жұмысты тоқтатқан кезде, ұйқы күйін қосыңыз немесе планшетті өшіріңіз.

### **Сыртқы айнымалы ток қуаты көзін пайдалану**

**АБАЙ БОЛЫҢЫЗ!** Ұшақ бортында болғанда планшет батареясын зарядтамаңыз.

**АБАЙ БОЛЫҢЫЗ!** Сақтық шараларына қатысты мәселелерді болдырмау үшін, планшетпен бірге жабдықталған айнымалы ток адаптерін, HP қамтамасыз еткен ауыстырғыш айнымалы ток адаптерін немесе HP компаниясынан сатып алынған айнымалы ток адаптерін ғана пайдаланыңыз.

**ЕСКЕРТПЕ:** Айнымалы ток көзіне қосылу жөнінде қосымша ақпаратты қораптың ішіндегі *Орнату нұсқаулары* парақшасынан қараңыз.

Сыртқы айнымалы ток қуаты мақұлданған айнымалы ток адаптері немесе қосымша жалғау, не кеңейту құрылғысы арқылы қамтамасыз етіледі.

Төмендегі жағдайлар орын алса, компьютерді сыртқы айнымалы ток қуатына қосыңыз:

- Батарея зарядталып тұрса.
- Жүйелік бағдарламалық құралды орнатқанда немесе өзгерткенде.
- Дискіні дефрагментациялау құралын іске қосқанда.
- Сақтық көшірме жасағанда немесе қалпына келтіргенде.

Компьютерді сыртқы айнымалы токқа қосқанда, төмендегі жағдайлар орын алады:

- Батарея зарядтала бастайды.
- Планшет қосылып тұрса, хабарландыру аймағындағы қуат өлшегіш белгішесінің түрі өзгереді.

Компьютерді сыртқы айнымалы токтан ажыратқанда, төмендегі жағдайлар туындайды:

- Планшет батарея қуатына көшеді.
- Батареяның қызмет ету мерзімін сақтау үшін, дисплей жарықтығы автоматты түрде азаяды.

# **7 Сыртқы карталар және құрылғылар**

## **Смарт карталарды қолдану**

**ЕСКЕРТПЕ:** *Смарт-карта* термині осы тарауда смарт-карталар мен Java™ карталарының екі түрін білдіреді.

Смарт карта — жад пен микропроцессоры бар шағын схемалы несие картасы өлшеміндегі қосалқы құрал. Дербес компьютерлер сияқты смарт карталардың кірісті және шығысты басқаратын амалдық жүйелері, сондай-ақ оларды рұқсатсыз пайдаланудан қорғайтын қауіпсіздік мүмкіндіктері бар. Өндірістік стандартты смарт карталар смарт карта оқитын құралдармен бірге пайдаланылады.

PIN коды микрочип мазмұнына кіру рұқсатын алуға керек. Смарт карталардың қауіпсіздік мүмкіндіктері туралы қосымша ақпаратты HP Support Assistant бағдарламасынан қараңыз. HP Support Assistant бағдарламасын ашу үшін [Ақпаратты табу](#page-11-0) (2-бет) бөлімін қараңыз.

### **Смарт картаны енгізу**

- **1.** Планшеттің бетін төмен қаратып тегіс бетке қойыңыз. I/O үшін ашатын есікті басып, оңға бұрыңыз. Есікті алыңыз.
- **2.** Жапсырмасы бар карта жағын жоғары қаратып, карта нық отырғанша оны смарт карта оқу құралына жайлап салыңыз.
- **3.** I/O үшін ашатын есікті жабу үшін есіктегі нүктені планшеттегі нүктемен туралап, ол орнына түскенше сол жаққа бұрыңыз.
- **4.** Планшетке смарт картаның PIN коды арқылы кіру жөніндегі экрандағы нұсқауларды орындаңыз.

### **Смарт картаны шығарып алу**

- **1.** Планшеттің бетін төмен қаратып тегіс бетке қойыңыз. I/O үшін ашатын есікті басып, оңға бұрыңыз. Есікті алыңыз.
- **2.** Смарт картаның шеттерінен ұстап, оны смарт карта оқу құралынан сыртқа шығарыңыз.
- **3.** I/O үшін ашатын есікті жабу үшін есіктегі нүктені планшеттегі нүктемен туралап, ол орнына түскенше сол жаққа бұрыңыз.

# **USB құрылғысын пайдалану**

Әмбебап сериалды шина (USB) USB пернетақтасы, тінтуір, драйвер, принтер, сканер немесе концентратор сияқты қосымша сыртқы құрылғыны қосуға қолданылатын жабдықтың интерфейсі болып табылады.

Кейбір USB құрылғылары әдетте құрылғымен қоса берілетін қосымша қолдау бағдарламалық құралын қажет етуі мүмкін. Құрылғыға арналған бағдарламалық құрал туралы қосымша ақпаратты өндірушінің нұсқауларынан қараңыз. Бағдарламалық құралмен қамтамасыз етілген бұл нұсқаулар дискіде немесе өндірушінің веб-торабында болуы мүмкін.

Планшетте USB 1.0, 1.1, 2.0 немесе 3.0 құрылғыларымен жұмыс істейтін кем дегенде екі USB порты бар. Қосымша USB қондыру құрылғысы немесе USB концентраторы планшетпен пайдалануға болатын қосымша USB порттарымен қамтамасыз етеді.

### **USB құрылғысын жалғау**

**ЕСКЕРТУ:** USB қосқышының зақымдануын болдырмау үшін, құрылғыны күштеп жалғамаңыз.

- **▲** Планшеттің төменгі жағындағы К/Ш есігін ашқаннан кейін, құрылғыға арналған USB кабелін USB портына жалғаңыз.
- **ЕСКЕРТПЕ:** Төмендегі сурет пен компьютер көрінісінің арасында біраз айырмашылық болуы мүмкін.

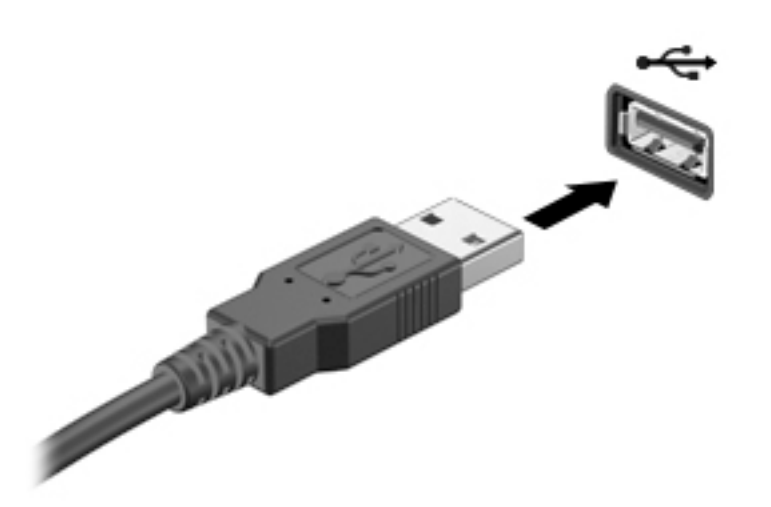

Құрылғы анықталғанда, дыбыс естіледі.

**ЕСКЕРТПЕ:** USB құрылғысы бірінші рет қосылған кезде, планшеттің құрылғыны танытқанын көрсету үшін хабарландыру аймағында хабарлама көрсетілуі мүмкін.

#### **USB құрылғысын ажырату**

**ЕСКЕРТУ:** USB қосқышының зақымдалуын болдырмау үшін, USB құрылғысын ажырату мақсатында кабельден тартпаңыз.

**ЕСКЕРТУ:** Ақпараттың жоғалуына немесе жүйенің сигнал қабылдамайтын күйге кіруіне жол бермеу мақсатында, USB құрылғысын қауіпсіз шығарып алу үшін, төмендегі қадамдарды орындаңыз.

- **1.** USB құрылғысын шығарып алу үшін ақпаратты сақтап, құрылғыға байланысты бағдарламалардың барлығын жабыңыз.
- **2.** Windows жұмыс үстелінің тапсырмалар тақтасының оң жақ шетінде орналасқан хабарландыру аймағындағы жабдықты шығару белгішесін басыңыз, одан кейін экрандағы нұсқауларды орындаңыз.
- **3.** Құрылғыны ажыратыңыз.

# **Тізбекті құрылғыны пайдалану**

DB9 тізбекті порты арқылы тізбекті модем, тінтуір немесе принтер сияқты қосымша құрылғылар қосылады.

Кейбір тізбекті құрылғылар әдетте құрылғымен қоса берілетін қосымша қолдау бағдарламалық құралын қажет етуі мүмкін. Құрылғыға арналған бағдарламалық құрал туралы қосымша ақпаратты өндірушінің нұсқауларынан қараңыз.

- **▲** Тізбекті құрылғыны қосу үшін, планшеттің төменгі жағындағы К/Ш қақпағын ашқан соң, құрылғы кабелінің бір ұшын планшеттегі тізбекті портқа жалғаңыз.
- **ЕСКЕРТПЕ:** Төмендегі сурет пен компьютер көрінісінің арасында біраз айырмашылық болуы мүмкін.

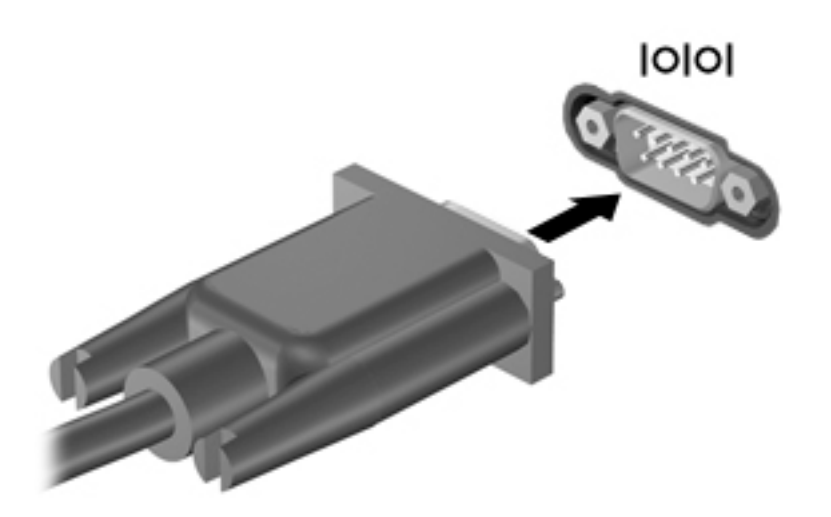

### **Қосымша сыртқы құрылғыларды пайдалану**

**ЕСКЕРТПЕ:** Керекті бағдарламалық құрал мен диск жетектері туралы ақпаратты алу үшін немесе планшеттің қолданылатын портын білу үшін өндіруші нұсқауларын қараңыз.

Планшетке сыртқы құрылғыны қосу үшін

- **ЕСКЕРТУ:** Токқа қосылған құрылғыны жалғағанда, жабдықтың зақымдану қатерін азайту үшін, құрылғының өшірілгендігін және айнымалы ток қуаты сымының ажыратылғандығын тексеріңіз.
	- **1.** Құрылғыны планшетке қосыңыз.
	- **2.** Егер токқа қосылған құрылғыны қоссаңыз, құрылғының қуат сымын жерге қосылған айнымалы ток розеткасына жалғаңыз.
	- **3.** Құрылғыны қосыңыз.

Қуат көзіне қосылмаған сыртқы құрылғыны ажырату үшін құрылғыны өшіріп, одан кейін оны планшеттен ажыратыңыз. Қуат көзіне қосылған сыртқы құрылғыны ажырату үшін оны өшіріп, планшеттен ажыратыңыз, одан кейін айнымалы ток сымын суырыңыз.

### **Қосымша сыртқы дискілерді пайдалану**

Алынатын сыртқы дискілер мәліметтерді сақтау және оларға кіруге арналған мүмкіндіктер санын ұлғайтады. USB жинақтағыш дискісін планшеттегі USB портына жалғау арқылы қосуға болады.

**ЕСКЕРТПЕ:** HP сыртқы USB оптикалық дискілерін ток беретін USB порттарына ғана жалғау керек. сондықтан, HP компаниясы HP сыртқы USB оптикалық дискілерін планшетке жалғауды ұсынбайды.

USB дискілерінің мына түрлері бар:

- 1,44-Мбайт дискет жетегі
- Катты диск модулі
- Сыртқы оптикалық диск (ықшам диск, DVD және Blu-ray)
- MultiBay құрылғысы

# **Қосымша қауіпсіздік кабелін орнату**

- **ЕСКЕРТПЕ:** Қауіпсіздік кабелі сақтандырғыш құрал ретінде әрекет ету үшін жасалған, бірақ ол планшетке күтімсіз қараудан немесе оны ұрланудан қорғай алмауы мүмкін.
- **ЕСКЕРТПЕ:** Планшеттің қауіпсіздік кабелінің ұясы осы бөлімдегі суреттегіден сәл өзгешелеу болуы мүмкін. Планшеттегі қауіпсіздік кабелінің ұясы орналасқан жері туралы ақпаратты [Планшетпен танысу](#page-14-0) [\(5-бет\)](#page-14-0) бөлімінен қараңыз.
	- **1.** Қауіпсіздік кабелінің ұясын шаңнан қорғайтын тікбұрышты ілмегі бар қақпақтың жиегін жоғары қарай көтеріңіз.
	- **2.** Қауіпсіздік кабелімен қауіпсізденетін нысанды айналдыра ораңыз.
	- **3.** Кілтін **(1)** кабель құлпына **(2)** салыңыз.
	- **4.** Қауіпсіздік кабель құлпын планшеттегі қауіпсіздік кабелінің ұясына **(3)** салыңыз да, сосын оны кілтпен жабыңыз.

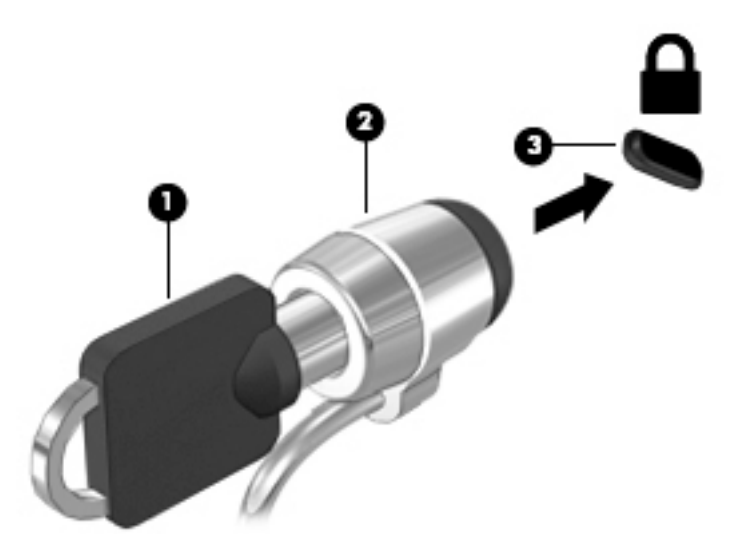

# **8 Қауіпсіздік**

# **Планшетті қорғау**

Windows амалдық жүйесі және Computer Setup арқылы берілген стандартты қауіпсіздік мүмкіндіктері жеке параметрлеріңізді және деректерді әртүрлі қауіптерден қорғайды.

- **ЕСКЕРТПЕ:** Қауіпсіздік шешімдері сақтандырғыштар сияқты әрекет ету үшін жасалған. Бұл сақтандырғыштар өнімді күтімсіз ұстаудан немесе ұрланудан қорғамауы мүмкін.
- **ЕСКЕРТПЕ:** Планшетті қызмет көрсету орталығына жібермес бұрын, құпия файлдардың сақтық көшірмелерін жасап, файлдарды және құпиясөз параметрлерін жойыңыз.
- **ЕСКЕРТПЕ:** Бұл тарауда сипатталған кейбір функциялар планшетте болмауы мүмкін.
- **ЕСКЕРТПЕ:** Планшет Ең жоғарғы дерек қорғау бағдарламасын қолдайды. Егер планшет жоғалса немесе ұрланса, оның тұрған орнын анықтап, бекітіп тастауға болады және жеке деректерді алыстан құртуға болады. Планшет Интернетке қосылып тұруы тиіс.

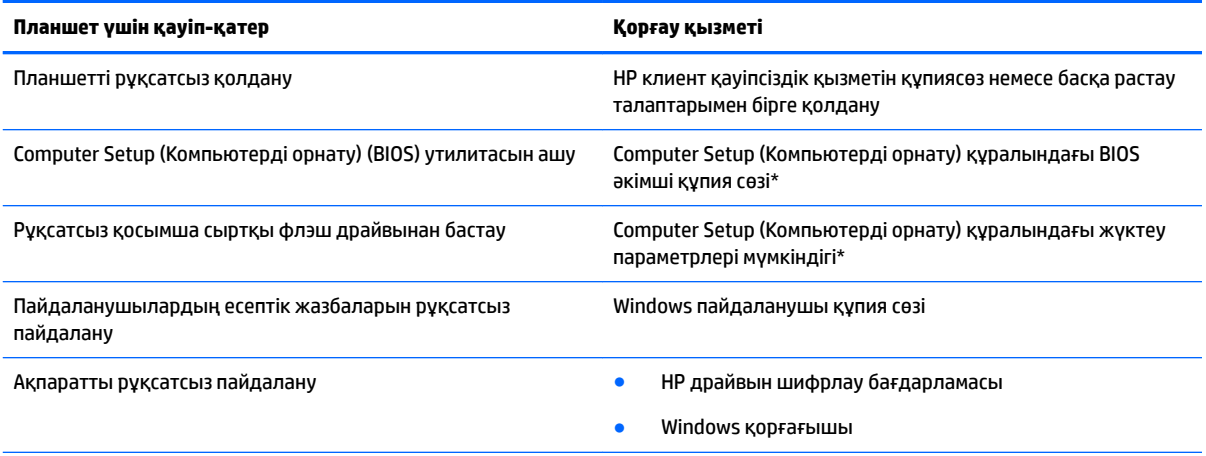

\*Computer Setup (Компьютерді орнату) дегеніміз алдын ала орнатылған, ROM жадына негізделген утилита, ол амалдық жүйе жұмыс істемей немесе жүктелмей тұрғанда да қолданылады. Computer Setup (Компьютерді орнату) утилитасында жылжу және таңдауды жасау үшін, (USB тінтуірі сияқты) меңзегіш құрылғыны немесе пернетақтаны пайдаланыңыз.

**ЕСКЕРТПЕ:** Пернетақтасыз планшеттерде сенсорлы экранды пайдалануға болады.

# **Құпия сөздерді пайдалану**

Құпия сөз — планшет ақпаратын қорғау үшін таңдалатын таңбалардың тобы. Ақпаратқа кіруді басқарудың жолына байланысты құпия сөздердің бірнеше түрлері орнатылуы мүмкін. Құпия сөздер Windows жүйесінде немесе планшетте алдын ала орнатылған Computer Setup арқылы тағайындалады.

- Орнату құпия сөздері Computer Setup утилитасында орнатылып, жүйенің BIOS бағдарламасы арқылы басқарылады.
- Windows құпия сөздері тек Windows амалдық жүйесінде орнатылады.

Құпия сөздерді жасау және сақтау үшін келесі кеңестерді орындаңыз.

- Құпия сөздерді жасаған кезде бағдарламамен қойылған талаптарды орындаңыз.
- Бір құпяисөзді бірнеше қолданбалар мен веб-сайттар үшін қолданбаңыз және Windows құпиясөзіңізді басқа қолданбалар мен вебсайттар үшін қолданбаңыз.
- НР құпиясөз менеджерін қолданып, барлық қолданушы атаулары мен веб-сайттар мен қолданбалар үшін жасалған құпиясөздерді сақтаңыз. Егер ұмытып қалсаңыз, келешекте оларды қауіпсіз оқуыңызға болады.
- Құпия сөздерді планшеттегі файлда сақтамаңыз.

Келесі кестелерде жиі қолданылатын Windows және BIOS әкімшілік құпия сөздерінің тізімі және олардың функцияларының сипаттамасы берілген.

### **Windows амалдық жүйесінде құпия сөздер орнату**

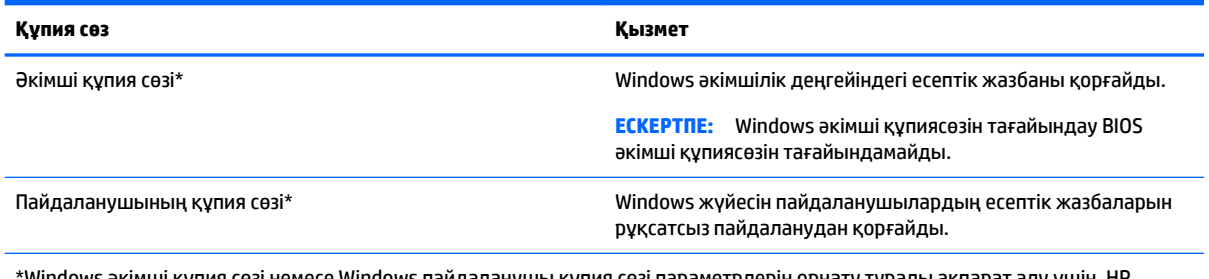

Windows пайдаланушы құпия сөзі параметрлерін орнату туралы ақпарат алу үшін, HI Support Assistant бөлімін қараңыз. HP Support Assistant бағдарламасын ашу үшін [Ақпаратты табу](#page-11-0) (2-бет) бөлімін қараңыз.

### **Computer Setup құралында құпия сөздерді орнату**

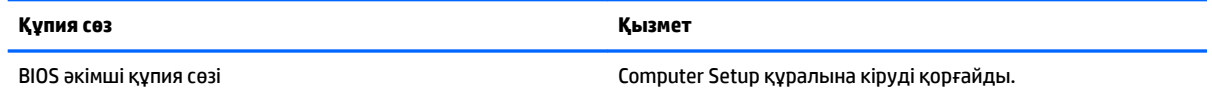

### **BIOS әкімші құпия сөзін басқару**

#### **Жаңа BIOS әкімші құпия сөзін орнату**

- **1.** Планшетті өшіріңіз. Іске қосу мәзірі көрсетілгенше қуат түймесін дыбыс деңгейін азайту түймесімен бірге басып, Computer Setup (Компьютерді орнату) құралын ашу үшін **F10** пернесін түртіңіз.
- **2. Security** (Қауіпсіздік) опциясын, **Create BIOS Administrator password** (BIOS әкімшісінің құпия сөзін жасау) немесе **Set Up BIOS Administrator Password** (BIOS әкімшісінің құпия сөзін орнату, тек таңдаулы үлгілерде) пәрменін таңдаңыз, одан кейін **enter** параметрін таңдаңыз.
- **3.** Сұралғанда, құпия сөзді теріңіз.
- **4.** Сұралғанда, растау үшін жаңа құпия сөзді қайта теріңіз.
- **5.** Өзгерістерді сақтап Computer Setup (Компьютерді орнату) құралынан шығу үшін, **Save** (Сақтау) белгішесін таңдап, экрандағы нұсқауларды орындаңыз.

– немесе –

**Main** (Басты), **Save Changes and Exit** (Өзгерістерді сақтап шығу) опциясын таңдап, **enter**  параметрін таңдаңыз.

Өзгертулер планшет қайта іске қосылған кезде күшіне енеді.

#### **BIOS әкімші құпия сөзін өзгерту**

- **1.** Планшетті өшіріңіз. Іске қосу мәзірі көрсетілгенше қуат түймесін дыбыс деңгейін азайту түймесімен бірге басып, Computer Setup (Компьютерді орнату) құралын ашу үшін **F10** пернесін түртіңіз.
- **2. Security** (Қауіпсіздік) опциясын, **Change BIOS Administrator password** (BIOS әкімшісінің құпия сөзін өзгерту) немесе **Change password** (Құпия сөзді өзгерту, тек таңдаулы үлгілерде) пәрменін таңдаңыз, одан кейін **enter** параметрін таңдаңыз.
- **3.** Сұралғанда, ағымдағы құпия сөзді теріңіз.
- **4.** Сұралғанда, жаңа құпия сөзді теріңіз.
- **5.** Сұралғанда, растау үшін жаңа құпия сөзді қайта теріңіз.
- **6.** Өзгерістерді сақтап Computer Setup (Компьютерді орнату) құралынан шығу үшін, **Save** (Сақтау) белгішесін таңдап, экрандағы нұсқауларды орындаңыз.

– немесе –

**Main** (Басты), **Save Changes and Exit** (Өзгерістерді сақтап шығу) опциясын таңдап, **enter**  параметрін таңдаңыз.

Өзгертулер планшет қайта іске қосылған кезде күшіне енеді.

#### **BIOS әкімші құпия сөзін жою**

- **1.** Планшетті өшіріңіз. Іске қосу мәзірі көрсетілгенше қуат түймесін дыбыс деңгейін азайту түймесімен бірге басып, Computer Setup (Компьютерді орнату) құралын ашу үшін **F10** пернесін түртіңіз.
- **2. Security** (Қауіпсіздік) опциясын, **Change BIOS Administrator password** (BIOS әкімшісінің құпия сөзін өзгерту) немесе **Change password** (Құпия сөзді өзгерту, тек таңдаулы үлгілерде) пәрменін таңдаңыз, одан кейін **enter** параметрін таңдаңыз.
- **3.** Сұралғанда, ағымдағы құпия сөзді теріңіз.
- **4.** Жаңа құпия сөз енгізу сұралғанда, жолақты бос қалдырып, **enter** параметрін таңдаңыз.
- **5.** Жаңа құпия сөзіңізді қайта енгізу сұралғанда, жолақты бос қалдырып, **enter** параметрін таңдаңыз.
- **6.** Өзгерістерді сақтап Computer Setup (Компьютерді орнату) құралынан шығу үшін, **Save** (Сақтау) белгішесін таңдап, экрандағы нұсқауларды орындаңыз.

– немесе –

**Main** (Басты), **Save Changes and Exit** (Өзгерістерді сақтап шығу) опциясын таңдап, **enter**  параметрін таңдаңыз.

Өзгертулер планшет қайта іске қосылған кезде күшіне енеді.

#### **BIOS әкімші құпия сөзін енгізу**

**BIOS Administrator password** (BIOS әкімші құпия сөзін) енгізу сұралған кезде, құпия сөзіңізді (құпия сөзді орнатқанда басылған бірдей пернелерді пайдалану арқылы) теріңіз, одан кейін **enter** параметрін таңдаңыз. BIOS әкімші құпия сөзін енгізудің екі сәтсіз әрекетінен кейін планшетті қайта іске қосып, әрекетті қайта орындау қажет.

# **Вирусқа қарсы бағдарламаны пайдалану**

Планшетті электрондық поштаға, желіге немесе Интернетке кіру үшін қолданғанда, ол компьютер вирустары қаупіне ұшырауы мүмкін. Компьютер вирустары амалдық жүйені, бағдарламаларды немесе утилиталарды өшіріп, олардың қалыпсыз жұмыс істеуіне әкелуі мүмкін.

Вирусқа қарсы бағдарлама көптеген вирустарды тауып жоя алады, және көбінесе олардың келтірген зиян салдарын шешеді. Жаңа пайда болған вирустардан уақытымда қорғауды қамтамасыз ету үшін вирусқа қарсы бағдарлама жаңартылып отыру керек.

Құрамында антивирус функциясы бар Windows Defender планшетте орнатылған. Планшетті қорғау үшін өз таңдауыңыз бойынша вирусқа қарсы бағдарламаны қолдануға кеңес беріледі.

Вирустар туралы қосымша ақпаратты HP Support Assistant бағдарламасынан қараңыз. HP Support Assistant бағдарламасын ашу үшін [Ақпаратты табу](#page-11-0) (2-бет) бөлімін қараңыз.

## **Желіаралық қалқан бағдарламасын пайдалану**

Желіаралық қалқан жүйені немесе желіні рұқсатсыз пайдаланудан қорғау үшін жасалған. Желіаралық қалқан планшетке және/немесе желіге орнатылатын бағдарламалық құрал немесе аппараттық және бағдарламалық құралдың екеуін де қорғайтын шешім болуы мүмкін.

Екі түрлі желіаралық қалқанның ішінен таңдау жасауға болады:

- Хостқа негізделген желіаралық қалқан тек орнатылған планшетті қорғайтын бағдарламалық құрал.
- Желіге негізделген желіаралық қалқандар DSL немесе кабельдік модемнің және үй желісінің арасына орнатылып, желідегі барлық құрылғыларды қорғайды.

Желіаралық қалқан орнатылған соң жүйеге және жүйеден жіберілген барлық деректер тексеріліп пайдаланушы анықтаған қауіпсізідк белгілері бойынша салыстырылады. Осы белгілерге сәйкес келмейтін кез келген деректер құрсауланады.

Windows Defender планшетіңізде орнатылған.

**ЕСКЕРТПЕ:** Кейбір жағдайларға байланысты қалқан Интернет ойындарына кіруді құрсаулауы, желідегі принтерге немесе файлды ортақ пайдалануға кедергі келтіруі немесе рұқсаты бар электрондық пошта тіркемелерін құрсаулауы мүмкін. Ақаулықты толық шешу үшін, қалқанның параметрлерін қайта реттеңіз. Мәселені уақытша шешу үшін, желіаралық қалқанды уақытша өшіріп, орындалатын тапсырманы орындаңыз да, желіаралық қалқанды қайта қосыңыз.

### **Қорғаныс жүйесінің маңызды жаңартуларын орнату**

**ЕСКЕРТУ:** Microsoft маңызды жаңартулардың бар екені туралы ескертеді. Планшетті қауіпсіздік бұзудан және компьютер вирустарынан қорғау үшін, ескертулерді алғаннан кейін Microsoft компаниясынан барлық маңызды жаңартуларды орнатыңыз.

Жаңартуладың автоматты орнатылуын таңдау мүмкіндігіңіз бар.

Параметрлерді өзгерту үшін

**Windows 10**

- **1. Пуск** (Бастау) түймешігін басып, **Настройки** (Параметрлер) пәрменін және **Обновление и безопасность** (Жаңарту және қауіпсіздік) пәрменін таңдаңыз.
- **2. Центр обновления Windows** (Windows жаңарту) белгішесін басып, экрандағы нұсқауларды орындаңыз.
- **3.** Жаңартулар орнатуды бір уақытта жоспарлау үшін **Дополнительные опции** (Қосымша опциялар) параметрін таңдаңыз және экрандағы нұсқауларды орындаңыз.

#### **Windows 8**

- **1.** Параметрлерді өзгерту үшін, бастау экраны арқылы саусағыңызды экранның оң жақ жиегінен жылжытыңыз, **Настройки** (Параметрлер) белгішесін, одан кейін **Панель управления** (Басқару тақтасы) парметрін түртіңіз.
- **2. Система и безопасность** (жүйе және қауіпсіздік) бөлімін түртіңіз, **Windows обновления** (Windows жаңартулары) бөлімін, **Изменить параметры** (параметрлерді өзгерту) бөлімін түртіңіз, одан кейін экрандағы нұсқауларды орындаңыз.

# **HP Client Security қызметін қолдану**

HP Client Security бағдарламасы планшетте алдын ала орнатылады. Осы бағдарламалық құралды Бастау экранындағы HP Client Security белгішесін, Windows жұмыс үстелінің хабарландыру аймағындағы тапсырмалар тақтасының оң жақ соңында орналасқан белгішені немесе Windows жүйесінің Басқару тақтасын басу арқылы ашуға болады. Оның қауіпсіздік мүмкіндіктері планшет, желілер мен өте маңызды деректерге рұқсатсыз кіруден қорғайды. Қосымша ақпаратты HP Client Security бағдарламалық құралының анықтамасынан қараңыз.

# **9 Күтім**

# **IP-65 көрсеткіші**

Бұл планшет IP-65 көрсеткішімен бағаланған, бұл оның шаңнан және судың шашырауынан қорғалғанын білдіреді.

IP-65 көрсеткішінің талаптарына сай болу үшін, аудио кіріс (құлаққап)/аудио шығыс (микрофон) ұясын және барлық К/Ш есіктерін жабыңыз.

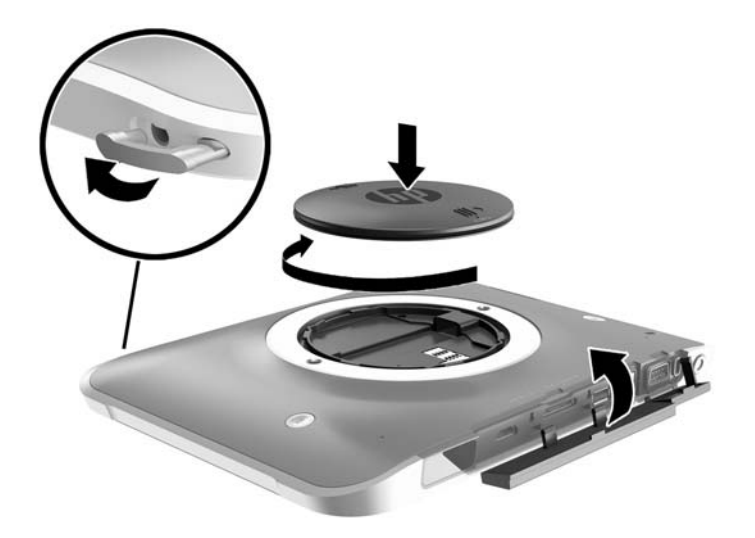

## **Планшетіңізді тазалау**

Планшет планшетті қорғауға арналған микробтарға қарсы Sureshield құралымен өңделген. Қол бауы, жылдам босату істікшелері, камера линзасы, камераның флэш қақпағы, штрих-код сканерінің қақпағы, бұрандалар, экран және НР логотипі Sureshield құралымен өңделген жоқ.

Микробқа қарсы жабынды сақтау үшін, планшетті салқын, құрғақ орында сақтаңыз және оны қатырмаңыз. Ыстықтан, ұшқыннан, ашық жалыннан, қатты қышқылдардан, аммиактан, тотықтырғыш заттардан, тұншықтырғыш газдардан және көмір қышқыл газдан әрі сақтаңыз.

Планшетті қауіпсіз тазалау үшін келесі химиялық заттардың біреуін пайдаланыңыз:

- Бензил-C12-18-алкил диметил аммоний хлориді <1% төрттік аммоний негізімен, C12-14 алкил[(этил-фенил)метил]диметил, хлоридтермен <1%
- Изопропанол 10% 20%, 2-бутоксиэтанол 1%–4%, бензил-C12-18-алкил диметил аммоний хлориді <0,125% және төрттік аммоний негізі, C12-18-алкил [(этил-фенил) метил] диметил, хлоридтері <0.125%
- Изопропанол 30%–60%, бензил-C12-18-алкил диметил аммоний хлоридтері 0,1%–1% және төрттік аммоний негіздері, C12-18-алкил [(этил-фенил) метил] диметил 0,1%–1%
- Изопропил спирті майлықтары (Изопропил спирті 70%)
- Изопропанол 10% 20% және 1%–5% этиленгликоль монобутиль
- н-Алкил диметил бензил аммоний хлориді 0,2%–0,4% 0.5%–1.5% лаурамин оксидімен
- 0,1%–1,0% этиленгликоль н-гексилі, 1%–5% изопропанол және 90%–95% су
- 1 5% натрий гипохлориты 0,5 2% натрий гидроксидімен бірге
- Жұмсақ ыдыс жуатын құрал мен су
- Құрғақ микроталшықты тазалау шүберегі немесе күдері (майланбаған жұмсақ антистатикалық шүберек)
- Антистатикалық шүберек майлықтар

**ЕСКЕРТУ:** Алдында тізімделген жалпы емханалық тазалау құралдарының осы өніммен қолайлылығы сәтті сынақтан өткізілді. Бұл тізіміндегі көрсетілгеннен басқа еріткіштер көмегімен тазалау планшетті зақымдауы мүмкін.

Қағаз сүлгілер сияқты талшықты материалдар планшетті сызаттауы мүмкін. Уақыт өткенде, кір және тазалағыш заттар сызаттарды бітеуі мүмкін.

### **Тазалау іс рәсімдері**

Планшетті қауіпсіз тазалау үшін осы бөлімде берілген нұсқауларды орындаңыз.

**АБАЙ БОЛЫҢЫЗ!** Ток соғуынан сақтану немесе жабдықты зақымдамау үшін, токқа қосулы планшетті тазаламаңыз.

Планшетті өшіріңіз.

Айнымалы ток көзінен ажыратыңыз.

Токқа қосылатын сыртқы құрылғылардың барлығын ажыратыңыз.

**ЕСКЕРТУ:** Ішкі бөліктерді зақымдамау үшін, тазалағыш заттар немесе сұйықтықтарды планшет порттарының беткейіне тікелей шашпаңыз. Бетіне түскен сұйықтықтар ішкі бөліктердің зақым алуына әкелуі мүмкін. Барлық порттар мен К/Ш есіктерін жабыңыз.

### **Дисплейді тазалау**

Дисплейді жұмсақ, талшықтары жоқ, *спиртсіз* әйнек тазалау құралына малынған шүберекпен жайлап сүртіңіз. Планшетті сақтау алдында, оның дисплейін құрғатып алу керек.

#### **Планшетті тазалау**

Планшетті тазалау үшін, бұрын аталған тазалау сұйықтықтарының біреуіне суланған жұмсақ микроталшық матаны, күдеріні немесе бір рет қолданылатын антисептикалық майлықты пайдаланыңыз.

**ЕСКЕРТПЕ:** Планшетті тазалау кезінде, ластануды және қоқымдарды кетіру үшін айналма қозғалыстар жасаңыз.

# **Бағдарламалар мен драйверлерді жаңарту**

НР компаниясы бағдарламалар мен драйверлерді жүйелі түрде соңғы нұсқалармен жаңартуды ұсынады. Ең соңғы нұсқаларды жүктеп алу үшін <http://www.hp.com/support> торабына өтіңіз. Жаңартулардың бар екені туралы ескертулерді автоматты түрде алу үшін тіркелу қажет.

# **SoftPaq жүктеу құралын пайдалану**

HP SoftPaq Download Manager (SDM) құралы НР бизнес планшеттері үшін SoftPaq ақпаратын SoftPaq нөмірін енгізбестен жылдам ашуға мүмкіндік береді. Бұл құралды пайдалану арқылы SoftPaq файлдарын оңай тауып, оларды жүктеп ашуға болады.

SoftPaq Download Manager құралы HP FTP веб-торабында орналасқан планшет үлгісі мен SoftPaq ақпараты бар дерекқор файлын оқып, оны жүктейді. SoftPaq Download Manager құралы жүктеуге болатын SoftPaq файлын анықтау үшін бір немесе бірнеше планшет үлгісін көрсетуге мүмкіндік береді.

SoftPaq жүктеу құралы HP FTP веб-сайтында дерекқор немесе бағдарламалық құралдың жаңартулары бар-жоқтығын тексереді. Егер жаңартулар табылған болса, олар жүктеліп, автоматты түрде қолданылады.

SoftPaq жүктеу құралын HP веб-сайтынан жүктеп алуға болады. SoftPaq жүктеу құралын SoftPaq файлдарын жүктеуге пайдалану үшін, алдымен бағдарламаны жүктеп орнатуыңыз керек. <http://www.hp.com/go/sdm>мекенжайы бойынша HP веб-сайтынан SoftPaq жүктеу бағдарламалық құралын жүктеу және орнату нұсқауларын орындаңыз.

SoftPaq файлдарын жүктеп алу үшін

- **1.** Windows 10 жүйесі бар планшетті пайдаланғанда 2-қадамға өтіңіз. Windows 8 жүйесі бар планшеттерде шебер түймелерді көрсету үшін, саусағыңызды сенсорлы экранның оң жақ жиегінен сырғытыңыз және **Поиск** (Іздеу) бағдарламасын таңдаңыз, одан кейін іздеу терезесін басыңыз.
- **2.** Іздеу жолағына softpaq сөзін жазыңыз, одан кейін бағдарламалар тізімінен HP SoftPaq жүктеу құралы тармағын таңдаңыз. SoftPaq бағдарламасын жүктеу үшін нұсқауларды орындаңыз.
- **ЕСКЕРТПЕ:** Пайдаланушы жазбасын басқару функциясы сұрақ қойса, **Иә** түймешігін басыңыз.

# **10 Сақтық көшірме жасау және қалпына келтіру (Windows 8)**

Ақпаратты қорғау үшін, Windows Backup and Restore бағдарласымен жеке файлдардың және қалталардың сақтық көшірмелерін жасаңыз, бүкіл қатты диск жетегінің сақтық көшірмесін жасаңыз, қосымша сыртқы флэш драйвын немесе қосымша сыртқы оптикалық диск жетегін пайдаланып жүйені жөндеу дискілерін жасаңыз (тек таңдаулы үлгілерде) немесе жүйені қалпына келтіру нүктелерін жасаңыз. Жүйе жұмыс істемей қалғанда, планшеттің мазмұнын сақтық көшірме файлдарымен қалпына келтіруге болады.

- **1.** Сенсорлы экранның оң жақ шетінен сипап шебер түймелерді шығарыңыз, **Поиск** (іздеу) түймешігін түртіңіз, одан кейін іздеу жолағын басыңыз.
- **2.** Іздеу жолағына восстановить (қалпына келтіру) сөзін жазып, көрсетілген опциялар тізімінен таңдаңыз.
- **ЕСКЕРТПЕ:** Сақтық көшірме жасау және қпаратты қалпына келтіру туралы қосымша ақпарат алу үшін Windows жүйесіндегі анықтама және қолдау бөлімін қараңыз.

Жүйе тұрақсыз болса, HP компаниясы қалпына келтіру процедураларын басып шығаруды және кейін пайдалану үшін сақтап қоюды ұсынады.

**ЕСКЕРТПЕ:** Windows жүйесі планшеттің қауіпсіздігін жақсарту үшін, пайдаланушы есептік жазбасын басқару мүмкіндігін қамтиды. Бағдарламалық құралды орнату, утилиталарды іске қосу немесе Windows параметрлерін өзгерту сияқты тапсырмаларды орындау үшін сізден рұқсат немесе құпия сөз сұралуы мүмкін. Қосымша ақпарат алу үшін «Справка и поддержка» (Анықтама және қолдау) тармағын қараңыз.

## **Ақпараттың сақтық көшірмесін жасау**

Жүйе ақаулығынан кейін жүйені қалпына келтіру және жақын арада жасалған сақтық көшірме бірдей нәтиже береді. Бағдарламалық құралды бірінші рет орнатқаннан кейін жүйені қалпына келтіру дискілерін және бастапқы сақтық көшірмені бірден жасауыңыз қажет. Жаңа бағдарлама және деректер файлдары қосылғаннан кейін ең соңғы сақтық көшірменің жасалуын қамтамасыз ету үшін жүйенің сақтық көшірмесінің жүйелі түрде жасалып отыруын жалғастыру қажет.

Windows сақтық көшірме жасау мүмкіндіктері туралы қосымша ақпаратты және нұсқауларды «Справка и поддержка» (Анықтама және қолдау) бағдарламасынан қараңыз.

# **Жүйені қалпына келтіруді жүзеге асыру**

Жүйе қателігі немесе тұрақсыздығы орын алса, планшет файлдарыңызды қалпына келтіру үшін төмендегі құралдарды қамтамасыз етеді:

● Windows қалпына келтіру құралдары: Windows жүйесінің сақтық көшірме жасау және қалпына келтіру құралын пайдаланып бұрын сақтық көшірмесі жасалған ақпаратты қалпына келтіруге

болады. Windows жүйесінің автоматты түрде жөндеу мүмкіндігінің көмегімен Windows жүйесіне дұрыс іске қосылуға кедергі жасайтын проблемаларды шешуге болады.

● f11 қалпына келтіру құралдары: f11 қалпына келтіру құралдарын қатты дискінің бастапқы кескінін қалпына келтіру үшін пайдалануға болады. Кескінге Windows амалдық жүйесі және зауытта орнатылған бағдарламалық құрал бағдарламалары кіреді.

**ЕСКЕРТПЕ:** Егер планшет қосылмаса (бастау) және бұрын жасалған (кейбір үлгілерде ғана) жүйені қалпына келтіру медиасын қолдану мүмкін болмаса, қолдау көрсету орталығына хабарласаңыз.

### **Windows қалпына келтіру құралдарын пайдалану**

Ақпаратты бұрын жасалған сақтық көшірмеден қалпына келтіру үшін файлдар мен қалталарды қалпына келтіру туралы нұсқауларды Windows «Справка и поддержка» (Анықтама және қолдау) бағдарламасынан қараңыз.

Автоматты түрде жөндеу көмегімен ақпаратты қалпына келтіру үшін, мына қадамдарды орындаңыз:

**ЕСКЕРТУ:** Кейбір Startup Repair опциялары қатты дискіні мүлдем жойып, қайта пішімдейді. Жасалған барлық файлдар мен планшетке орнатылған кез келген бағдарламалық құрал біржолата жойылады. Қайта пішімдеу аяқталғанда, қалпына келтіру процесі қалпына келтіру сақтық көшірмесінен амалдық жүйені, сондай-ақ драйверлерді, бағдарламалық құралдарды және утилиталарды қалпына келтіреді.

**ЕСКЕРТПЕ:** Ол үшін үшін сыртқы пернетақта, тінтуір және сыртқы флэш карта қажет болады.

- **1.** Мүмкін болса, барлық жеке файлдардың сақтық көшірмесін жасаңыз.
- **2.** Мүмкін болса, бейнені қалпына келтіру бөлімінің және Windows бөлімінің бар-жоғын тексеріңіз. Сенсорлы тақтаның оң жақ жиегін сипаңыз, **Поиск** (Іздеу) түймешігін түртіп, іздеу жолағын басыңыз. Файл сөзін жазып, **Проводник** (файл іздеуші) қолданбасын түртіңіз.
- **3.** Windows және бейнені қалпына келтіру бөлімдері тізімде болса, компьютерді өшіріңіз.
- **4.** Планшетті қосу үшін, **Қуат** түймесі мен **Дыбысын азайту** түймелерін қатар басыңыз.

Бастау мәзірі көрсетіледі.

- **5. Устранение неполадок** (Ақаулықтарды жою) пәрменін таңдап, **Дополнительные параметры**  (Қосымша параметрлер) опциясын және **Восстановление при загрузке** (Қосылғанда жөндеу) параметрін таңдаңыз.
- **6.** Экрандағы нұсқауларды орындаңыз.
- **ЕСКЕРТПЕ:** Windows құралдарымен ақпаратты қалпына келтіру туралы қосымша ақпарат алу үшін, Windows жүйесінің «Справка и поддержка» (Анықтама және қолдау) қызметінен осы тақырыптарды іздеңіз.

### **f11 қалпына келтіру құралдарын пайдалану**

**ЕСКЕРТУ:** f11 пернесін пайдалану қатты дисктегі мазмұнды толығымен жойып, оны қайта пішімдейді. Жасалған барлық файлдар мен планшетке орнатылған барлық бағдарламалық құралдар біржолата жойылады. f11 қалпына келтіру құралы зауытта орнатылған амалдық жүйені, драйверлерді, Windows жаңартуларын және тіл пакеттерін қайта орнатады. Барлық басқа қолданбаларды HP.com мекенжайынан немесе Windows Store вебсайтынан жүктеп алу қажет.

**ЕСКЕРТПЕ:** Ол үшін үшін сыртқы пернетақта, тінтуір және сыртқы флэш карта қажет болады.

Түпнұсқалық қатты диск бейнесін f11 көмегімен қалпына келтіру үшін:

- **1.** Мүмкін болса, барлық жеке файлдардың сақтық көшірмесін жасаңыз.
- **2.** Мүмкін болса, HP Recovery бөлімінің бар-жоғын тексеріңіз: Сенсорлы тақтаның оң жақ жиегін сипаңыз, **Поиск** (Іздеу) түймешігін түртіп, іздеу жолағын басыңыз. РК деп жазыңыз және **Этот ПК**  (осы компьютер) тармағын түртіңіз.
- **3.** Егер HP қалпына келтіру бөлшегі тізімде болса, планшетті өшіріңіз.
- **4.** Планшетті қосу үшін, **Қуат** түймесі мен **Дыбысын азайту** түймелерін қатар басыңыз. Бастау мәзірі көрсетіледі.
- **5. F11 HP Recovery** (HP қалпына келтіру) белгішесін басып, экрандағы нұсқауларды орындаңыз.

### **Қосу құрылғыларының реті туралы**

Қосу ретін өзгертіп, сыртқы құрылғы арқылы қосу мүмкіндігін қолданыңыз:

- **ЕСКЕРТПЕ:** Оны орындау үшін сыртқы флэш драйв қажет.
	- **1.** Мүмкін болса, барлық жеке файлдардың сақтық көшірмесін жасаңыз.
	- **2.** Планшетті өшіріңіз.
	- **3.** Сыртық флэш драйвты жалғаңыз.
	- **4.** Планшетті қосу үшін, **Қуат** түймесі мен **Дыбысын азайту** түймелерін қатар басыңыз. Бастау мәзірі көрсетіледі.
	- **5. F9 Boot Options** (қосу опциялары) пәрменін түртіңіз.
	- **6.** Бастау құралы ретінде сыртқы флэш драйвын таңдаңыз.
	- **7.** Планшетті қайта бастаңыз.

### **Windows жүйесін жаңарту немесе Windows жүйесін қалпына келтіру мүмкіндіктерін пайдалану**

Планшет дұрыс жұмыс істемей тұрған кезде және жүйенің тұрақтылығын қалпына келтіру қажет болғанда, Windows жүйесінің жаңалау функциясы маңызды ақпаратты сақтап, қайта бастау мүмкіндігін береді.

Windows жүйесін қайта реттеу опциясы компьютеріңізден бас тартпас немесе оны қоқысқа тастамас бұрын компьютерді толығымен қайта пішімдеуді жүзеге асыруға немесе жеке ақпаратыңызды жоюға мүмкіндік береді. Осы мүмкіндіктер туралы қосымша ақпаратты «Справка и поддержка» (Анықтама және қолдау) бағдарламасынан қараңыз.

# <span id="page-61-0"></span>**11 Сақтық көшірме жасау және қалпына келтіру (Windows 10)**

Бұл тарауда төмендегі процестер туралы ақпарат беріледі. Тараудағы ақпарат өнімдер үлгілерінің көбі үшін стандартты процедура болып есептеледі.

- Қалпына келтіру дискісін және сақтық көшірмелерді жасау
- Жүйеңізді бастапқы қалпына келтіру және қалыпқа келтіру

Қосымша ақпаратты HP Support Assistant бағдарламасынан қараңыз.

**▲** Тапсырмалар тақтасының іздеу жолағында поддержка (қолдау) сөзін жазып, **HP Support Assistant** бағдарламасын таңдаңыз.

– немесе –

Тапсырмалар тақтасындағы сұрау белгісінің белгішесін басыңыз.

<u>∭2° **маңызды ақпарат:** Егер планшетте қалпына келтіру процедурасын орындап тұрса, қалпына</u> келтіру процесін бастамас бұрын планшет батареясының заряды кем дегенде 70% асуы тиіс.

**МАҢЫЗДЫ АҚПАРАТ:** Ажыратылатын пернетақта бар планшет үшін, кез келген қалпына келтіру процесін бастамас бұрын пернетақтаны пернетақта бекемдеуіне жалғаңыз.

## **Қалпына келтіру дискісін және сақтық көшірмелерді жасау**

Қалпына келтіру медиасын және сақтық көшірмелер жасаудың келесі әдістерді тек таңдаулы өнім үлгілерінде ғана қолдануға болады. Жеткілікті әдісті планшетіңіздің моделіне сәйкес таңдаңыз.

- Планшетті сәтті орнатқаннан кейін қалпына келтіру медиа құралын жасау үшін HP Recovery Manager бағдарламасын пайдаланыңыз. Бұл қадамда планшеттегі HP Recovery бөлімінің сақтық көшірмесі жасалады. Сақтық көшірмені қатты диск бүлінген немесе ауыстырылған жағдайларда бастапқы амалдық жүйені қайта орнату үшін қолдануға болады. Қалпына келтіру медиасын жасау туралы ақпаратты <mark>НР қалпына келтіру медиа құралдарын жасау (тек таңдаулы өнімдерде)</mark> (52-бет) бөлімінен қараңыз. Қалпына келтіру медиасы көмегімен қол жетімді қалпына келтіру мүмкіндіктері туралы қосымша ақпаратты [Windows құралдарын пайдалану](#page-63-0) (54-бет) бөлімінен қараңыз.
- Windows құралдарын жүйені бастапқы қалпына келтіру нүктелерін және жеке мәліметтердің сақтық көшірмесін жасау үшін пайдаланыңыз.

Қосымша ақпаратты [HP Recovery Manager арқылы қалпына келтіру](#page-64-0) (55-бет) бөлімінен қараңыз.

**ЕСКЕРТПЕ:** Егер сақтау орны 32 ГБайт немесе одан төмен болса, Microsoft жүйесін қалпына келтіру құралы әдепкі бойынша ажыратылған болады.

### **НР қалпына келтіру медиа құралдарын жасау (тек таңдаулы өнімдерде)**

Мүмкін болса, Recovery бөлімінің және Windows бөлімінің бар-жоғын тексеріңіз. **Пуск** (Бастау) мәзірінде **Проводник** (Жетектеуші) пәрменін, одан кейін **Этот ПК** (Осы ДК) пәрменін таңдаңыз.

● Егер планшетте Windows бөлімі немесе Recovery бөлімі болмаса, қалпына келтіру медиасын қолдау қызметінен алуға болады. Осы планшетпен бірге берілген *Worldwide Telephone Numbers*  (Әлемдік телефон нөмірлері) кітапшасын қараңыз. Әрі байланыс ақпаратын HP веб-торабында табуға болады.<http://www.hp.com/support> мекен-жайын ашып, экрандағы нұсқауларды орындаңыз.

Жүйені қалпына келтіру нүктелерін жасау және жеке мәліметтердің сақтық көшірмелерін жасау үшін Windows құралдарын пайдалануға болады. Ақпаратты [Windows құралдарын пайдалану](#page-63-0) [\(54-бет\)](#page-63-0) бөлімінен қараңыз.

- Егер планшетте Recovery бөлімі немесе Windows бөлімі болмаса, планшетті сәтті түрде орнатқаннан кейін қалпына келтіру медиасын жасау үшін HP Recovery Manager құралын пайдаланыңыз. HP Recovery құралын қатты диск бүлінген жағдайда жүйені қалпына келтіру үшін қолдануға болады. Жүйені қалпына келтіру зауытта орнатылған бастапқы операциялық жүйесін және бағдарламалық жасақтаманы қайта орнатады және бағдарламалардың баптауларын теңшейді. HP Recovery құралын жүйе параметрлерін бейімдеуге немесе қатты дискіні ауыстырғанда зауыттық кескінді қалпына келтіруге қолдануға болады.
	- Қалпына келтіру дискілерінің тек қана бір жинағын жасауға болады. Бұл қалпына келтіру құралдарын қолданғанда сақ болып, оларды қауіпсіз жерде сақтаңыз.
	- HP Recovery Manager планшетті тексеріп, пайдаланылатын медиа құралындағы қажет сақтау көлемін анықтайды.
	- Қалпына келтіру дискілерін жасау үшін планшетте DVD дискілерін жазу мүмкіндігі бар оптикалық дискенгізгі болуы керек және тек жоғары сапалы бос DVD-R, DVD+R, DVD-R DL немесе DVD+R DL дискілерін пайдалану керек. CD±RW, DVD±RW, қос қабатты DVD±RW дискілерін немесе BD-RE (қайта жазуға арналған Blu-ray) сияқты қайта жазуға болатын дискілерді пайдаланбаңыз; олар HP Recovery Manager бағдарламалық құралымен үйлеспейді. Не болмаса, оның орнына жоғары сапалы бос USB флэш картасын қолдануға болады.
	- Егер планшетте DVD дискілеріне жазу мүмкіндігі бар кірістірілген оптикалық диск жетегі болмаса, бірақ DVD қалпына келтіру медиасын жасағыңыз келсе, қалпына келтіру дискілерін жасау үшін сыртқы оптикалық диск жетегін (бөлек сатып алынады) пайдалануға болады. Сыртқы оптикалық дискісін қолдансаңыз, ол планшеттегі USB портына тікелей жалғануы керек. Диск жетегін USB хабы сияқты сыртқы құрылғыдағы USB портына жалғауға болмайды. Егер өзіңіз DVD тасығышын жасай алмасаңыз, HP компаниясынан планшетті қалпына келтіру дискілерін алуға болады. Осы планшетпен бірге берілген *Worldwide Telephone Numbers* (Әлемдік телефон нөмірлері) кітапшасын қараңыз. Әрі байланыс ақпаратын HP веб-торабында табуға болады.<http://www.hp.com/support>мекен-жайын ашып, экрандағы нұсқауларды орындаңыз.
	- Қалпына келтіру құралдарын жасамай тұрып, планшеттің айнымалы ток көзіне жалғанғанын тексеріңіз.
	- Дискілерді жасау процесі бір сағаттай уақыт алуы мүмкін. Дискілерді жасау процесін тоқтатпаңыз.
	- Қажет болса, барлық қалпына келтіру DVD дискілерінің жасалуы аяқталғанға дейін бағдарламадан шығуға болады. HP Recovery Manager ағымдағы DVD дискісіне жазуды аяқтайды. HP Recovery Manager бағдарламасын келесіде іске қосқан кезде жалғастыру сұралады.

НР жүйені қалпына келтіру құралын жасау:

**МАҢЫЗДЫ АҚПАРАТ:** Ажыратылатын пернетақта бар планшет үшін, осы қадамдарды бастамас бұрын пернетақтаны пернетақта бекемдеуіне жалғаңыз.

- <span id="page-63-0"></span>**1.** Тапсырмалар тақтасының іздеу жолағында восстановление (қалпына келтіру) сөзін жазып, одан кейін **HP Recovery Manager** тармағын таңдаңыз.
- **2. Создать носитель для восстановления системы** (Қалпына келтіру медиа құралын жасау) тармағын таңдаңыз, одан кейін экрандағы нұсқауларды орындаңыз.

Жүйені қалпына келтіру қажет болса, ақпаратты [HP Recovery Manager арқылы қалпына келтіру](#page-64-0) [\(55-бет\)](#page-64-0) бөлімінен қараңыз.

## **Windows құралдарын пайдалану**

Windows құралдары арқылы қалпына келтіру медиасын, жүйені қалпына келтіру нүктелерін және жеке ақпаратыңыздың сақтық көшірмелерін жасауға болады.

**ЕСКЕРТПЕ:** Егер сақтау орны 32 ГБайт немесе одан төмен болса, Microsoft жүйесін қалпына келтіру құралы әдепкі бойынша ажыратылған болады.

Қосымша ақпаратты және нұсқауларды Жұмысқа кіріскенде бағдарламасында қараңыз.

▲ **Пуск** (Бастау) түймешігін басыңыз және **Get started** (Жұмысқа кіріскенде) бағдарламасын таңдаңыз.

# **Алдыңғы күйге қайтару және қалпына келтіру**

Жүйені қалпына келтірудің бірнеше опциясы бар. Жағдайыңызға ең сәйкес келетін әдіс пен шеберлік деңгейін таңдаңыз:

**МАҢЫЗДЫ АҚПАРАТ:** Барлық әдістер өнім үлгілерінің барлығында жұмыс істемеуі мүмкін.

- Windows жүйесі сақтық көшірмеден қалпына келтіру, планшетті қалпына келтіру және планшетті оның бастапқы қалпына келтіру үшін бірнеше опцияны ұсынады. Қосымша ақпаратты Get started (Жұмысқа кіріскенде) бағдарламасында қараңыз.
	- ▲ **Пуск** (Бастау) түймешігін басыңыз және **Get started** (Жұмысқа кіріскенде) бағдарламасын таңдаңыз.
- Алдын ала орнатылған қолданба немесе драйвер мәселесін шешу қажет болса, жекелеген қолданбаны немесе драйверді қайта орнату үшін HP Recovery Manager бағдарламасының Драйверлерді және/немесе қолданбаларды қайта орнату опциясын (тек таңдаулы өнімдерде) пайдаланыңыз.
	- ▲ Тапсырмалар тақтасыың іздеу жолағында recovery деп теріп, **HP Recovery Manager**  бағдарламасын таңдаңыз да, **Переустановить драйверы и/или приложения** (Драйверлерді және/немесе қолданбаларды қайта орнату) параметрін таңдап, экрандағы нұсқауларды орындаңыз.
- Планшеттің Windows бөлімін бастапқы зауыттық мазмұнына қалпына келтіру керек болса, HP Recovery бөліміндегі (тек таңдаулы өнімдерде) жүйені қалпына келтіру опциясын таңдауға немесе HP Recovery медиа құралын пайдалануға болады. Қосымша ақпаратты [HP Recovery](#page-64-0)  [Manager арқылы қалпына келтіру](#page-64-0) (55-бет) бөлімінен қараңыз. Қалпына келтіру медиа құралы жасалмаған болса, [НР қалпына келтіру медиа құралдарын жасау \(тек таңдаулы өнімдерде\)](#page-61-0) [\(52-бет\)](#page-61-0) бөлімін қараңыз.
- Таңдаулы үлгілерде, планшеттің бастапқы зауыттық бөлімі мен мазмұнын қалпына келтіру керек болса немесе қатты диск ауыстырылса, HP қалпына келтіру медиа құралының зауыттық

<span id="page-64-0"></span>параметрлерге келтіру опциясын пайдалануға болады. Қосымша ақпаратты HP Recovery Manager арқылы қалпына келтіру (55-бет) бөлімінен қараңыз.

Таңдаулы өнімдерде, егер қатты диск орнын босату үшін қалпына келтіру бөлімін жойғыңыз келсе, HP Recovery Manager бағдарламасы Remove Recovery Partition (Қалпына келтіру бөлімін жою) опциясын ұсынады.

Қосымша ақпаратты [HP Recovery бөлімін жою \(тек таңдаулы өнімдерде\)](#page-66-0) (57-бет) бөлімінен қараңыз.

### **HP Recovery Manager арқылы қалпына келтіру**

HP Recovery Manager бағдарламасы жасалған немесе HP компаниясынан алған HP қалпына келтіру медиасын пайдаланып немесе HP қалпына келтіру бөлімі (тең таңдаулы үлгілерде) арқылы планшетті бастапқы зауыттық күйіне келтіру мүмкіндігін береді. Қалпына келтіру медиа құралы жасалмаған болса, [НР қалпына келтіру медиа құралдарын жасау \(тек таңдаулы өнімдерде\)](#page-61-0) (52-бет) бөлімін қараңыз.

#### **Жұмысқа кіріспес бұрын маңызды ақпаратпен таңысу қажет**

- HP Recovery Manager бағдарламалық құралы тек зауытта орнатылған бағдарламалық құралдарды қалпына келтіреді. Осы планшетпен бірге берілмеген бағдарламалық құралдарды не өндірушінің веб-торабынан жүктеп алу, не өндіруші берген медиа құралынан қайта орнату керек.
- **МАҢЫЗДЫ АҚПАРАТ:** HP Recovery Manager арқылы қалпына келтіруді планшет мәселелерін шешудің ең соңғы шарасы ретінде пайдаланған жөн.
- HP Recovery құралы планшеттің қатты дискісінде ақау болғанда қолданылуы керек. Қалпына келтіру медиа құралы жасалмаған болса, <mark>НР қалпына келтіру медиа құралдарын жасау (тек</mark> [таңдаулы өнімдерде\)](#page-61-0) (52-бет) бөлімін қараңыз.
- Зауыттық параметрлерді қалпына келтіру опциясын қолдану үшін (тек таңдаулы өнімдерде) HP қалпына келтіру медиа құралын пайдалану керек. Қалпына келтіру медиа құралы жасалмаған болса, [НР қалпына келтіру медиа құралдарын жасау \(тек таңдаулы өнімдерде\)](#page-61-0) (52-бет) бөлімін қараңыз.
- Егер планшетте НР қалпына келтіру медиасын жасау мүмкін болмаса немесе HP қалпына келтіру медиа құралы жұмыс істемесе, қалпына келтіру медиасын қолдау қызметінен алуға болады. Осы планшетпен бірге берілген *Worldwide Telephone Numbers* (Әлемдік телефон нөмірлері) кітапшасын қараңыз. Байланыс ақпаратын HP веб-сайтынан да қарауға болады.<http://www.hp.com/support> мекен-жайын ашып, экрандағы нұсқауларды орындаңыз.
- **МАҢЫЗДЫ АҚПАРАТ:** HP Recovery Manager жеке деректеріңіздің сақтық көшірмелерін автоматты түрде қамтамасыз етпейді. Қалпына келтіруді бастау алдында сақтау керек бүкіл жеке деректердің сақтық көшірмесін жасаңыз.

HP Recovery медиа құралының көмегімен төмендегі қалпына келтіру опцияларының бірін таңдауға болады:

**ЕСКЕРТПЕ:** Планшетте қолданылатын мүмкіндіктер қалпына келтіру процесін бастаған кезде көрсетіледі.

- Жүйені қалпына келтіру бастапқы амалдық жүйені қалпына келтіріп, зауытта орнатылған бағдарламалардың параметрлерін реттейді.
- Зауыттық параметрлерді қалпына келтіру Қатты дискідегі барлық ақпаратты өшіру және бөліктерді қайта жасау арқылы планшетті бастапқы зауыттық күйіне келтіреді. Содан кейін, амалдық жүйе мен зауытта орнатылған бағдарламалық құралдарды қайта орнатады.

HP Recovery бөлімі (тек таңдаулы өнімдерде) Жүйені қалпына келтіру мүмкіндігін береді.

#### **HP Recovery бөлімін пайдалану (тек таңдаулы өнімдерде)**

HP Recovery бөлімі қалпына келтіру дискілерін немесе қалпына келтіру USB флэш-жадын пайдаланбастан Жүйені қалпына келтіру мүмкіндігін береді. Қалпына келтірудің бұл түрін тек қатты диск жұмыс істеп тұрғанда пайдалану мүмкін болады.

HP Recovery Manager бағдарламасын HP Recovery бөлімінен іске қосу үшін:

- **МАҢЫЗДЫ АҚПАРАТ:** Алынбалы пернетақтасы бар планшетті пайдалану кезінде, пернетақтаны келесі қадамдарды бастамас бұрын пернетақта қондырмасына жалғаңыз (тек таңдаулы өнімдерде).
	- **1.** Тапсырмалар тақтасының іздеу жолағында восстановление (қалпына келтіру) сөзін жазып, одан кейін **Recovery Manager** тармағын, одан кейін **HP Recovery Environment** тармағын таңдаңыз.

Планшетті қосып немесе өшіріп қайта бастаңыз және дыбысты азайту түймесін тез басып ұстап тұрыңыз. Одан кейін f11 пернесін басыңыз.

– немесе –

Планшетті қосып немесе өшіріп қайта бастаңыз және Windows түймесін тез басып ұстап тұрыңыз. Одан кейін f11 пернесін басыңыз.

- **2.** Жүктеу опцияларының мәзірінен **Устранение неполадок** (Ақаулықтарды жою) тармағын таңдаңыз.
- **3. Менеджер восстановления** (Қалпына келтіру басқарушысы) тармағын таңдаңыз және экрандағы нұсқауларды орындаңыз.

#### **HP жүйені қалпына келтіру құралы көмегімен қалпына келтіру**

Түпнұсқалық жүйені қалпына келтіру үшін, НР қалпына келтіру дискісін пайдалана аласыз. Бұл әдісті амалдық жүйеде HP Recovery (HP қалпына келтіру) бөлімі болмаған кезде немесе қатты диск дұрыс істемей тұрған жағдайда пайдалануға болады.

- **1.** Мүмкін болса, барлық жеке файлдардың сақтық көшірмесін жасаңыз.
- **2.** НР қалпына келтіру медиа дискісін салып, планшетті өшіріп қайта іске қосыңыз.

**ЕСКЕРТПЕ:** Планшет HP Recovery Manager бағдарламалық құралын автоматты түрде қайта іске қоспаса, планшеттің жүктеу ретін өзгертіңіз. Планшеттің жүктеу ретін өзгерту (56-бет) бөлімін қараңыз.

**3.** Экрандағы нұсқауларды орындаңыз.

#### **Планшеттің жүктеу ретін өзгерту**

Егер планшетіңіз HP Recovery Manager бағдарламасында қайта іске қосылмаса, құрылғыны жүктеу ретін өзгертуге болады. Бұл – планшет жүктеу ақпаратын іздейтін BIOS ішінде тізілген құрылғылардың реті. Таңдауды оптикалық диск жетегіне немесе USB флэш жадына өзгертуге болады.

Жүктеу тәртібін өзгерту үшін

- <span id="page-66-0"></span>**МАҢЫЗДЫ АҚПАРАТ:** Ажыратылатын пернетақта бар планшет үшін, осы қадамдарды бастамас бұрын пернетақтаны пернетақта бекемдеуіне жалғаңыз.
	- **1.** HP қалпына келтіру медиа құралын енгізіңіз.
	- **2.** BIOS құралын ашу:
		- **▲** Планшетті қосып немесе өшіріп қайта бастаңыз және дыбысты азайту түймесін тез басып ұстап тұрыңыз. Одан кейін **f9** пернесін басыңыз.
			- немесе –

Планшетті қосып немесе өшіріп қайта бастаңыз және Windows түймесін тез басып ұстап тұрыңыз. Одан кейін **f9** пернесін басыңыз.

- **3.** Жүктегіңіз келетін оптикалық дискіні немесе USB флэш-дискісін таңдаңыз.
- **4.** Экрандағы нұсқауларды орындаңыз.

#### **HP Recovery бөлімін жою (тек таңдаулы өнімдерде)**

HP Recovery Manager бағдарламалық құралы қатты дискіден орын босату үшін HP Recovery бөлімін жоюға мүмкіндік береді.

**МАҢЫЗДЫ АҚПАРАТ:** HP Recovery бөлімі жойылғаннан кейін, жүйені қалпына келтіруге немесе НР қалпына келтіру медиасын HP Recovery бөлімінен жасауға болмайды. Қалпына келтіру бөлімін жоймас бұрын, HP Recovery медиа құралын жасаңыз; НР қалпына келтіру медиа құралдарын жасау (тек [таңдаулы өнімдерде\)](#page-61-0) (52-бет) бөлімін қараңыз.

**ЕСКЕРТПЕ:** Қалпына келтіру бөлімін жою опциясы бұл мүмкіндікті қолдайтын өнімдерде ғана бар.

HP Recovery бөлімін жою үшін мына қадамдарды орындаңыз:

- **1.** Тапсырмалар тақтасының іздеу жолағында восстановление (қалпына келтіру) сөзін жазып, одан кейін **HP Recovery Manager** тармағын таңдаңыз.
- **2. Удаление раздела восстановления** (Қалпына келтіру бөлімін жою) параметрін таңдаңыз да, жалғастыру үшін экрандағы нұсқауларды орындаңыз.

# <span id="page-67-0"></span>**12 Computer Setup (BIOS), TPM және HP Sure Start**

## **Computer Setup пайдалану**

Computer Setup немесе BIOS (Basic Input/Output System) жүйедегі бүкіл кіріс және шығыс құрылғыларының (мысалы, диск жетектері, монитор, пернетақта, тінтуір және принтер) арасындағы байланысты басқарады. Computer Setup ішінде орнатылған құрылғылардың параметрлері, компьютердің жүктелу реті және жүйе мен кеңейтілген жадтың көлемі қамтылған.

**ЕСКЕРТПЕ:** Сomputer Setup құралына өзгертулер енгізу кезінде сақ болыңыз. Қателер планшеттің жұмысына кедергі келтіруі мүмкін.

### **Computer Setup (Компьютерді орнату) утилитасын бастау**

**ЕСКЕРТПЕ:** Қосымша драйверлі USB қолдауы іске қосылған болса, USB портына жалғанған сыртқы пернетақтаны немесе тінтуірді Computer Setup утилитасында пайдалануға болады.

Computer Setup бастау үшін, мына әрекеттер орындаңыз:

- **▲** Computer Setup (Компьютерді орнату) утилитасын бастаңыз.
	- Пернетақтасы жоқ планшеттерді пайдалану кезінде:
		- ▲ Планшетті өшіріңіз. Бастау мәзірі экранға шыққанша, қуат түймесін дыбыс деңгейін азайту түймешігімен бірге басыңыз, одан кейін Computer Setup утилитасын ашу үшін **F10** пернесін басыңыз.

### **Computer Setup утилитасында жылжу және таңдау**

- Мәзірді немесе мәзір пәрменін таңдау үшін, tab пернесін және пернетақтаның көрсеткі пернелерін пайдаланыңыз, одан кейін enter пернесін басыңыз немесе пәрменді таңдау үшін меңзегіш құрылғыны пайдаланыңыз.
- **ЕСКЕРТПЕ:** Пернетақтасы жоқ планшетте саусағыңыздың көмегімен таңдауға болады.
- Жоғары не төмен жылжу үшін, экранның жоғары оң жақ бұрышындағы жоғары не төмен көрсеткілерді пайдаланыңыз немесе пернетақтадағы жоғары не төмен көрсеткі пернелерін басыңыз.
- Ашық тұрған тілқатысу терезесін жабу және басты Computer Setup экранына оралу үшін, esc пернесін басыңыз да, экрандағы нұсқауларды орындаңыз.

Computer Setup мәзірлерінен шығу үшін, төмендегі әдістердің біреуін пайдаланыңыз:

● Өзгертулерді сақтамай Computer Setup мәзірлерінен шығу үшін, мына әрекеттер орындаңыз:

Экранның төменгі оң жақ бұрышындағы **Exit** (Шығу) белгішесін таңдаңыз және экрандағы нұсқауларды орындаңыз.

– немесе –

**Main** (Негізгі) опциясын, одан кейін **Ignore Changes and Exit** (Өзгерістерді сақтамай шығу) опциясын таңдаңыз және enter пернесін басыңыз.

Енгізілген өзгертулерді сақтау және Computer Setup мәзірлерінен шығу үшін

Экранның төменгі сол жақ бұрышында орналасқан **Save** (Сақтау) белгішесін басып, экрандағы нұсқауларды орындаңыз.

– немесе –

**Main** (Негізгі) опциясын, одан кейін **Save Changes and Exit** (Өзгерістерді сақтап шығу) опциясын таңдаңыз және enter пернесін басыңыз.

Өзгертулер планшет қайта іске қосылған кезде күшіне енеді.

### **Computer Setup утилитасында зауыттық параметрлерді қалпына келтіру**

**ЕСКЕРТПЕ:** Әдепкі параметрлерді қалпына келтіру қатты диск режимін өзгертпейді.

Computer Setup ішіндегі бүкіл параметрлерді зауыттық мәндеріне қайтару үшін, төмендегі қадамдарды орындаңыз:

- **1.** Computer Setup (Компьютерді орнату) утилитасын бастаңыз. [Computer Setup \(Компьютерді орнату\)](#page-67-0)  [утилитасын бастау](#page-67-0) (58-бет) бөлімін қараңыз.
- **2. Main** (Негізгі) опциясын, одан кейін **Apply Factory Defaults and Exit** (Зауыттық әдепкі параметрлерді қолданып шығу) опциясын таңдаңыз.
- **ЕСКЕРТПЕ:** Таңдаулы өнімдерде таңдаулар **Зауыттық әдепкі параметрлерді қолдану және шығу** орнына **Әдепкі параметрлерді қалпына келтіру** элементінің көрсетуі мүмкін.
- **3.** Экрандағы нұсқауларды орындаңыз.
- **4.** Өзгертулерді сақтап шығу үшін, экранның төменгі оң жақ бұрышында орналасқан **Save** (Сақтау) белгішесін басып, экрандағы нұсқауларды орындаңыз.

– немесе –

**Main** (Негізгі) опциясын, одан кейін **Save Changes and Exit** (Өзгерістерді сақтап шығу) опциясын таңдаңыз және enter пернесін басыңыз.

Өзгертулер планшет қайта іске қосылған кезде күшіне енеді.

**ЕСКЕРТПЕ:** Құпия сөз, қауіпсіздік және тіл параметрлері зауыттың әдепкі параметрлерін сақтағанда өзгертілмейді.

### **BIOS нұсқасын жаңарту**

BIOS жүйесінің жаңартылған нұсқалары HP веб-торабында бар болуы мүмкін.

BIOS жүйесінің жаңарту файлдарының көбі HP веб-торабында *SoftPaq* деп аталатын қысылған файлдарына салынған.

Кейбір жүктелетін бумалардың құрамында файлды орнату және ақаулықтарды жою туралы ақпаратты қамтитын Readme.txt файлы бар.

#### **BIOS нұсқасын анықтау**

Computer Setup (Компьютерді орнату) (BIOS) утилитасын жаңарту қажеттілігін анықтау үшін алдымен планшеттегі BIOS нұсқасын анықтаңыз.

BIOS нұсқасының ақпаратын (*ROM date* (ROM күні) және *System BIOS*) (BIOS жүйесі) деп те аталады) fn +esc пернелерін басу (Windows жүйесінде болған жағдайда) немесе Computer Setup (Компьютерді орнату) утилитасын ашу арқылы көрсетуге болады.

- **1.** Computer Setup (Компьютерді орнату) утилитасын бастаңыз. [Computer Setup \(Компьютерді орнату\)](#page-67-0)  [утилитасын бастау](#page-67-0) (58-бет) бөлімін қараңыз.
- **2. Main** (Негізгі), одан кейін **System Information** (Жүйе туралы ақпарат) пәрмендерін таңдаңыз.
- **3.** Өзгертулерді сақтамай, Computer Setup (Компьютерді орнату) утилитасынан шығу үшін, экранның төменгі оң жақ бұрышында орналасқан **Exit** (Шығу) белгішесін басып, экрандағы нұсқауларды орындаңыз.

– немесе –

**Main** (Негізгі) опциясын, одан кейін **Ignore Changes and Exit** (Өзгерістерді сақтамай шығу) опциясын таңдаңыз және enter пернесін басыңыз.

Кейінгі BIOS нұсқаларын тексеру үшін BIOS жаңартуын жүктеп алу (60-бет) бөлімін қараңыз.

#### **BIOS жаңартуын жүктеп алу**

**ЕСКЕРТУ:** Планшетке зақым келтірмеу немесе сәтсіз орнатуды болдырмау үшін BIOS жаңарту файлын планшет айнымалы ток адаптері арқылы сенімді сыртқы қуат көзіне қосылған кезде ғана жүктеп алыңыз және орнатыңыз. Компьютер батарея қуатымен жұмыс істеп тұрғанда, қосымша жалғау құрылғысына немесе қосымша қуат көзіне жалғанғанда, BIOS жаңартуын жүктеуге немесе орнатуға болмайды. Жүктеп алу және орнату барысында мына нұсқауларды орындаңыз:

Планшетті өшіргенде қуат сымын айнымалы ток көзінен ажыратып өшірмеңіз.

Планшеттің жұмысын аяқтамаңыз немесе планшетте ұйқылық күйді қоспаңыз.

Құрылғылар, кабельдер немесе шнурды жалғамаңыз, ажыратпаңыз немесе қоспаңыз.

- **1.** Бастау экранында поддержка (қолдау) сөзін теріп, **HP Support Assistant** қолданбасын таңдаңыз.
- **2.** Жаңартулар үшін таңдау жасаңыз.
- **3.** Экрандағы нұсқауларды орындаңыз.
- **4.** Жүктеу аймағында мына қадамдарды орындаңыз:
	- **а.** Ең соңғы BIOS жаңартуын анықтап, оны қазір планшетте орнатылған BIOS нұсқасымен салыстырыңыз. Басқа кодтың күні, атауы немесе қосымша ақпаратын жазып алыңыз. Бұл ақпарат жаңарту файлы қатты дискіге жүктелгеннен кейін оны табу үшін қажет болуы мүмкін.
	- **ә.** Таңдауыңызды қатты дискіге жүктеп алу үшін экрандағы нұсқауларды орындаңыз.

BIOS жаңартуы жүктеліп алатын қатты дискідегі орынға жолды жазып алыңыз. Сіз жаңартуды орнатуға дайын болғаныңызда бұл жол бойынша файлды табасыз.

**ЕСКЕРТПЕ:** Егер планшет желіге қосылған болса, бағдарламалардың жаңартуларын, әсіресе жүйенің BIOS жаңартуларын орнатпас бұрын желілік әкімшімен байланысыңыз.

BIOS нұсқасын орнату іс реттері әртүрлі екен. Жүктеп алу үрдісі аяқталғаннан кейін экранда көрсетілетін нұсқауларды орындаңыз. Нұсқаулар экранға шығарылмаған жағдайда мына қадамдарды орындаңыз:

- **1.** Бастау экранына файл сөзін жазып, **Проводник** (Жетектеуші) опциясын таңдаңыз.
- **2.** Тағайындалған қатты дискіні басыңыз. Әдетте жергілікті диск (C:) тағайындалған қатты диск болып табылады.
- **3.** Алдында жазып алған қатты дискінің жолы арқылы құрамында жаңарту бар қалтаны ашыңыз.
- **4.** .exe кеңейтімі бар файлды (мысалы, *файл атауы*.exe) түртіп ұстап тұрыңыз.

BIOS орнатылуы басталады.

- **5.** Экрандағы нұсқауларды орындау арқылы орнатуды аяқтаңыз.
- **ЕСКЕРТПЕ:** Орнату сәтті аяқталды сияқты хабар экранға шығарылғаннан кейін жүктелген файлды қатты дискіден жоюға болады.

### **Жүктеу ретін F9 жылдам пернесінің көмегімен өзгерту**

Ағымдағы бастау процедурасы үшін жүктеу құрылғысын динамикалық түрде таңдауға мына әрекеттерді орындаңыз:

- **1.** Boot Device Options (Жүктеу құрылғысының опциялары) мәзірін ашу үшін:
	- Пернетақтасы бар компьютерлер немесе планшеттерді пайдалану кезінде:
		- ▲ Boot Device Options (Жүктеу құрылғысының опциялары) мәзірін ашу үшін, компьютерді қосыңыз немесе компьютерді өшіріп қайта бастаңыз және НР логотипі экранға шыққанда f9 пернесін басыңыз.
	- Пернетақтасы жоқ планшеттерді пайдалану кезінде:
		- ▲ Планшетті өшіріңіз. Бастау мәзірі экранға шыққанша, қуат түймесін дыбыс деңгейін азайту түймешігімен бірге басыңыз, одан кейін Computer Setup утилитасын ашу үшін **F9**  пернесін басыңыз.
- **2.** Жүктеу құрылғысын таңдаңыз, одан кейін enter пернесін басыңыз.

# **TPM BIOS параметрлері (тек таңдаулы өнімдерде)**

**МАҢЫЗДЫ АҚПАРАТ:** Сенімді платформа модулін (TPM) осы жүйеде іске қоспастан бұрын модульді пайдалану мақсатына сәйкес жергілікті заңдармен, ережелермен және саясаттармен сай келетінін тексеріңіз және қолданылатын барлық рұқсаттар мен лицензияларды алыңыз. Жоғарыда аталған талаптарды бұзатын сенімді платформа модулін (TPM) пайдалану нәтижесінде кез келген сәйкестік мәселелер орын алса, сіз барлық міндеттемелер үшін толығымен жауапты болуы тиіс. НР компаниясы кез келген байланысты міндеттемелер үшін жауапты болмайды.

TPM модулі планшет үшін қосымша қауіпсіздікті қамтамасыз етеді. TPM параметрлерін Computer Setup (BIOS) утилитасында өзгертуге болады.

**ЕСКЕРТПЕ:** TPM параметрі Hidden (Көрінбейді) мәніне өзгертілсе, TPM модулі амалдық жүйеде көрінбейді.

Computer Setup утилитасында TPM параметрлеріне қол жеткізу үшін

- **1.** Computer Setup (Компьютерді орнату) утилитасын бастаңыз. [Computer Setup \(Компьютерді орнату\)](#page-67-0)  [утилитасын бастау](#page-67-0) (58-бет) бөлімін қараңыз.
- **2. Security** (Қауіпсіздік) тармағын, одан кейін **TPM Embedded Security** (ТРМ енгізілген қауіпсіздігі) тармағын таңдаңыз да, экрандағы нұсқауларды орындаңыз.

# **HP Sure Start бағдарламасын (тек таңдаулы өнімдерде) пайдалану**

Таңдаулы планшет үлгілерінде компьютердің BIOS бағдарламасын шабуылдардан немесе бүлінуден қорғау үшін үздіксіз бақылайтын HP Sure Start технологиясы орнатылады. Егер BIOS жүйесі бүлінсе немесе рұқсатсыз қатынасу орын алса, HP Sure Start бағдарламасы пайдаланушының қатысуынсыз BIOS жүйесін оның алдыңғы күйіне автоматты түрде қалпына келтіреді.

Көптеген пайдаланушылардың HP Sure Start бағдарламасының әдепкі конфигурацияны қолдануы үшін, HP Sure Start алдын ала теңшеліп, іске қосылған. Тәжірибелі пайдаланушылар әдепкі конфигурацияны өзгерте алады.

HP Sure Start жайлы жаңартылған құжаттарды ашу үшін <http://www.hp.com/support>мекенжайына барып, еліңізді таңдаңыз. **Драйверы и загрузки** (Драйверлер мен жүктеулер) тармағын таңдаңыз, одан кейін экрандағы нұсқауларды орындаңыз.
# <span id="page-72-0"></span>**13 HP PC Hardware Diagnostics (UEFI)**

HP PC Hardware Diagnostics – бірыңғай кеңейтілетін ішкі бағдарламалық құрал интерфейсі (UEFI). Бұл құрал планшеттің аппараттық құралдарының дұрыс жұмыс істейтінін анықтау үшін диагностикалық сынақтарды жүргізуге мүмкіндік береді. Құрал амалдық жүйенің сыртында жұмыс істейді және амалдық жүйенің өзі немесе басқа бағдарламалық құралдар бөліктері туындауы мүмкін аппараттық құралдың ақаулықтарын бөлектейді.

HP PC Hardware Diagnostics UEFI пайдалану үшін

- **1.** BIOS бастау үшін
	- Пернетақтасы бар компьютерлер немесе планшеттерді пайдалану кезінде:
		- ▲ Компьютерді қосыңыз немесе өшіріп қайта бастаңыз және esc пернесін тез басып қалыңыз.
	- Пернетақтасы жоқ планшеттерді пайдалану кезінде:
		- ▲ Планшетті қосып немесе өшіріп қайта бастаңыз және дыбысты азайту түймесін тез басып ұстап тұрыңыз.

– немесе –

Планшетті қосып немесе өшіріп қайта бастаңыз және Windows түймесін тез басып ұстап тұрыңыз.

**2.** f2 пернесін басыңыз немесе түртіңіз.

BIOS бағдарламасы диагностикалық құралдарды үш орыннан төмендегі тәртіпте іздейді:

- **а.** Қосылған USB диск жетегі
- **<sup>2</sup> ЕСКЕРТПЕ:** HP PC Hardware Diagnostics (UEFI) құралын USB диск жетегіне жүктеу туралы ақпаратты HP PC Hardware Diagnostics (UEFI) құралын USB құрылғысына жүктеу (63-бет) бөлімінен қараңыз.
- **ә.** Қатты диск
- **б.** BIOS
- **3.** Диагностикалау құралы ашылғанда, орындалатын диагностикалық сынақтың түрін таңдаңыз және экрандағы нұсқауларды орындаңыз. Диагностикалық сынақты тоқтату үшін планшетте дыбыс деңгейін төмендету түймешігін басыңыз.

**ЕСКЕРТПЕ:** Егер диагностикалық сынақты пернетақта көмегімен тоқтату қажет болса, <mark>еѕс</mark> пернесін басыңыз.

## **HP PC Hardware Diagnostics (UEFI) құралын USB құрылғысына жүктеу**

HP PC Hardware Diagnostics (UEFI) құралын USB құрылғысына жүктеуге арналған екі тәсіл бар.

#### **UEFI ең соңғы нұсқасын жүктеп алу:**

- **1.** <http://www.hp.com/go/techcenter/pcdiags>веб-торабына өтіңіз. HP PC Diagnostics басты беті көрсетіледі.
- **2.** HP PC Hardware Diagnostics бөліміндегі **Загрузка** (Жүктеу) сілтемесін басып, **Выполнить** (Орындау) пәрменін таңдаңыз.

#### **Белгілі бір өнім үшін UEFI кез келген нұсқасын жүктеп алу:**

- **1.** <http://www.hp.com/support> веб-торабына кіріп, еліңізді таңдаңыз. HP қолдау терезесі ашылады.
- **2. Драйверы и загрузки** (Драйверлер және жүктеулер) тармағын таңдаңыз.
- **3.** Өнім атауын мәтін өрісіне енгізіп, **Перейти** (Өту) түймешігін басыңыз.

– немесе –

НР компаниясына өнімді автоматты түрде анықтауға мүмкіндік беру үшін, **Найти сейчас** (Қазір табу) пәрменін таңдаңыз.

- **4.** Планшет үлгісін және амалдық жүйе түрін таңдаңыз.
- **5. Diagnostic** (Диагностика) бөлімінде қажетті UEFI нұсқасын таңдау және жүктеп алу үшін экрандағы нұсқауларды орындаңыз.

# **14 Қолдау**

## **Қолдау қызметіне хабарласу**

Осы пайдаланушы нұсқаулығындағы ақпарат немесе HP Support Assistant сұрақтарыңызға жауап бермесе, қолдау қызметіне хабарласуға болады: Дүние жүзі бойынша қолдау қызметін пайдалану үшін<http://h20565.www2.hp.com/portal/site/hpsc>мекенжайына өтіңіз.

Бұл жерде сізде мынадай мүмкіндіктер болады:

- HP маманымен желіде тікелей тілдесу.
- **ЕСКЕРТПЕ:** Чат байланысы қандай да бір тілде қамтамасыз етілмесе, ағылшын тілін пайдалануға болады.
- Электрондық пошта арқылы қолдау.
- Қолдау қызметінің телефон нөмірлерін табу.
- НР қызмет көрсету орталығының мекенжайын анықтау.

# <span id="page-75-0"></span>**15 Техникалық сипаттамасы**

### **Тұтынылатын қуат**

Егер сіз планшетті халықаралық сапарға алып шығуды жоспарласаңыз, осы бөлімде берілген қуат туралы ақпарат пайдалы болуы мүмкін.

Планшет айнымалы немесе тұрақты ток көзінен келетін тұрақты ток арқылы жұмыс істейді. Айнымалы ток көзі 100–240 В, 50–60 Гц шамасында болуы керек. Планшет бөлек тұрақты ток көзінен жұмыс жасаса да, ол тек НР компаниясы берген және осы компьютерге қолдану үшін ұсынған айнымалы ток адаптері немесе тұрақты ток көзіне қосылуы керек.

Планшет төмендегі техникалық параметрлерге жауап беретін тұрақты ток қуат көзі арқылы жұмыс істейді.

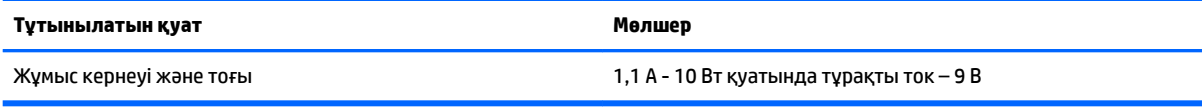

**ЕСКЕРТПЕ:** Бұл құрылғы Норвегиядағы фазааралық кернеуінің орташа квадраттық мәні 240 В-тан аспайтын ақпараттық технологиялар электр жүйелеріне арналған.

**ЕСКЕРТПЕ:** Планшеттің жұмыс кернеуі мен ток күшінің көрсеткіштерін жүйенің нормативтік жапсырмасынан табуға болады.

### **Жұмыс ортасы**

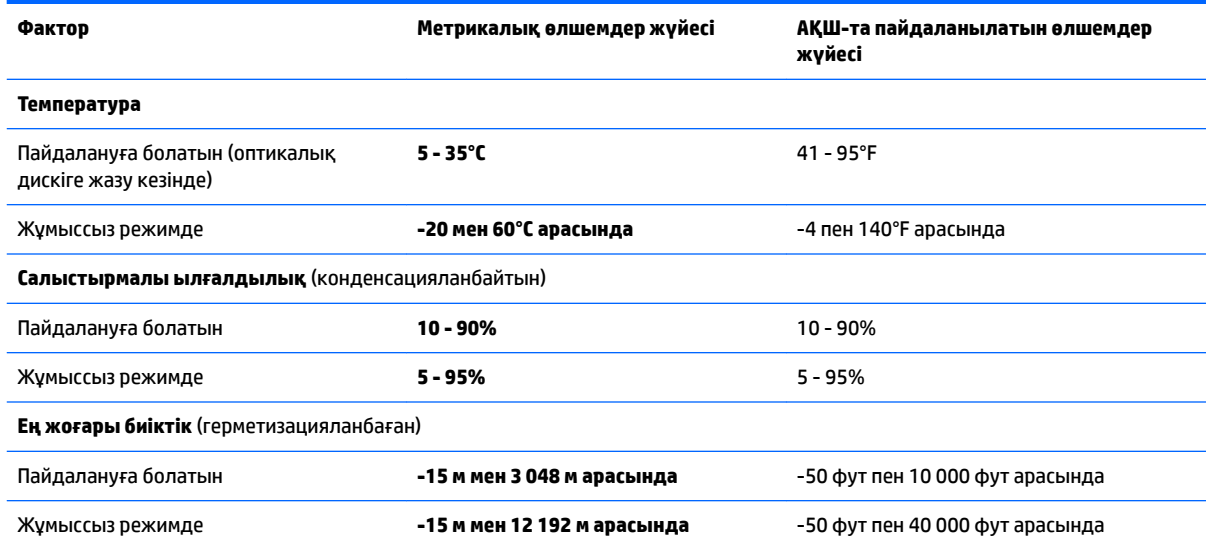

# <span id="page-76-0"></span>**16 Қолжетімділік**

HP мүмкіндіктері шектеулі адамдарды қоса барлығы пайдалана алатын өнімдер мен қызметтерді оқшаулы түрде немесе тиісті көмекші құрылғылармен жасақтайды, өндіреді және нарыққа шығарады.

## **Қолдау көрсетілетін көмекші технологиялар**

HP өнімдері операциялық жүйенің әр түрлі көмекші технологияларына қолдау көрсетеді және оларды қосымша көмекші технологиялармен жұмыс істеуге теңшеуге болады. Көмекші мүмкіндіктер туралы қосымша ақпаратты табу үшін құрылғыдағы Іздеу мүмкіндігін пайдаланыңыз.

## **Қолдау қызметіне хабарласу**

Біз үнемі өнімдер мен қызметтердің қолжетімділігін жақсартамыз және пайдаланушылардың пікірлерін күтеміз. Өнімге қатысты мәселелер болса немесе сізге көмектескен арнайы мүмкіндіктер туралы айтқыңыз келсе, дүйсенбі мен жұма аралығында, қысқы уақыт аймағындағы таңертеңгі сағат 6-дан кешкі сағат 9-ға дейн +1 (888) 259-5707 телефоны арқылы бізбен хабарласыңыз. Егер саңырау болып немесе құлағыңыз нашар естіп, TRS/VRS/WebCapTel құрылғысын қолданып, техникалық қолдау қажет болса немесе қол жетімділік бойынша сұрақтарыңыз болса, дүйсенбі мен жұма аралығында, қысқы уақыт аймағындағы таңертеңгі сағат 6-дан кешкі сағат 9-ға дейн +1 (877) 656-7058 телефоны арқылы бізбен хабарласыңыз.

**ЕСКЕРТПЕ:** Қолдау қызметі ағылшынша ғана көрсетіледі.

**Т ЕСКЕРТПЕ:** Белгілі бір көмекші технологиясының өнімі туралы қосымша ақпаратты алу үшін осы өнімнің тұтынушыға қолдау қызметіне хабарласыңыз.

## <span id="page-77-0"></span>**а Планшетті сапарға алып шығу**

Ең жақсы нәтижеге қол жеткізу үшін саяхаттау кезінде компьютерді тасымалдау жөніндегі мына кеңестерді орындаңыз:

- Планшетті сапарға шығуға немесе жіберуге дайындау:
	- Ақпараттың сақтық көшірмесін жасаңыз.
	- Жад карталары сияқты барлық сыртқы медиа карталарын шығарыңыз.
		- **ЕСКЕРТУ:** Планшетке, дискіге зақым келу немесе ақпараттардың жоғалу қаупін азайту үшін, дискімен бірге жіберу, сақтау немесе сапарға шығу алдында, медианы диск жетегінен алып тастаңыз.
	- Барлық сыртқы құрылғыларды өшіріп, ажыратыңыз.
	- Планшетті өшіріңіз.
- Ақпараттың сақтық көшірмесін бірге алып жүріңіз. Барлық сақтық көшірмелерді планшеттен бөлек ұстаңыз.
- Ұшақпен жол жүргенде компьютерді қол жүгі ретінде алып жүріңіз; оны жүк бөлімінде тасымалдауға болмайды.
- **ЕСКЕРТУ:** Дискінің магнитті өрістерге қойылмауын қадағалаңыз. Магнитті өрісі бар қауіпсіздік құрылғылары әуежайдағы құрылғылар мен қауіпсіздік бағандарында болады. Қол жүгін тексеретін әуежай конвейер таспалары және осыған ұқсас қауіпсіздік құрылғылары магнетизм орнына рентген сәулелерін қолданады және ол дискіге зақым келтірмейді.
- Әуе сапары кезінде планшетті қолдануға рұқсат беру әуе компаниясының құзырында. Ұшу кезінде планшетті қолдану үшін, алдын ала әуе компаниясынан рұқсат алыңыз.
- Планшетті пошта арқылы жібергенде, қорғаныш орау материалдарын пайдаланып, орамын FRAGILE (осал зат) жапсырмасымен белгілеңіз.
- Егер планшетте, мысалы, 802.11b/g, GSM (ұялы байланыстың ғаламдық жүйесі), немесе GPRS (жалпы қалта радио қызметі) құрылғысы сияқты сымсыз құрылғы орнатылған болса, бұл құрылғыларға кейбір орталарда тыйым салынғанын ескеріңіз. Ұшақтарда, ауруханаларда, жарылғыш заттардың жанында және қауіпті орталарда осындай шектеулер болуы мүмкін. Егер белгілі бір құрылғыны қолдану бойынша саясатты нақты білмесеңіз, оны қолданудан бұрын рұқсат сұраңыз.
- Егер халықаралық сапарларға шығатын болсаңыз, мына ұсыныстарды орындаңыз:
	- Өзіңіз баратын әр елдің/аймақтың планшетке қатысты кедендік ережелерін тексеріңіз.
	- Планшетті қолданылатын әр жердегі қуат сымы мен адаптеріне қойылатын талаптарды тексеріңіз. Кернеу, жиілік және қосу параметрлері әртүрлі болуы мүмкін.
	- **АБАЙ БОЛЫҢЫЗ!** Ток соғуы, өрт шығуы немесе жабдықтың зақымдануы сияқты қауіпті азайту үшін, планшетті жабдықтар үшін сатылатын кернеуді түрлендіру жинағы арқылы қоспаңыз.

## <span id="page-78-0"></span>**ә Электростатикалық разряд**

Электростатикалық ток соғу — екі зат қатынасқа түскен кезде статикалық электр тогының соғуы, мысалы, кілем үстінде тұрып есіктің темір тұтқасын ұстағаннан болатын ток соғу.

Саусақтар немесе басқа электростатикалық разряд өткізгіштерінен шығатын статикалық электр қуатының разряды электрондық бөліктерге зақым келтіруі мүмкін.

Планшетке зақым келтіруді болдырмау үшін, диск жетегіне зақым келтіруді немесе ақпараттың жоғалуын азайту үшін, келесі сақтық шараларын сақтаңыз:

- Егер алып тастау немесе орнату нұсқауларында планшетті қуат көзінен ажырату ұсынылса, жерге дұрыс тұйықталғаннан кейін және қақпақты алмас бұрын құрылғыны қуат көзінен ажыратыңыз.
- Бөліктерді орнатуға дайын болғанша оларды электростатикалық разряд өтпейтін контейнерлерде сақтаңыз.
- Істікшелер, контактілер және қосылатын ұштарға тимеңіз. Электрондық бөліктерді қолмен мүмкіндігінше аз уақыт ұстаңыз.
- Магниттік емес аспаптарды пайдаланыңыз.
- Бөліктерді ұстамас бұрын бөліктің боялмаған метал бетін ұстау арқылы статикалық электр тогын разрядтаңыз.
- Бөлікті алған кезде оны электростатикалық заряд өтпейтін контейнерде сақтаңыз.

Егер сізге статикалық электр қуаты туралы немесе бөліктерді алу және орнату туралы қосымша ақпарат қажет болса, НР қолдау қызметіне хабарласыңыз.

## <span id="page-79-0"></span>**б Ақаулықтарды жою**

## **Ақаулықтарды жою көздері**

Планшет туралы веб-тораптар сілтемелерін және қосымша ақпаратты HP Support Assistant қызметінен табыңыз. HP Support Assistant бағдарламасын ашу үшін [Ақпаратты табу](#page-11-0) (2-бет) бөлімін қараңыз.

**ЕСКЕРТПЕ:** Кейбір тексеру және жөндеу құралдарын пайдалану үшін Интернетке қосылу қажет. НР компаниясы Интернетке қосылмайтын қосымша да құралдарды ұсынады.

Қолдау қызметімен хабарласыңыз. АҚШ-та қолдау қызметін пайдалану үшін <http://www.hp.com/go/contactHP> мекенжайына өтіңіз. Дүние жүзі бойынша қолдау қызметін пайдалану үшін [http://welcome.hp.com/country/us/en/wwcontact\\_us.html](http://welcome.hp.com/country/us/en/wwcontact_us.html) мекенжайына өтіңіз.

Мүмкіндіктер тізімінен қолдау түрін таңдаңыз:

◦ HP маманымен желіде тікелей тілдесу.

**ЕСКЕРТПЕ:** Белгілі бір тілде чат мүмкін болмаса, ағылшын тілін пайдалануға болады.

- НР қолдау қызметіне электрондық пошта хабарламасын жіберу.
- НР қолдау орталығының ғаламдық телефон нөмірлерін табу.
- HP қызмет көрсету орталығының мекенжайын анықтау.

### **Мәселелерді шешу**

Төмендегі бөлімдер бірнеше жалпы мәселелер мен шешімдерді сипаттайды.

#### **Планшет қосылмайды**

Планшет қуат түймешігін басқан кезде қосылмаса, төмендегі ұсыныстар планшеттің неліктен қосылмай тұрғандығын анықтауға көмектесуі мүмкін:

Егер планшет айнымалы ток розеткасына қосылған болса, розеткаға ток келіп тұрғанын тексеру үшін басқа электр құрылғысын қосыңыз.

**ЕСКЕРТПЕ:** Осы планшетпен бірге берілген немесе осы планшет үшін НР компаниясы ұсынған айнымалы ток адаптерін ғана пайдаланыңыз.

Егер планшет айнымалы ток розеткасынан басқа сыртқы қуат көзіне жалғанса, айнымалы ток адаптерін пайдаланып, планшетті айнымалы ток розеткасына жалғаңыз. Қуат сымы мен айнымалы ток адаптерінің қауіпсіз жалғанғанын тексеріңіз.

#### **Сыртқы құрылғы жұмыс істемейді**

Егер сыртқы құрылғы ойдағыдай жұмыс істемесе, төмендегі әрекеттерді орындаңыз.

- Құрылғыны өндірушінің нұсқауларына сәйкес қосыңыз.
- Құрылғының барлық сымдары қауіпсіз жалғанып тұрғанын тексеріңіз.
- Құрылғыға электр қуатының келіп тұрғанын тексеріңіз.
- Құрылғының, әсіресе, ескі нұсқа болса, амалдық жүйемен үйлесімдігін тексеріңіз.
- Дұрыс және жаңартылған драйверлердің орнатылғанын тексеріңіз.

#### <span id="page-80-0"></span>**Видео сыртқы дисплейде көрінбейді**

- **1.** Планшеттің және сыртқы дисплей құрылғысының қосылғанына көз жеткізіңіз. Одан кейін, планшет экраны мен сыртқы дисплей арасында ауысу үшін, экрандағы пернетақтада fn+f4 пернелер тіркесімін бір немесе бірнеше рет басыңыз.
- **2.** Сыртқы дисплейді бастапқы ету үшін, монитор параметрлерін мына жолмен реттеңіз:
	- **а.** Windows планшетінің жұмыс үстелінде, экранның бос аймағын түртіп ұстап тұрыңыз, **Разрешение экрана** (Экран ажыратымдылығы) параметрін таңдаңыз.
	- **ә.** Негізгі дисплей мен қосалқы дисплейді көрсетіңіз.
	- **ЕСКЕРТПЕ:** Сіз дисплейлердің екеуін қолданғанда, DVD дискісіндегі фильм қосалқы дисплей ретінде тағайындалған дисплейден көрінбейді.

## **Индекс**

#### **А**

ағытпа, қуат [10](#page-19-0) ажыратымдылығы жоғары құрылғылар, жалғау [26](#page-35-0) ақаулықтарды жою, сыртқы дисплей [71](#page-80-0) астыңғы жағы [11](#page-20-0) аудио кіріс (микрофон) ұясы, анықтау [8](#page-17-0) аудио функциялары, тексеру [25](#page-34-0) аудио функцияларын тексеру [25](#page-34-0) аудио шығыс (құлаққап) ұясы, анықтау [8](#page-17-0)

#### **Ә**

әкімші құпия сөзі [42](#page-51-0)

#### **Б**

бағдарламалық құрал антивирус [44](#page-53-0) желіаралық қалқан [44](#page-53-0) маңызды жаңартулар [44](#page-53-0) бастапқы жүйені қалпына келтіру [55](#page-64-0) бастапқы қалпына келтіру мүмкіндіктер [54](#page-63-0) батарея батареяның төмен деңгейлері [35](#page-44-0) зарядсыздану [35](#page-44-0) қалған зарядты көрсету [35](#page-44-0) қуатты үнемдеу [36](#page-45-0) батарея ақпараты, табу [34](#page-43-0) батарея қуаты [34](#page-43-0) Батареяны тексеру [34](#page-43-0) батареяның төмен деңгейі [35](#page-44-0) бейне [26](#page-35-0) бөліктер алдыңғы жағы [5](#page-14-0) артқы көрінісі [7,](#page-16-0) [8](#page-17-0) астыңғы жағы [10](#page-19-0) жоғарғы жағы [8](#page-17-0)

#### **В**

веб-камера [5,](#page-14-0) [7](#page-16-0) пайдалану [26](#page-35-0) веб-камера, анықтау [7](#page-16-0) веб-камера шамы, анықтау [7](#page-16-0) вирусқа қарсы бағдарламалық құрал [44](#page-53-0)

#### **Д**

дискідегі медиа [32](#page-41-0) дискілер қатты [39](#page-48-0) оптикалық [40](#page-49-0) сыртқы [39](#page-48-0) дыбыс деңгейі пернелер [24](#page-33-0) реттеу [24](#page-33-0) түймешіктер [24](#page-33-0)

#### **Ж**

жазылатын медиа [32](#page-41-0) жалғау ұясы, анықтау [10](#page-19-0) жалпы құрылғыны қолдау, USB [58](#page-67-0) жапсырмалар Bluetooth [11](#page-20-0) Microsoft түпнұсқалық туралы куәлігі [11](#page-20-0) WLAN [11](#page-20-0) қызмет [10](#page-19-0) нормативтік [11](#page-20-0) сериялық нөмір [11](#page-20-0) сымсыз куәлік [11](#page-20-0) жауапсыз жүйе [32](#page-41-0) желіаралық қалған бағдарламасы [44](#page-53-0) желі ұясы, анықтау [10](#page-19-0) жиектен жылжыту қимылдары [21,](#page-30-0) [22](#page-31-0) жұмыс ортасы [66](#page-75-0) жұмысты аяқтау [32](#page-41-0) жүйені қалпына келтіру [55](#page-64-0) жүйені қалпына келтіру құралы HP Recovery Manager көмегімен жасау [53](#page-62-0)

жүйені қалпына келтіру нүктелері, жасау [52](#page-61-0) жүйені қалпына келтіру нүктесі жасау [54](#page-63-0) жүктеу реті өзгерту [56](#page-65-0)

#### **И**

Интернет байланысын орнатқыш [15](#page-24-0)

#### **К**

кабельдер USB [38](#page-47-0) концентраторлар [37](#page-46-0) корпоративтік WLAN қосылымы [16](#page-25-0) кірістірілген веб-камера шамы, анықтау [7](#page-16-0) кішірейтілген бейнені қалпына келтіру [56](#page-65-0)

#### **Қ**

қалпына келтіру [51](#page-60-0) HP Recovery Manager [55](#page-64-0) USB флэш картасы [56](#page-65-0) дискілер [53](#page-62-0), [56](#page-65-0) жүйе [55](#page-64-0) қолдау көрсетілетін дискілер [53](#page-62-0) қосу [56](#page-65-0) құрал [56](#page-65-0) НР жүйені қалпына келтіру құралы көмегімен [54](#page-63-0) қалпына келтіру бөлімі [50](#page-59-0) шығарып алу [57](#page-66-0) қалпына келтіру құралы жасау [52](#page-61-0) қатты диск сыртқы [39](#page-48-0) қатты диск жетегін қалпына келтіру [50](#page-59-0) қатты дискіні қалпына келтіру [50](#page-59-0) қауіпсіздік, сымсыз [16](#page-25-0)

қауіпсіздік кабелінің ұясы, анықтау [7](#page-16-0) қоғамдық WLAN қосылымы [16](#page-25-0) қолдау көрсетілетін дискілер, қалпына келтіру [53](#page-62-0) қолжетімділік [67](#page-76-0) қоршаған орта жарығының датчигі, анықтау [6](#page-15-0) Қосымша драйверлі USB қолдауы [58](#page-67-0) қосымша сыртқы құрылғылар, пайдалану [39](#page-48-0) қуат батарея [34](#page-43-0) мүмкіндіктер [32](#page-41-0) үнемдеу [36](#page-45-0) қуат ағытпасы, анықтау [10](#page-19-0) қуат түймесі [32](#page-41-0) қуат түймешігі, анықтау [9](#page-18-0) қуатты үнемдеу күйлері [32](#page-41-0) құлақаспаптар және микрофондар, қосу [25](#page-34-0) құлаққап (аудио шығыс) ұясы [8](#page-17-0) құпия сөздер әкімші [42](#page-51-0) пайдаланушы [42](#page-51-0) қызметтік жапсырмалар, табу [10](#page-19-0)

#### **М**

маңызды жаңартулар, бағдарламалық құрал [44](#page-53-0) мәселелер, шешу [70](#page-79-0) микрофон (аудио кіріс) ұясы, анықтау [8](#page-17-0)

#### **Н**

нормативтік ақпарат нормативтік ақпараты бар жапсырма [11](#page-20-0) сымсыз куәландыру белгілері [11](#page-20-0) НР Recovery бөлімі қалпына келтіру [56](#page-65-0) шығарып алу [57](#page-66-0)

#### **О**

оқылатын медиа [32](#page-41-0) оптикалық диск жетегі [40](#page-49-0) орнату утилитасы жылжу және таңдау [58](#page-67-0) зауыттық параметрлерді қалпына келтіру [59](#page-68-0) оянған кезде сұралатын құпиясөзбен қорғау [33](#page-42-0)

#### **Ө**

өнім аты және нөмірі, планшет [11](#page-20-0) өте төмен батарея деңгейі [32](#page-41-0)

#### **П**

пайдалану қуатты үнемдеу күйлері [32](#page-41-0) сыртқы айнымалы ток қуаты [36](#page-45-0) пайдаланушының құпия сөзі [42](#page-51-0) параметрлер қуат параметрлері [32](#page-41-0) оянған кезде сұралатын құпиясөзбен қорғау [33](#page-42-0) пернелер дыбыс деңгейі [24](#page-33-0) планшет, сапарға щығу [68](#page-77-0) планшетті күту [46](#page-55-0) планшетті өшіру [32](#page-41-0) планшетті сапарға алып шығу [11,](#page-20-0) [68](#page-77-0) планшетіңізді тазалау [46](#page-55-0) порттар HDMI [10](#page-19-0), [26](#page-35-0) тізбекті [10](#page-19-0)

#### **Р**

реттеу HDMI үшін дыбыс [27](#page-36-0)

#### **С**

сақтық көшірмелер [52](#page-61-0) саусақты оң жақ жиектен жылжыту [21](#page-30-0) саусақты сол жақ жиектен жылжыту [22](#page-31-0) саусақты үстіңгі жиектен жылжыту [22](#page-31-0) сенсорлы экран, пайдалану [19](#page-28-0) сенсорлы экран арқылы қысу қимылы [21](#page-30-0) сенсорлы экран арқылы масштабтау қимылы [21](#page-30-0)

сенсорлы экран қимылдары [21,](#page-30-0) [22](#page-31-0) бір саусақты сырғыту [19](#page-28-0) жиектен жылжыту қимылдары [21](#page-30-0), [22](#page-31-0) жылжу [20](#page-29-0) қысу [21](#page-30-0) түрту [20](#page-29-0) сериялық нөмір [11](#page-20-0) сериялық нөмір, планшет [11](#page-20-0) смарт карта анықталған [37](#page-46-0) салу [37](#page-46-0) шығарып алу [37](#page-46-0) смарт карта ұяшығы [8](#page-17-0) сымсыз антенналар, анықтау [5](#page-14-0) сымсыз басқару, амалдық жүйе [14](#page-23-0) сымсыз желі (WLAN) жұмыс ауқымы [17](#page-26-0) корпоративтік WLAN қосылымы [16](#page-25-0) қажет жабдық [15](#page-24-0) қауіпсіздік [16](#page-25-0) қоғамдық WLAN қосылымы [16](#page-25-0) қосылу [16](#page-25-0) пайдалану [15](#page-24-0) сымсыз куәландыру белгісі [11](#page-20-0) сыртқы айнымалы ток қуаты, пайдалану [36](#page-45-0) сыртқы диск [39](#page-48-0) сыртқы құрылғылар [39](#page-48-0)

#### **Т**

тұтынылатын қуат [66](#page-75-0) түймешіктер дыбыс деңгейі [24](#page-33-0) қуат [9,](#page-18-0) [32](#page-41-0) штрих-код сканері [7](#page-16-0) тізбекті порт, анықтау [10](#page-19-0)

#### **Ұ**

Ұйқылық күй қосу [32](#page-41-0) шығу [32](#page-41-0) ұялар RJ-45 (желі) [10](#page-19-0) аудио кіріс (микрофон) [8](#page-17-0) аудио шығыс (құлаққап) [8](#page-17-0) желі [10](#page-19-0)

ұяшықтар қауіпсіздік кабелі [7](#page-16-0) смарт карта [8](#page-17-0)

#### **Ү**

үнемдеу, қуат [36](#page-45-0)

#### **Ш**

шамдар RJ-45 (желі) [10](#page-19-0) веб-камера [7](#page-16-0) штрих-код сканері анықтау [10](#page-19-0) әдепкі параметрлер [30](#page-39-0) реттеу [29](#page-38-0) сканерлеу [28](#page-37-0)

#### **Ы**

ықшамдалған кескін, жасау [55](#page-64-0)

#### **Э**

электростатикалық разряд [69](#page-78-0)

#### **B**

BIOS жаңарту [59](#page-68-0) жаңартуды жүктеп алу [60](#page-69-0) нұсқаны анықтау [60](#page-69-0) Bluetooth жапсырмасы [11](#page-20-0) Bluetooth құрылғысы [14,](#page-23-0) [17](#page-26-0)

#### **C**

Computer Setup жылжу және таңдау [58](#page-67-0) зауыттық параметрлерді қалпына келтіру [59](#page-68-0)

#### **F**

f11 қалпына келтіру [50](#page-59-0)

#### **G**

GPS [17](#page-26-0)

#### **H**

HDMI, дыбысты реттеу [27](#page-36-0) HDMI порты, анықтау [10](#page-19-0) HDMI порты, жалғау [26](#page-35-0) HP Client Security [45](#page-54-0) HP PC Hardware Diagnostics (UEFI) пайдалану [63](#page-72-0)

HP Recovery Manager жүктеу мәселелерін шешу [56](#page-65-0) қосу [56](#page-65-0) HP Recovery құралы жасау [52](#page-61-0) HP жүйені қалпына келтіру құралы қалпына келтіру [56](#page-65-0)

#### **J**

Java картасы анықталған [37](#page-46-0) салу [37](#page-46-0) шығарып алу [37](#page-46-0)

#### **N**

NFC [31](#page-40-0) NFC түрту аймағы [6](#page-15-0)

**R**

RJ-45 (желі) ұясы, анықтау [10](#page-19-0) RJ-45 (желі) шамдары, анықтау [10](#page-19-0)

#### **S**

SoftPaq файлдары, жүктеу [48](#page-57-0) Sure Start пайдалану [62](#page-71-0)

#### **T**

TPM параметрлері [61](#page-70-0)

#### **U**

USB 3.0 порты [8,](#page-17-0) [10](#page-19-0) USB кабелі, қосу [38](#page-47-0) USB концентраторлары [37](#page-46-0) USB құрылғылары қосылу [38](#page-47-0) сипаттама [37](#page-46-0) шығарып алу [38](#page-47-0) USB порттары, анықтау [8](#page-17-0), [10](#page-19-0)

#### **W**

Windows жүйені қалпына келтіру нүктесі [52,](#page-61-0) [54](#page-63-0) Қалпына келтіру [51](#page-60-0) Windows құралдары пайдалану [54](#page-63-0) Windows түймесі, анықтау [6](#page-15-0)

#### WLAN

антенналар, анықтау [6](#page-15-0) құрылғы [15](#page-24-0) WLAN жапсырмасы [11](#page-20-0) WLAN желісіне қосылу [16](#page-25-0) WLAN жүйесін орнату [15](#page-24-0) WLAN құрылғысы [11](#page-20-0) WWAN антенналар, анықтау [5](#page-14-0) құрылғы [17](#page-26-0)